# <span id="page-0-0"></span>**InkZonePerfect InkZoneLoop User Guide**

Find more information about the product on our website: <http://www.digiinfo.com>

Digital Information Vulkanstrasse 120 CH-8048 Zurich Switzerland

© Copyright by Digital Information Ltd. 2004 - 2022

The copyright for this technical documentation remains with Digital Information All rights, including reproduction and distribution rights as well as translation rights, are reserved. No part of the documentation may be reproduced in any form (printing, photocopying, microfilm or other process) without written permission, nor may it be stored, processed, reproduced or distributed using electronic systems.

Every misuse is punishable and requires restitution of damages.

International Cooperation for Integration of Processes in Prepress, Press and Postpress, CIP4, Job Definition Format, JDF and the CIP4 logo are trademarks of CIP4.

Other brand or product names are the registered trademarks or trademarks of their respective holders.

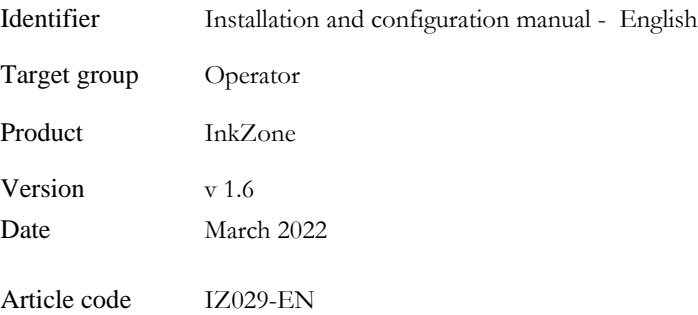

# **Table of Contents**

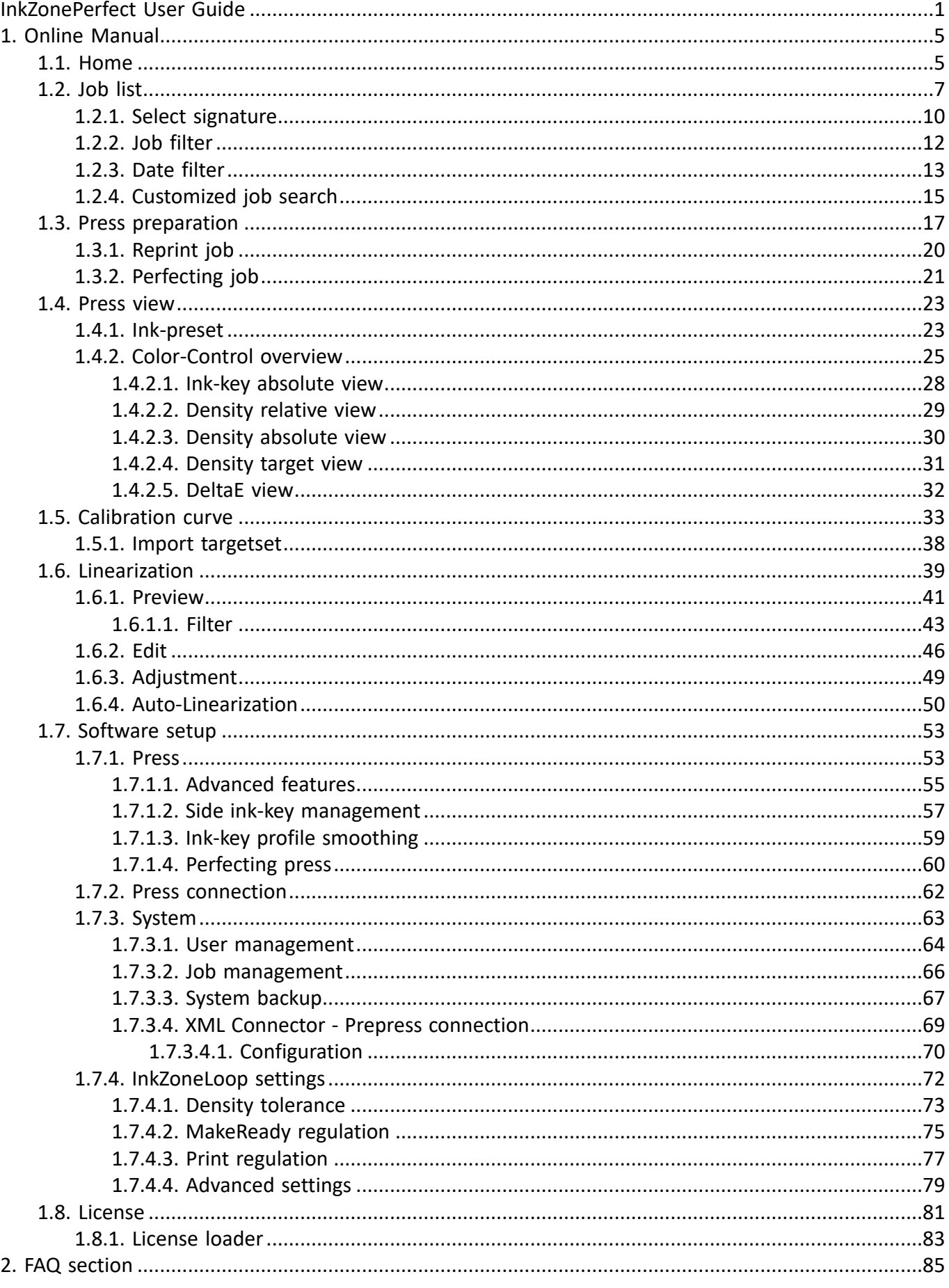

# **InkZone Digital Information**

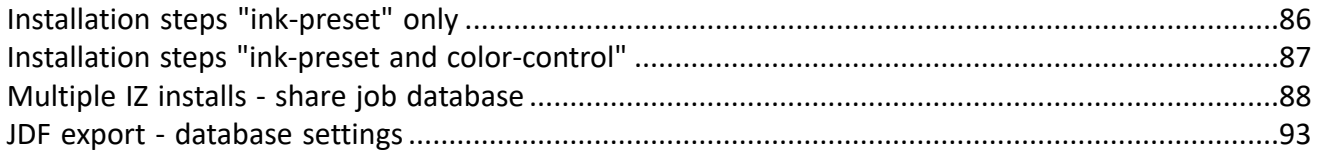

# <span id="page-4-0"></span>**1. Online Manual**

### <span id="page-4-1"></span>**1.1. Home**

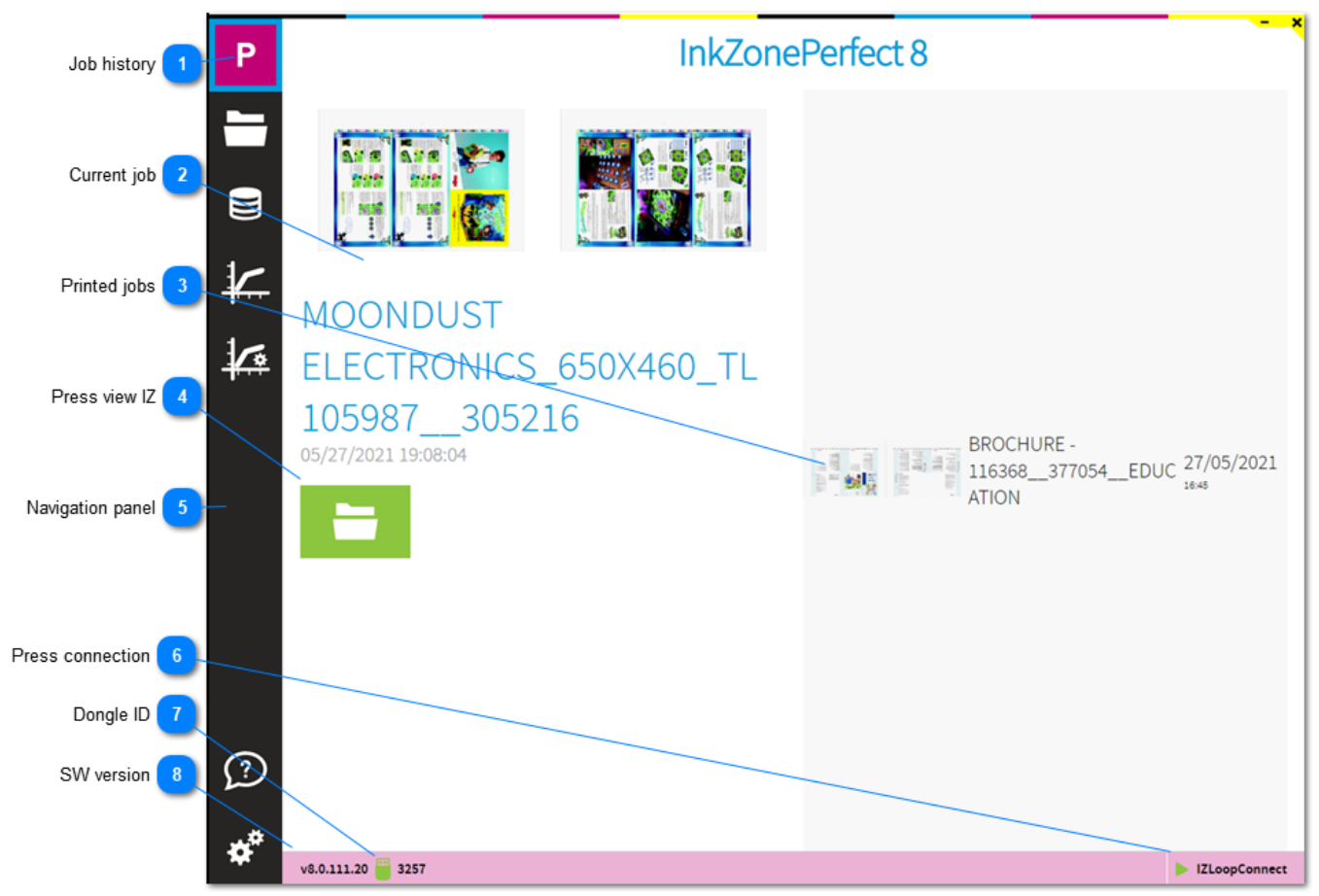

## **Job history**

After program start, InkZone welcomes the user on this page. It shows the last transferred job to press and the previously printed jobs.

Simply click on the InkZone icon to return to this page

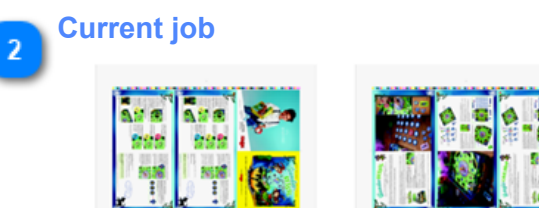

# **MOONDUST** ELECTRONICS\_650X460\_TL 105987\_305216

05/27/2021 19:08:04

The large preview indicates the current job. It's the last job transferred to press.

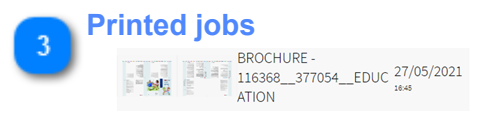

A job list with previously printed jobs, showing a job preview, job name and the date.

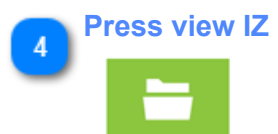

Selct the icon to change to the press data view. Go to press view: [1.4. Press view](#page-22-0)

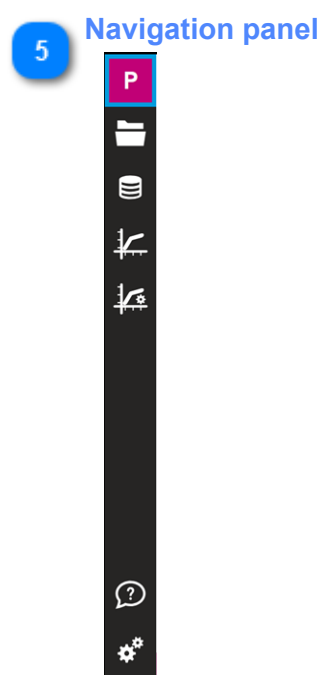

From the panel change to the calibration curve manager, the software setup, job list view and press view.

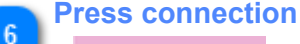

#### **IZLoopConnect**

The icon shows the enabled InkZone press connection module. The driver communicates to the InkZone hardware module which is connected to the press console. Certain press connection require a second press connection module when color-control is enabled.

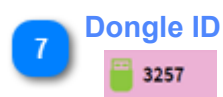

The InkZone dongle ID. Go to license information: [1.8. License](#page-80-0) Go to license loader: [1.8.1. License loader](#page-82-0)

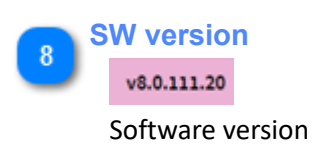

## <span id="page-6-0"></span>**1.2. Job list**

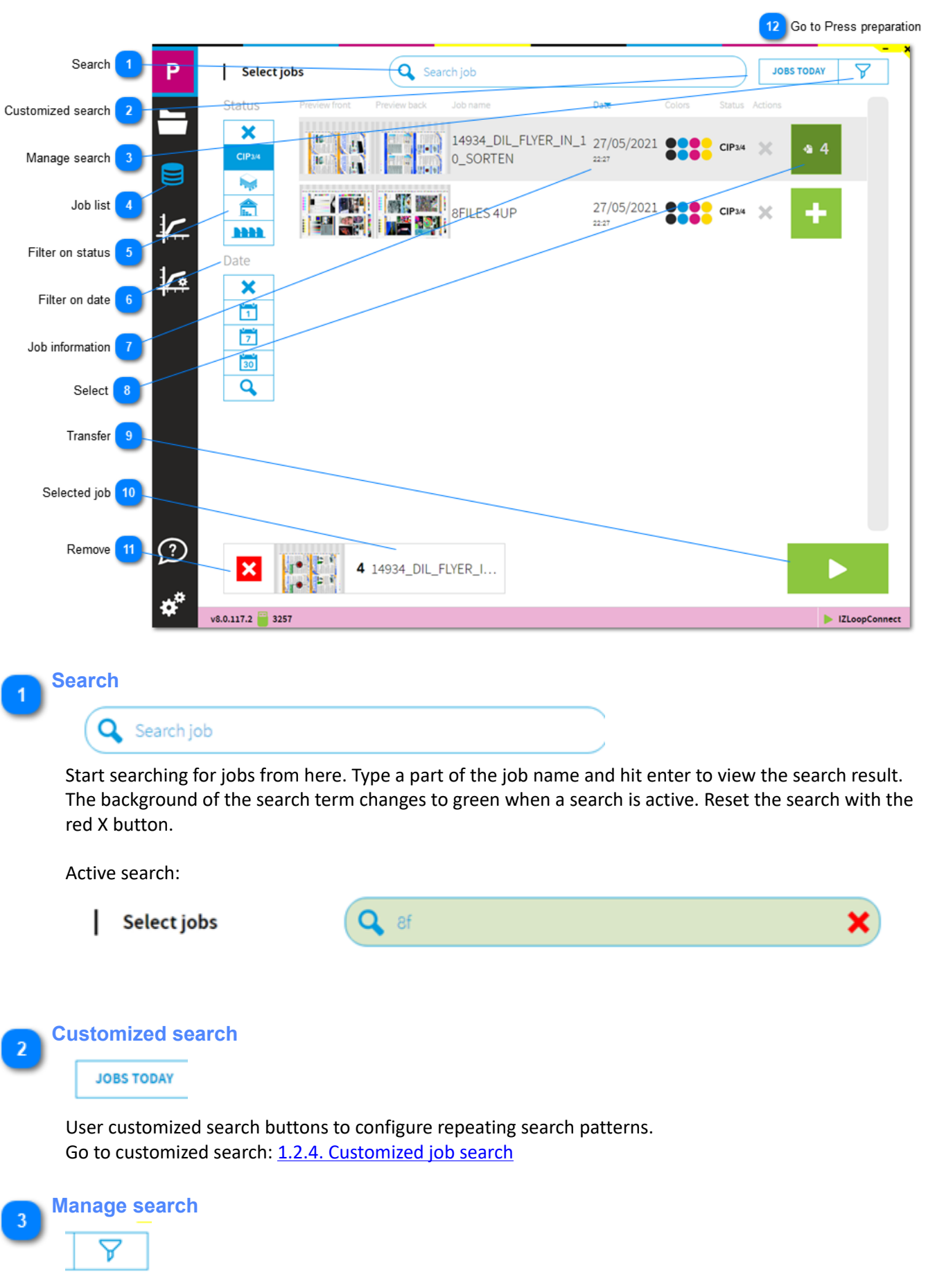

Go to customized search: [1.2.4. Customized job search](#page-14-0)

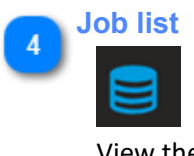

View the job list.

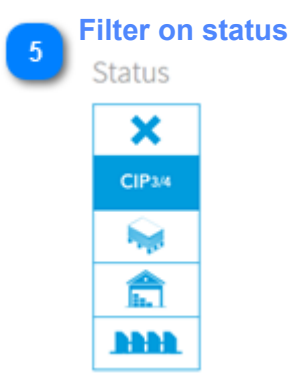

Filter the job list by job status. See job filter: [1.2.2. Job filter](#page-11-0)

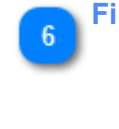

**Filter on date**

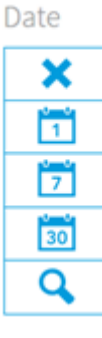

Filter the job list by date. See filter by date: [1.2.3. Date filter](#page-12-0)

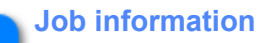

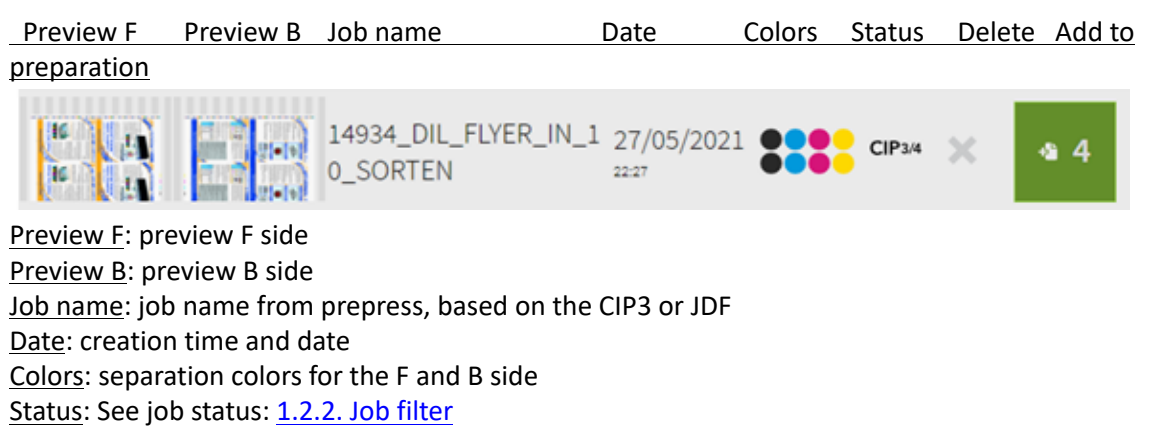

Delete: remove job

Add to preparation: add to job preparation, shows the number of signatures when there are more than one

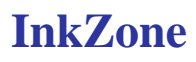

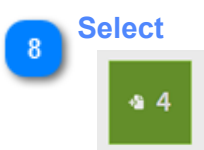

Select the job from here and transfer it to the press-preparation area. The icon shows also the number of signatures. See select signature: [1.2.1. Select signature](#page-9-0)

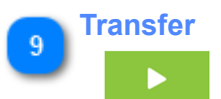

Transfer selected job to press-preparation. See [1.3. Press preparation](#page-16-0)

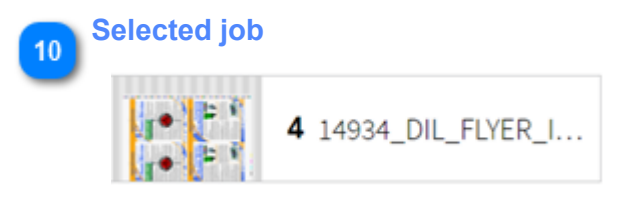

Selected job/s ready to be transferred to press preparation screen.

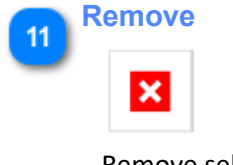

Remove selected job

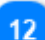

**Go to Press preparation**

Go to Press preparation: [1.3. Press preparation](#page-16-0)

# <span id="page-9-0"></span>**1.2.1. Select signature**

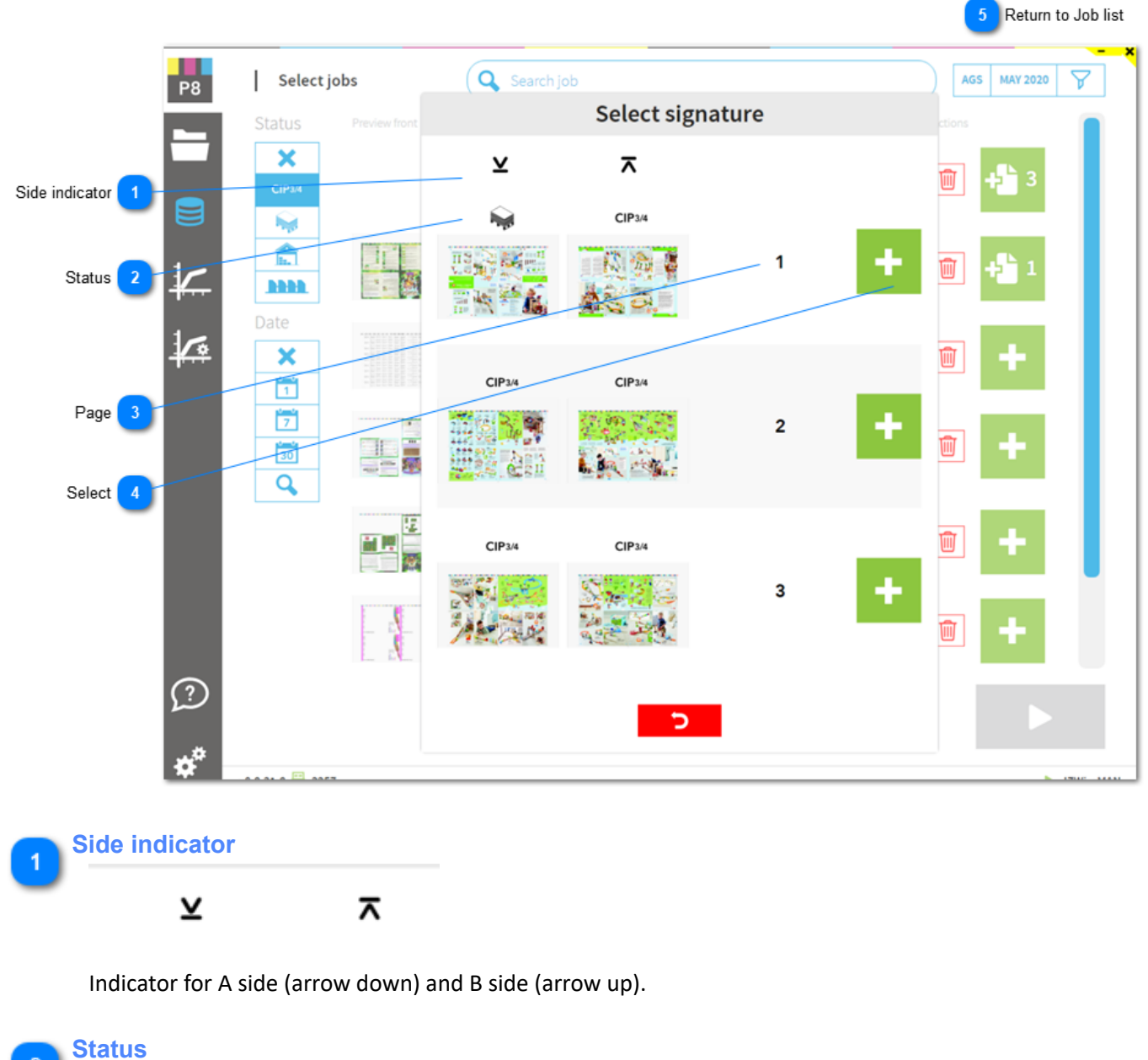

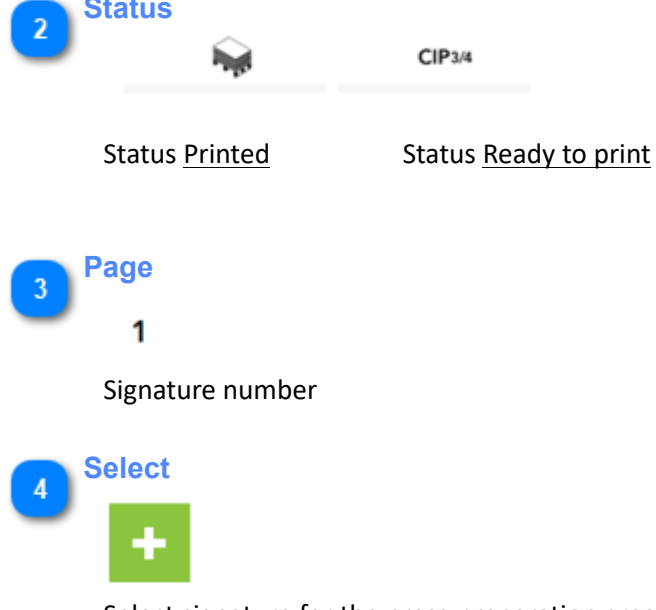

Select signature for the press-preparation area

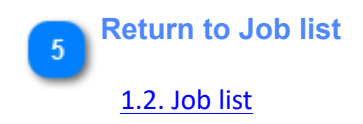

### <span id="page-11-0"></span>**1.2.2. Job filter**

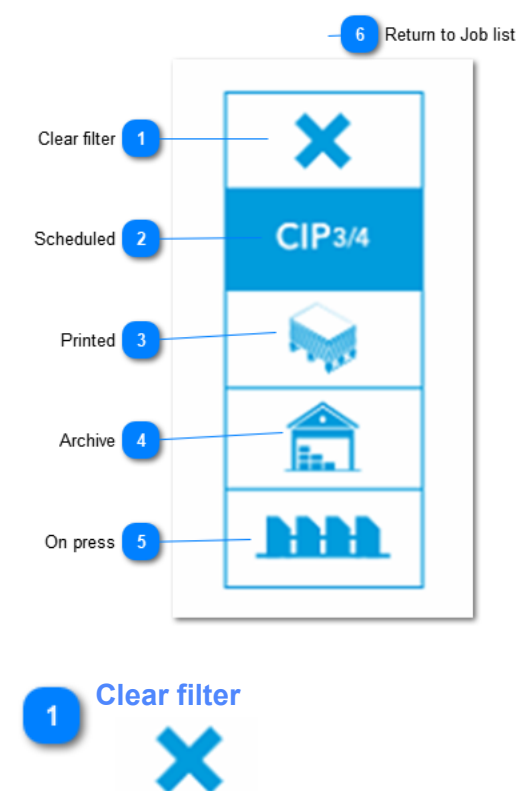

Clear any filter selection and show all jobs.

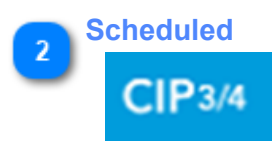

Lists jobs ready to be print, prepared in CTP (jobs are not printed yet).

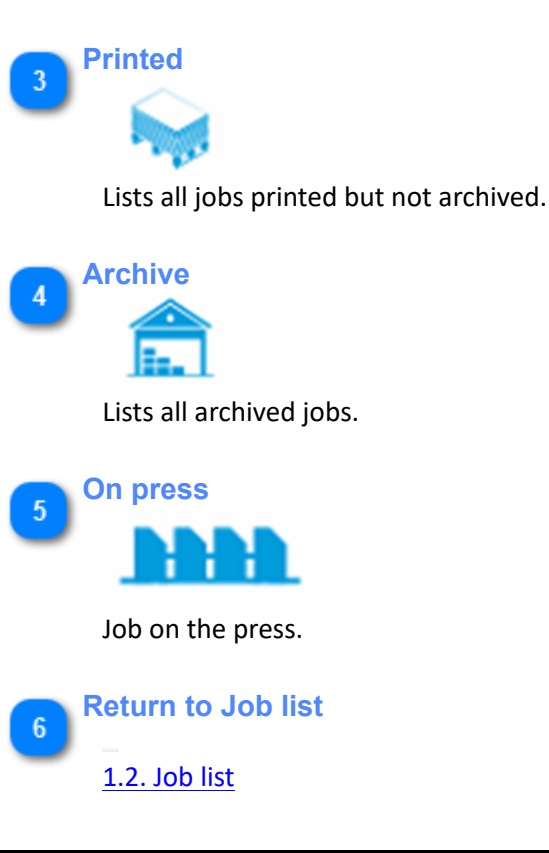

### <span id="page-12-0"></span>**1.2.3. Date filter**

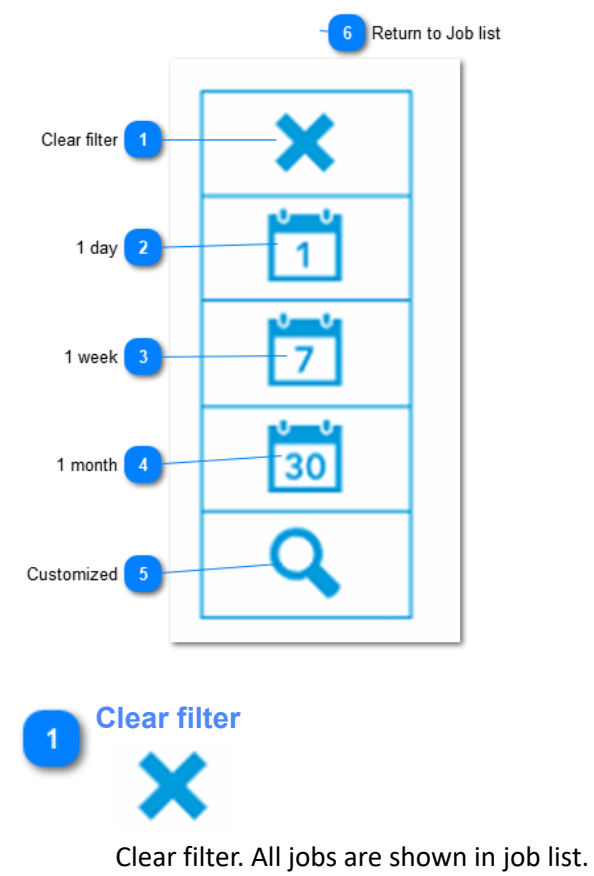

**1 day**  $\overline{\phantom{a}}$ 

Create a job list with jobs from today.

**1 week**  $\overline{3}$ 

Create a job list with jobs not older than 1 week.

**1 month**  $\lambda$ 30

Create a job list with jobs not older than 1 month.

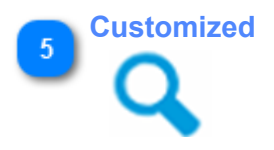

Create a customized time frame with a start and end date:

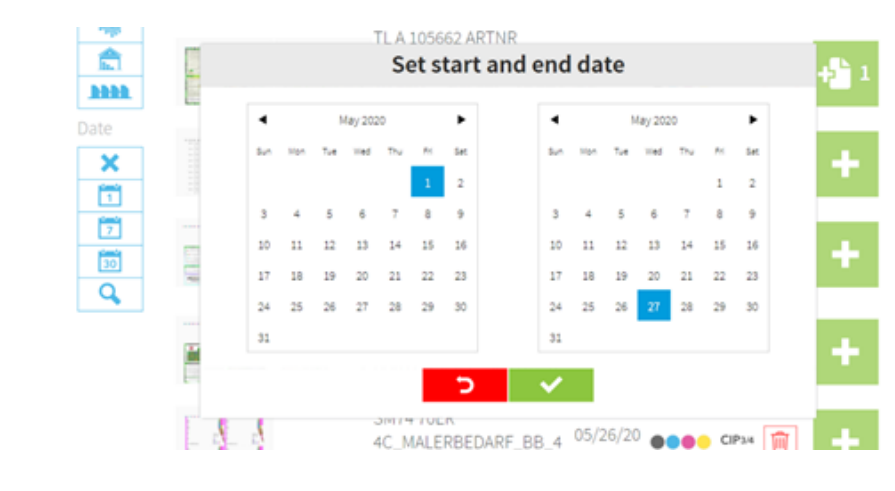

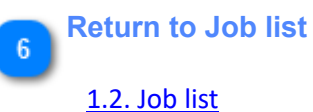

## <span id="page-14-0"></span>**1.2.4. Customized job search**

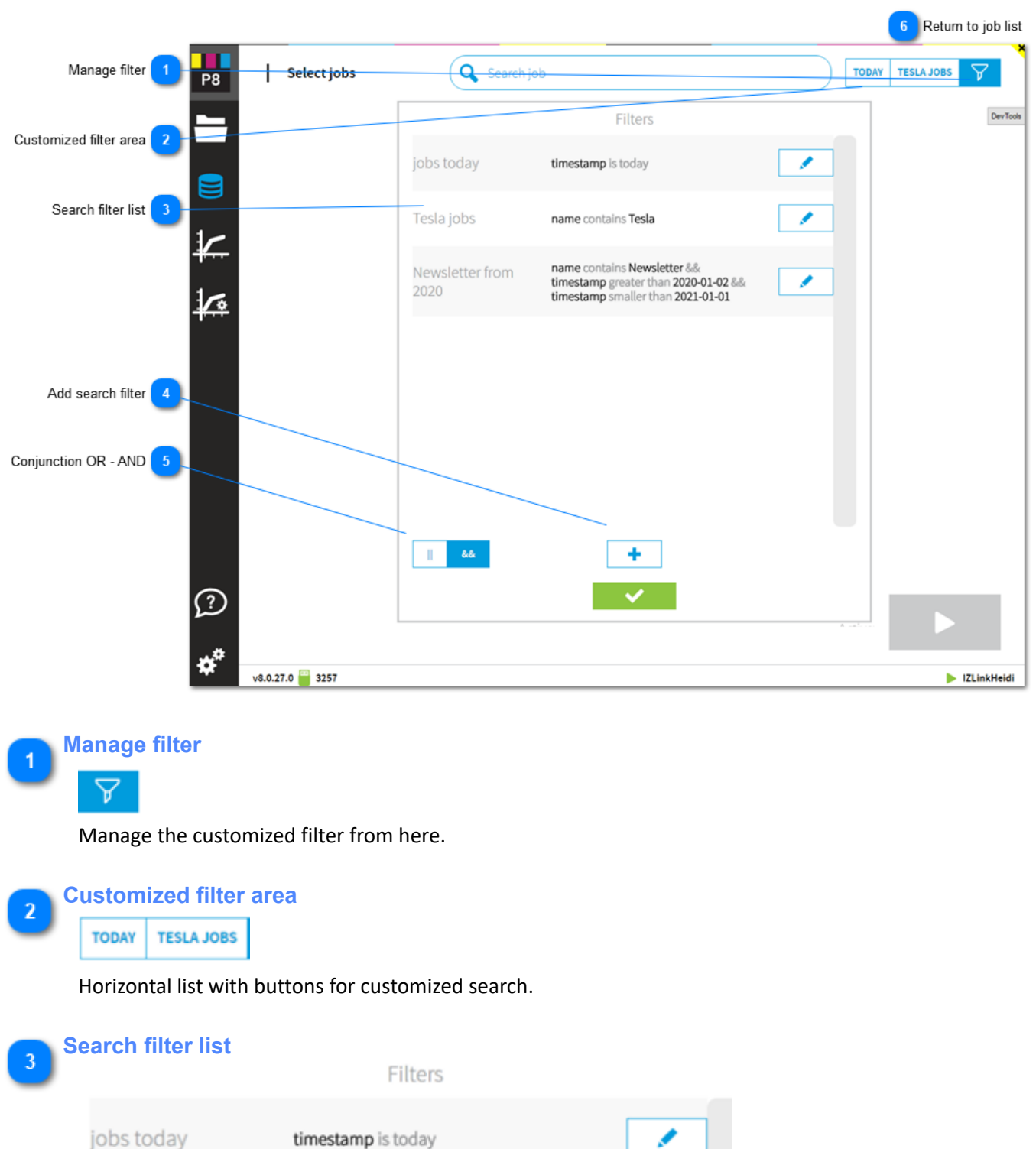

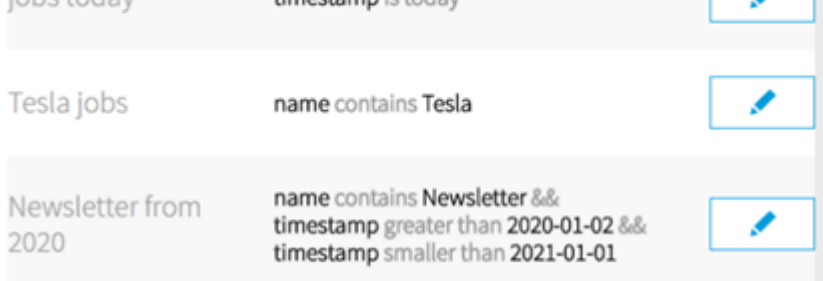

List with all customized filters.

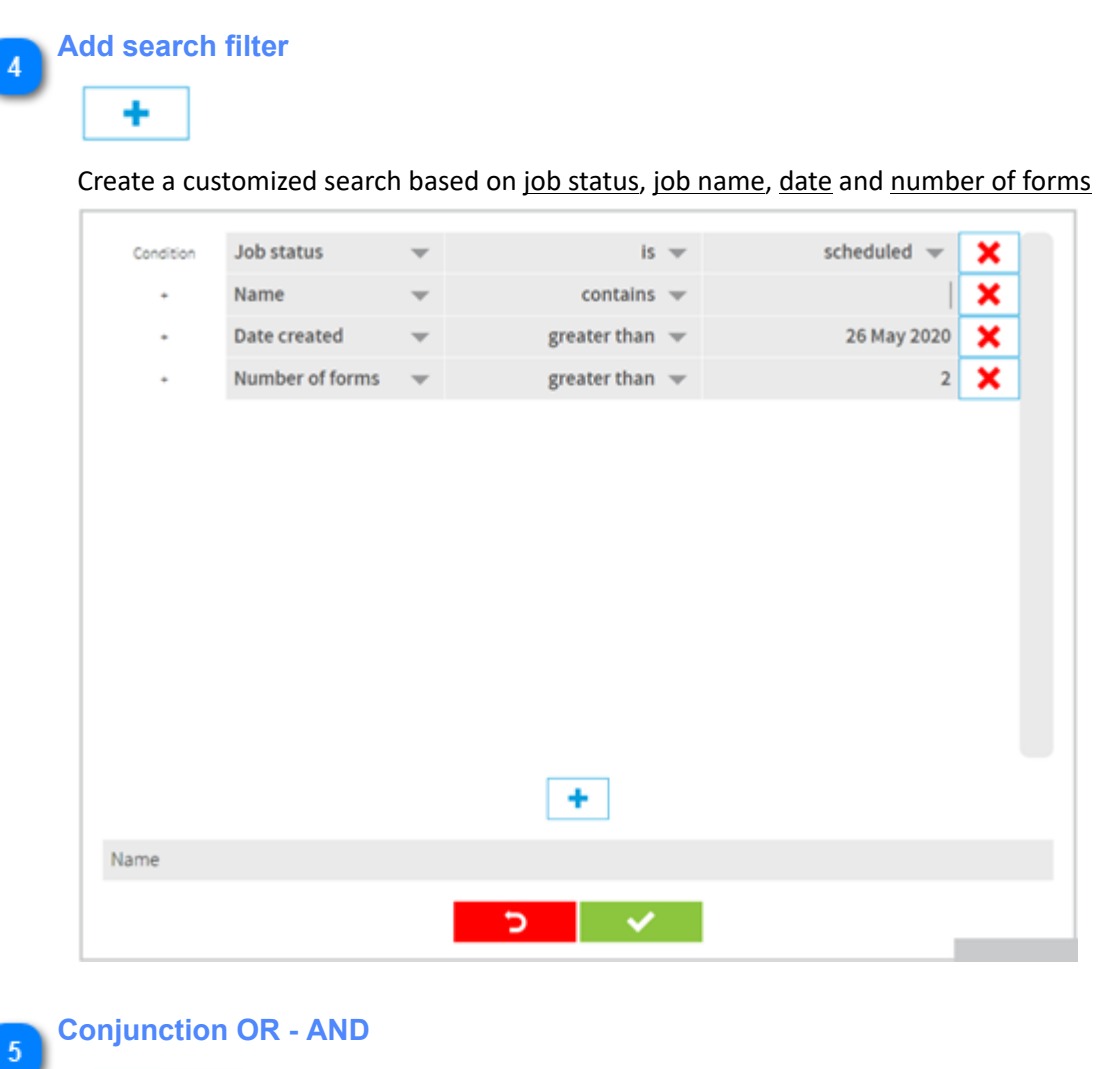

 $\&\&$  $\mathbf{I}$ 

Create a search filter with AND, OR conjunctions

**Return to job list**  $6<sup>°</sup>$ 

[1.2. Job list](#page-6-0)

## <span id="page-16-0"></span>**1.3. Press preparation**

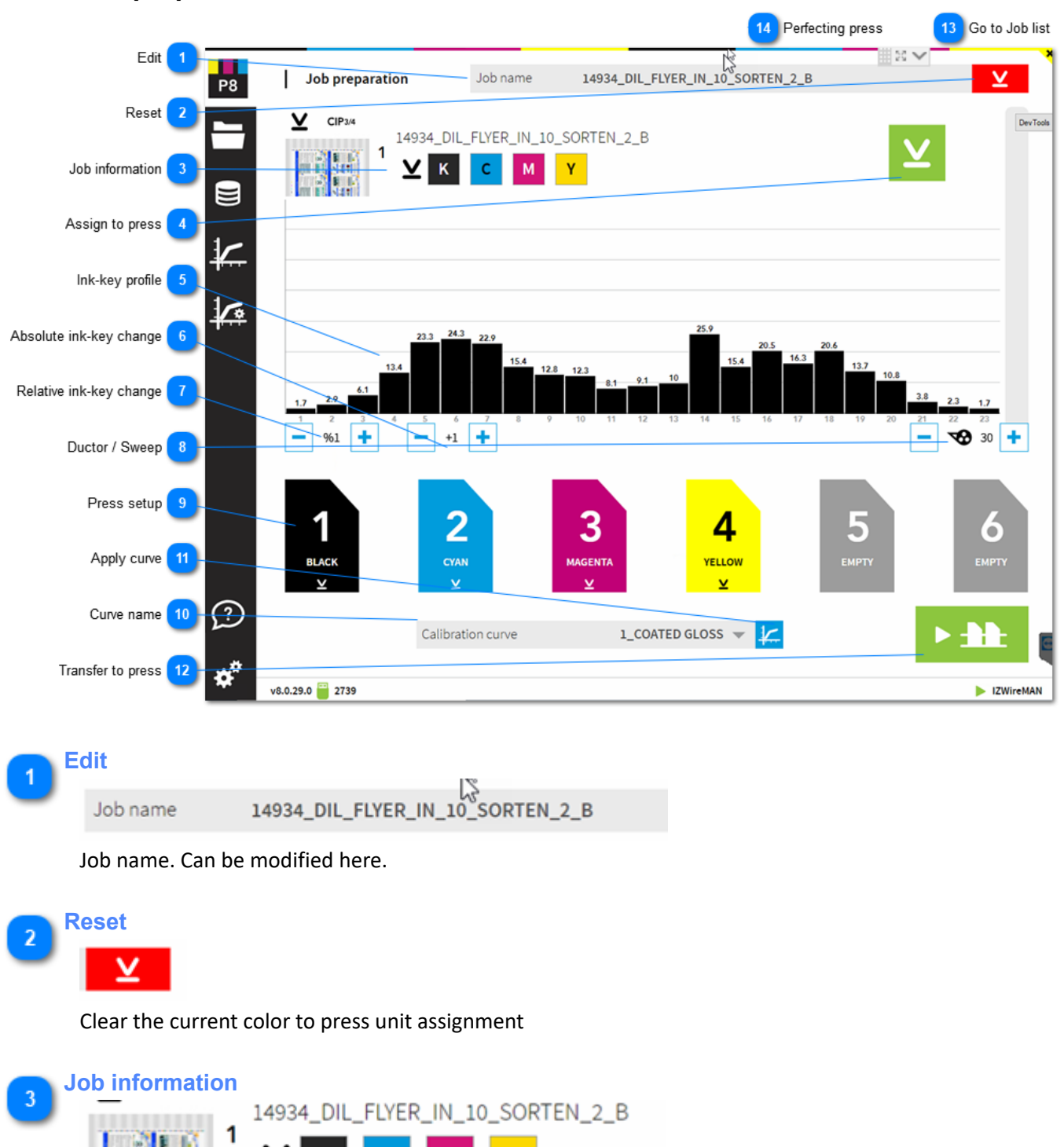

Job information. Drag and drop from here a color to the press unit. C M Y K colors are automatically assigned to the unit defined in the press setup. A spot color is typically assigned by selecting drag and drop.

**Assign to press** $\overline{A}$ 

Assigns C M Y K, the process colors, to the press units. The standard color to unit assignment from the InkZone press setup is used.

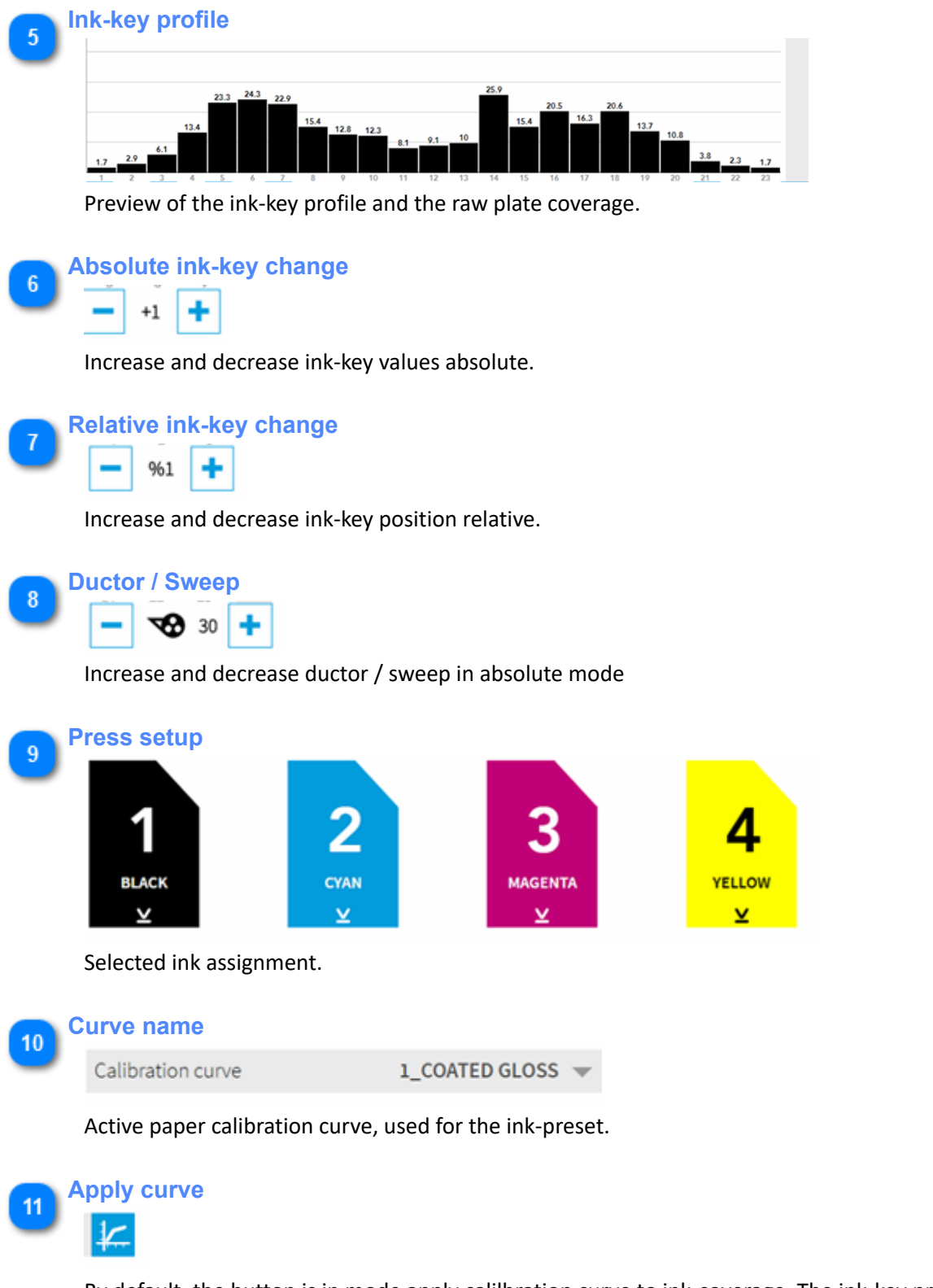

By default, the button is in mode apply calilbration curve to ink-coverage. The ink-key profile shown above is the data to be transferred to press. Toggle with the button between plate coverage and ink-key profile data.

Apply curve active: shows ink-key profile for press

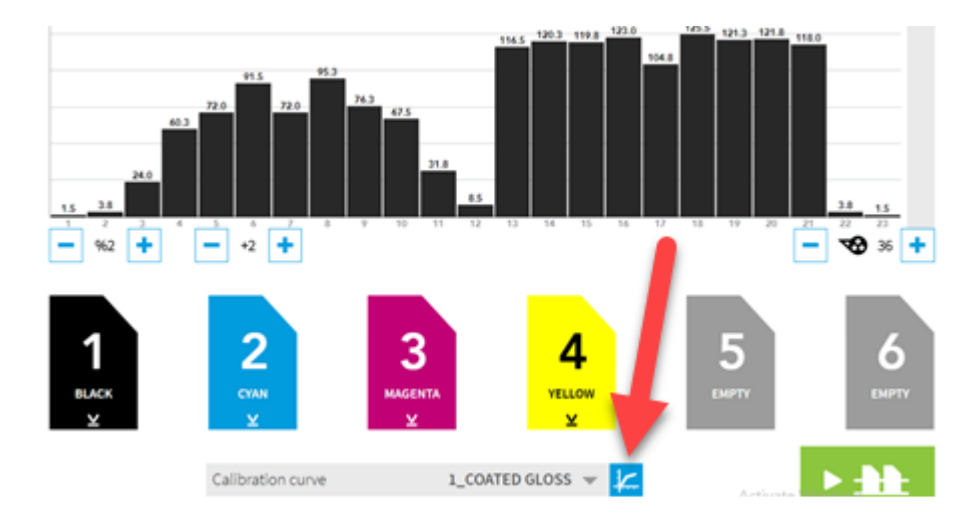

#### Apply calibration curve not active: shows plate coverage

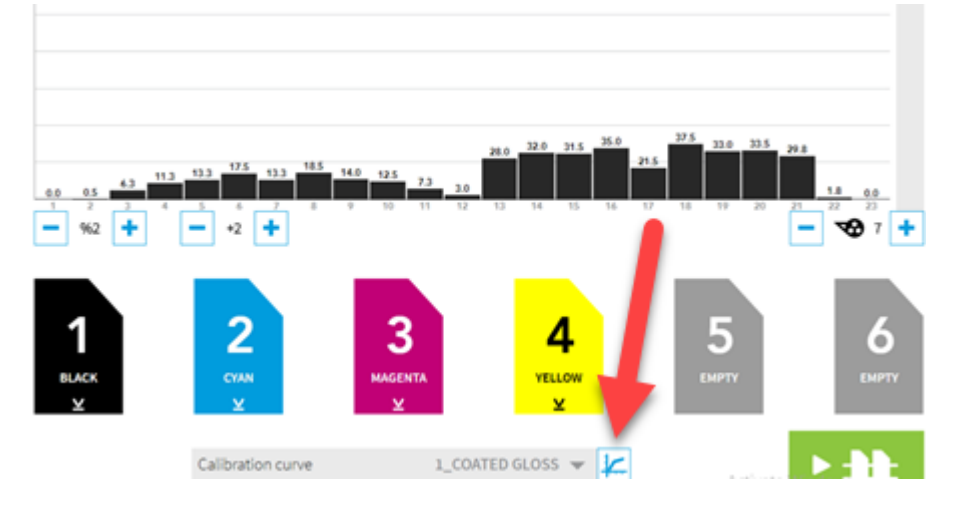

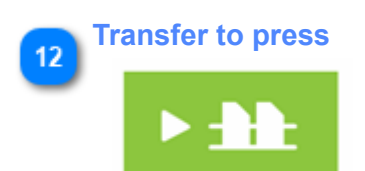

Transfer job to the press console.

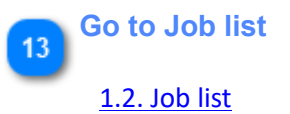

#### **Perfecting press**  $14$

See the job setup for a perfecting press here: [1.3.2. Perfecting job](#page-20-0)

## <span id="page-19-0"></span>**1.3.1. Reprint job**

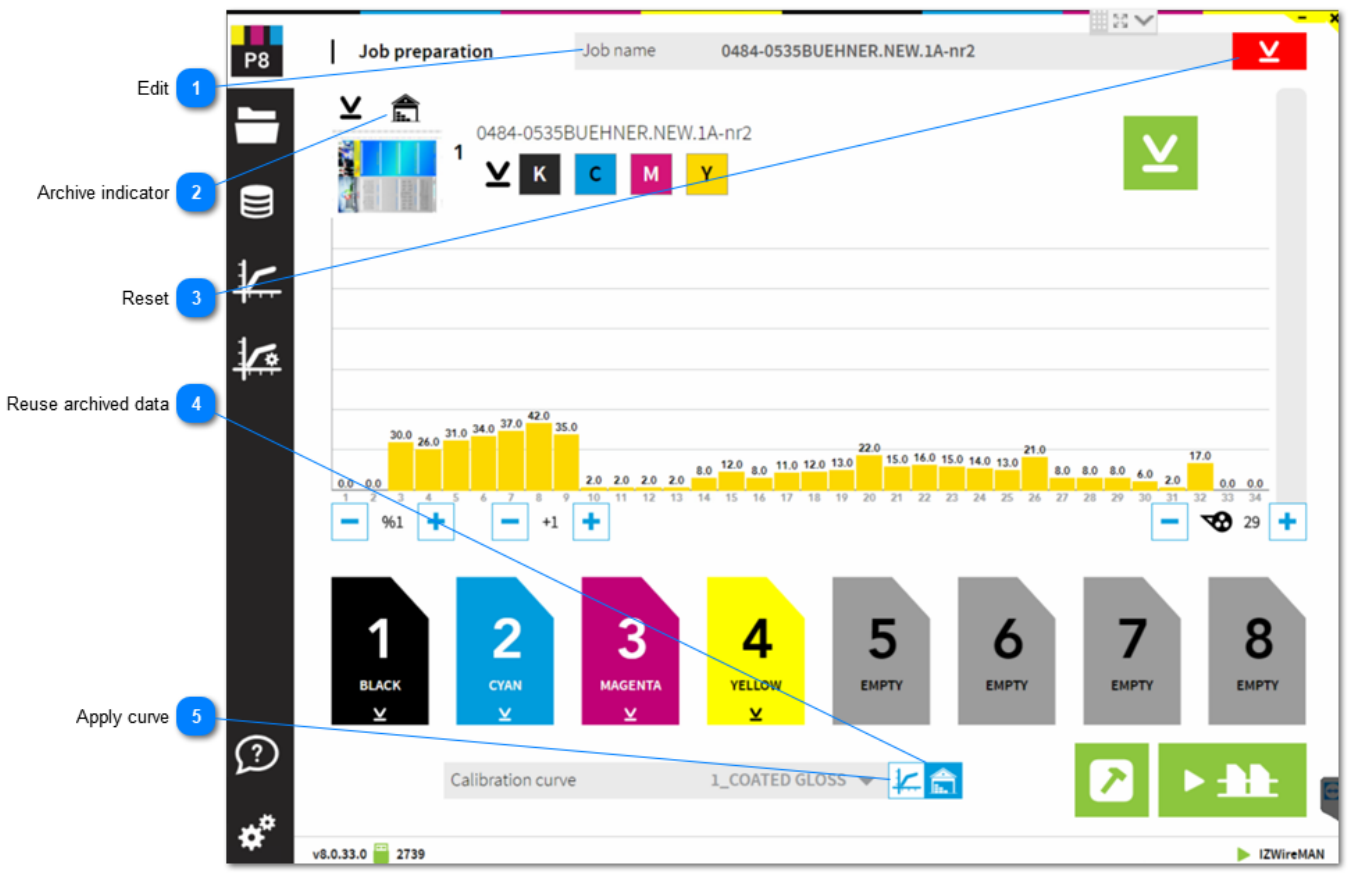

**Edit**

Job name 0484-0535BUEHNER.NEW.1A-nr2

Job name from archive. If required, change job name here.

**Archive indicator**  $\overline{2}$ Ê

Job is archived indicator. Job is printed and received final ink-key position from press console.

**Reset** 3

Reset the color to unit assignment

**Reuse archived data** Use the ink-key profile from the archived job.

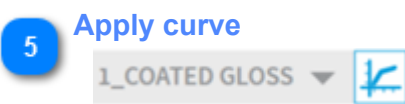

Instead of using the ink-key profile from the archive, apply a calibration curve to the plate coverage data.

# <span id="page-20-0"></span>**1.3.2. Perfecting job**

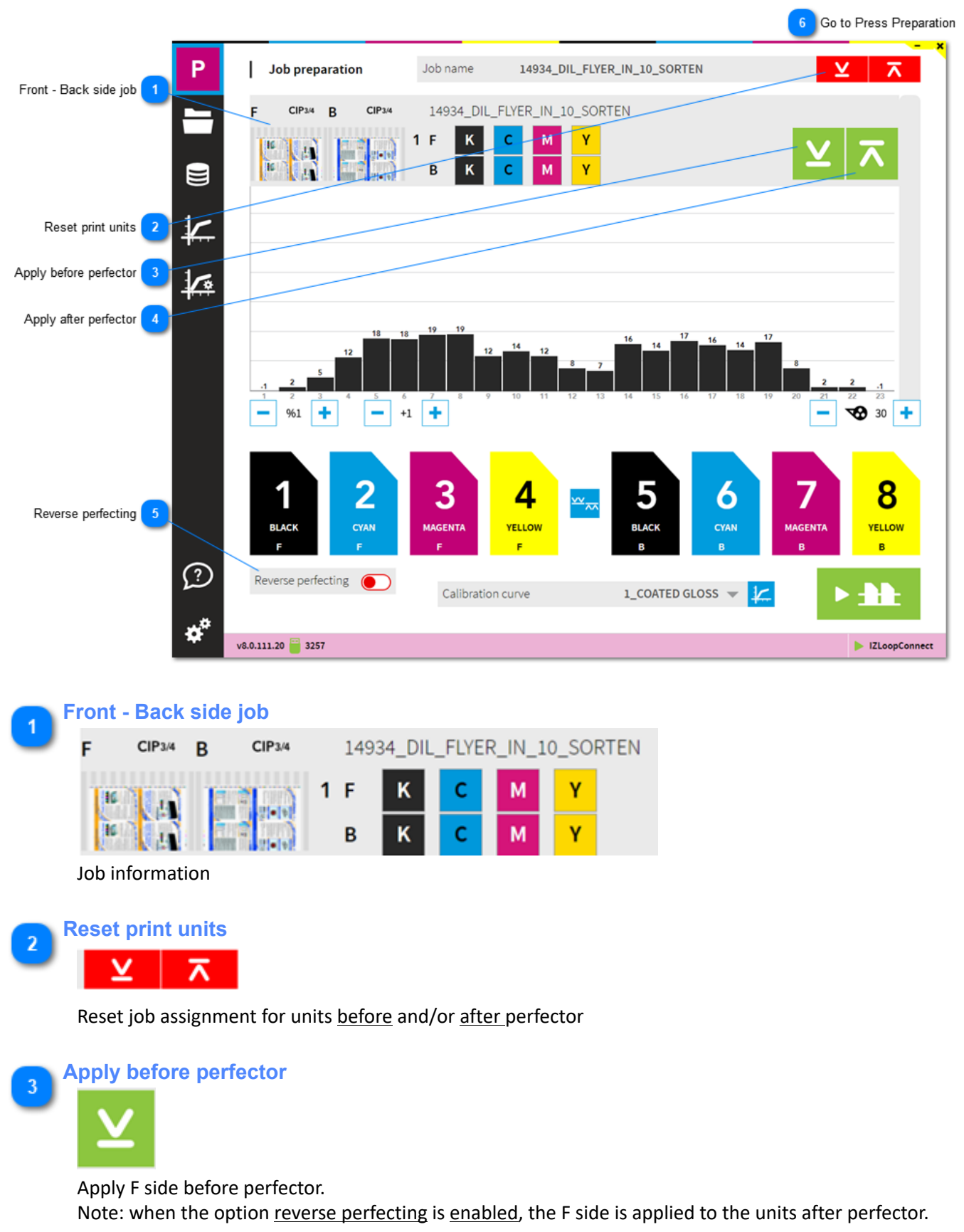

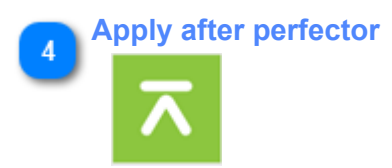

Apply B side after perfector.

Note: when the option reverse perfecting is enabled, the B side is applied to the units before perfector.

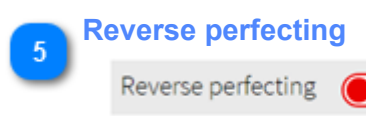

Enable reverse perfecting to apply the job's F side to the units after perfector.

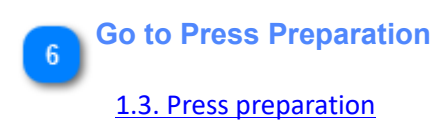

### <span id="page-22-0"></span>**1.4. Press view**

## <span id="page-22-1"></span>**1.4.1. Ink-preset**

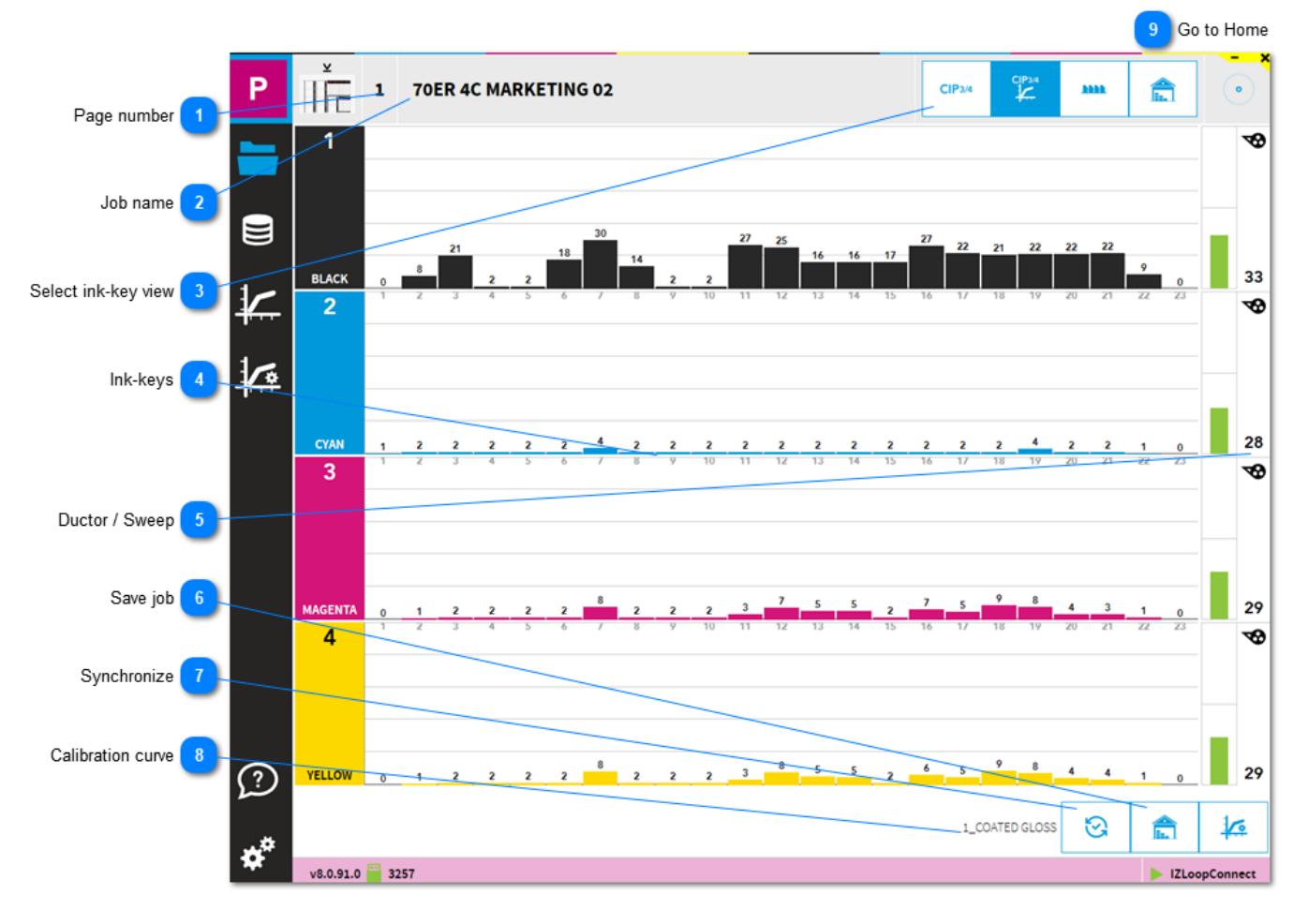

**Page number**  $\mathbf{1}$ The page number of a job with multiple signatures. **Job name**  $\overline{2}$ 70ER 4C MARKETING 02

Job name

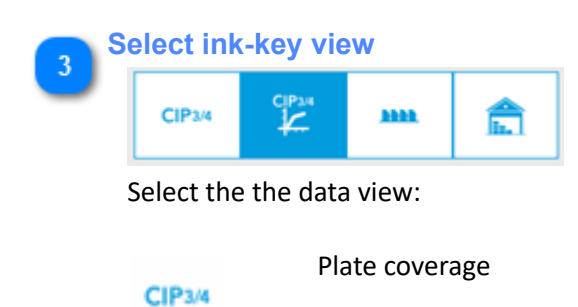

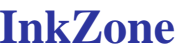

 $\frac{0}{2}$ 

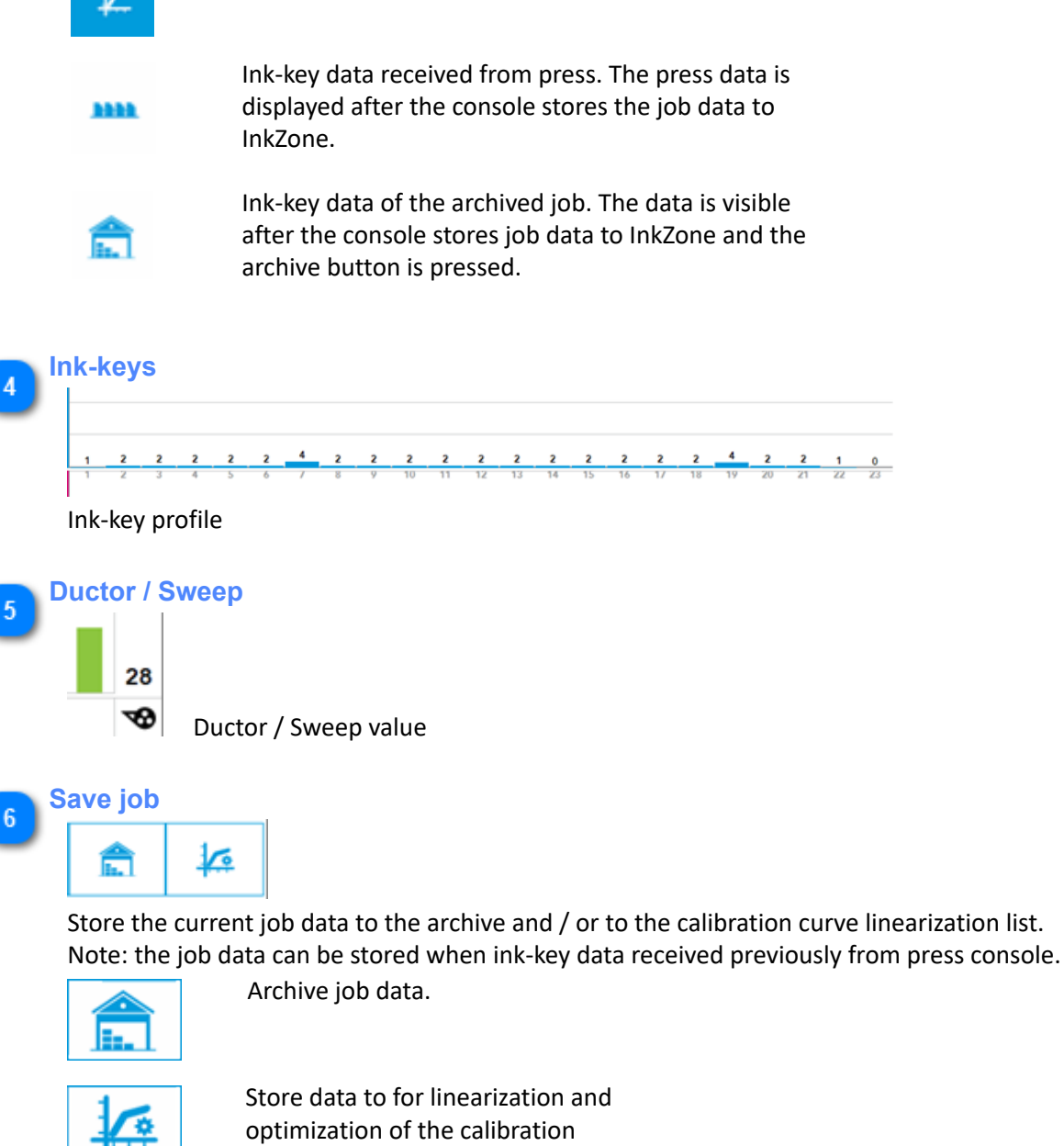

Ink-key profile sent to press.

curve.

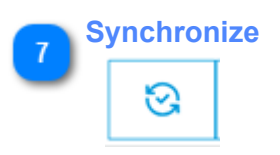

Synchronize ink-keys and ductor with press. InkZone receives press setting.

**Calibration curve**  $\overline{R}$ 

1\_COATED GLOSS

The calibration curve name used for the press ink-preset.

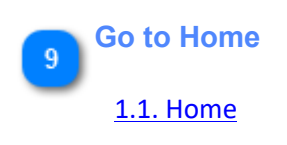

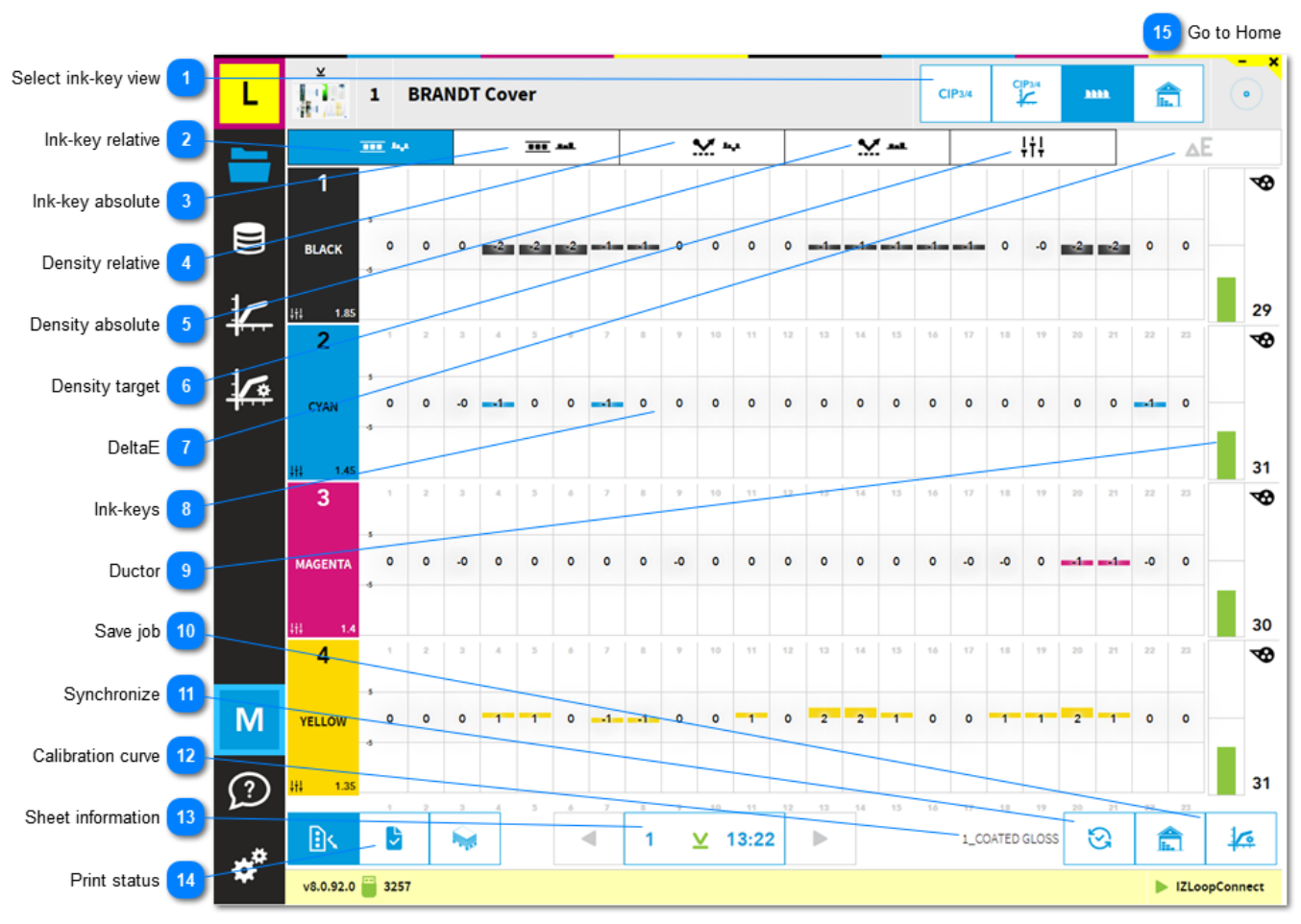

### <span id="page-24-0"></span>**1.4.2. Color-Control overview**

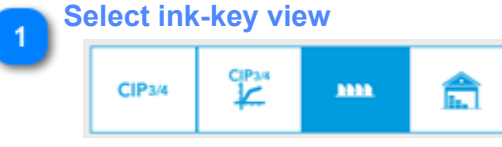

Select the data view.

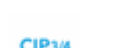

Plate coverage

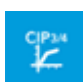

**MM** 

Ink-key profile sent to press.

Ink-key data received from press. The press data is displayed after the console stores the job data to InkZone.

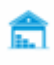

Ink-key data of the archived job. The data is visible after the console stores job data to InkZone and the archive button is pressed.

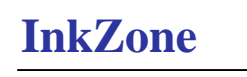

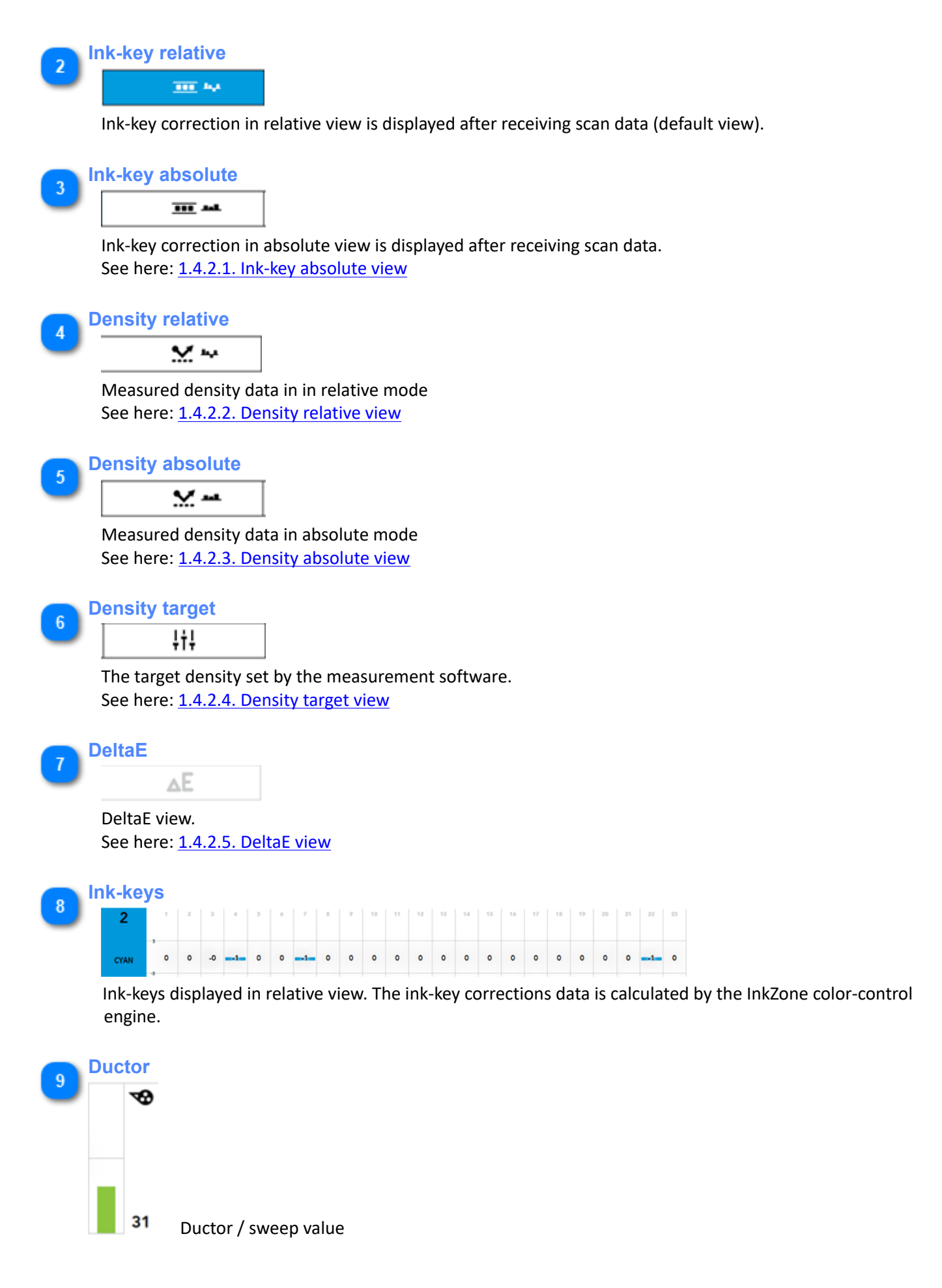

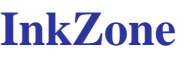

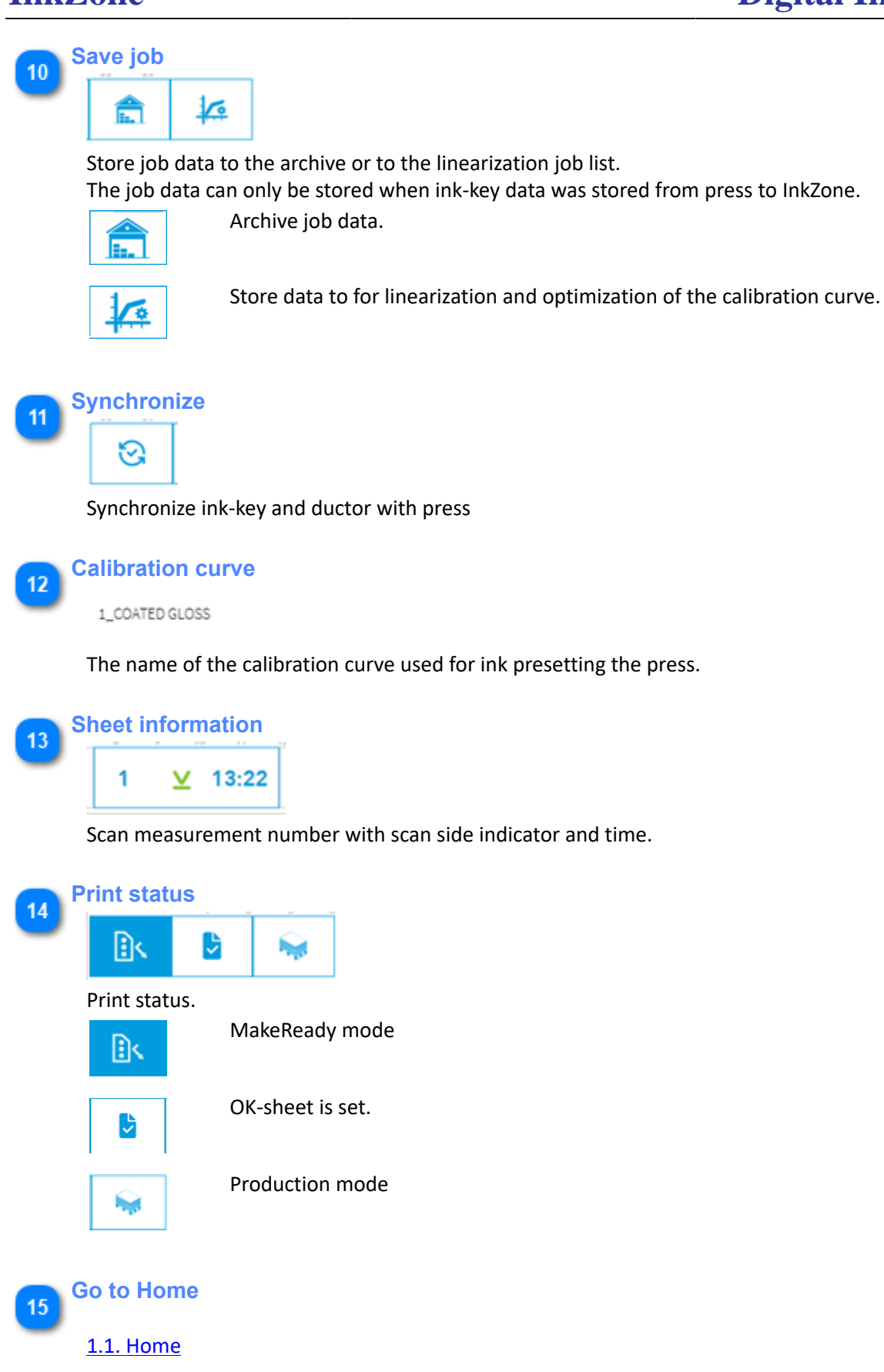

### <span id="page-27-0"></span>**1.4.2.1. Ink-key absolute view**

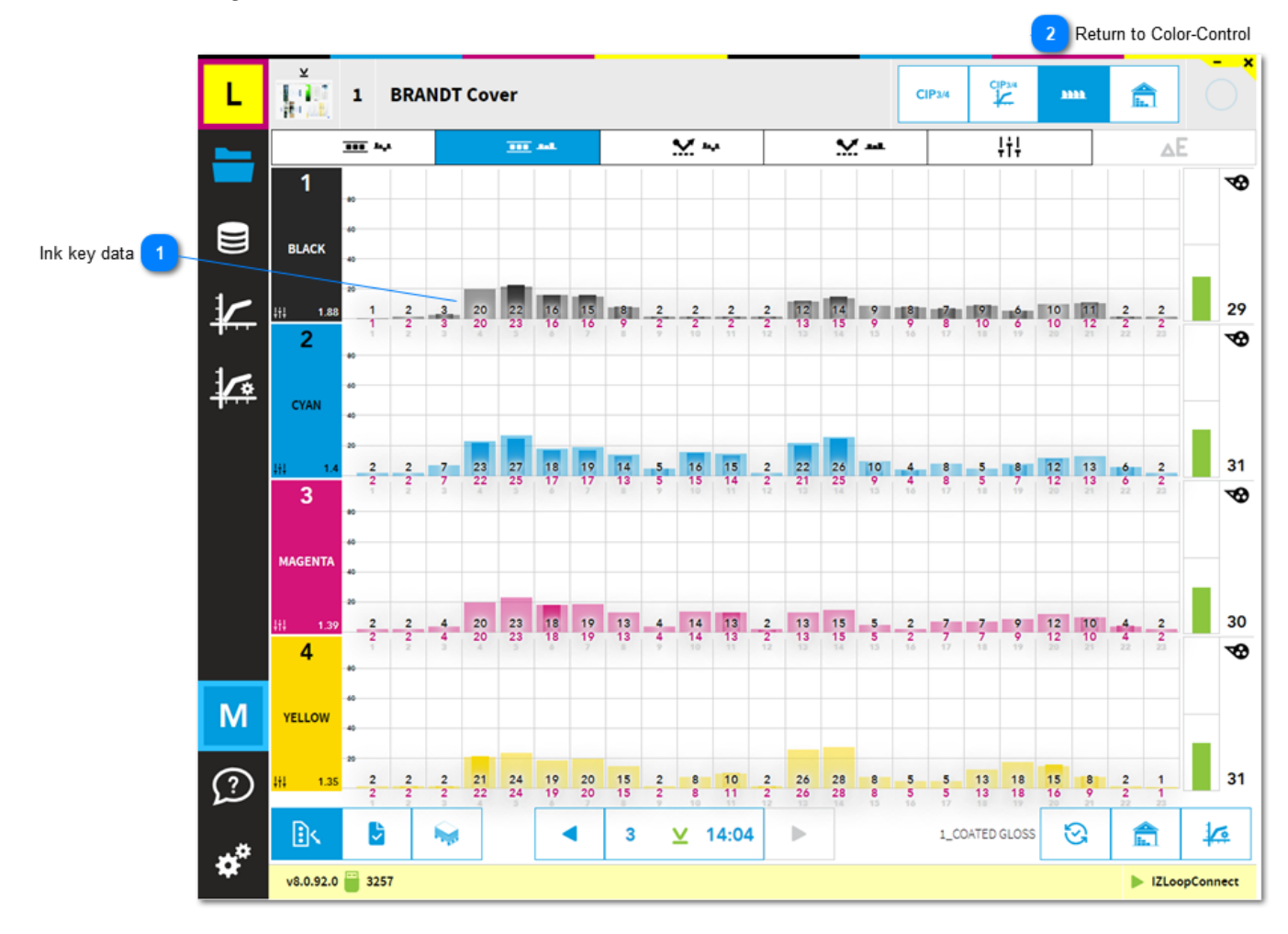

#### **Ink key data** 1 20 15 | | | | | | | |  $\overline{2}$ L.

The ink-key correction is the red number and displayed by the inner, darker column. The ink-keys received from the press console are shown by the black number, displayed by the light colored column.

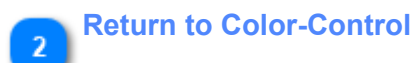

### <span id="page-28-0"></span>**1.4.2.2. Density relative view**

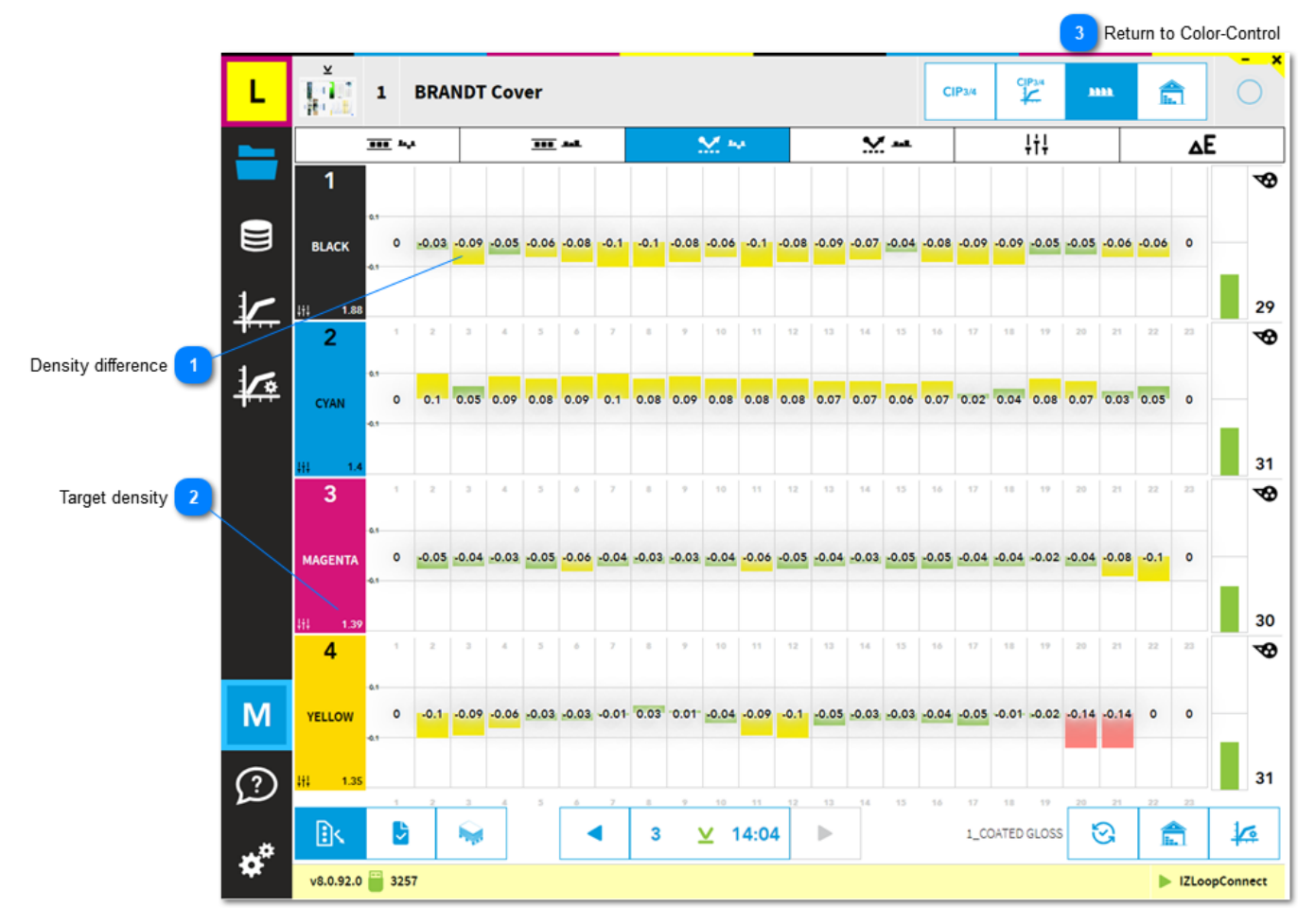

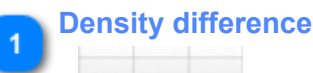

 $-0.09 - 0.05 - 0.06$ 

1.39

The density difference between target and measured density.

#### **Target density**

 $141$ 

ె

The target density set-up by the scanning software.

**Return to Color-Control**

#### <span id="page-29-0"></span>**1.4.2.3. Density absolute view**

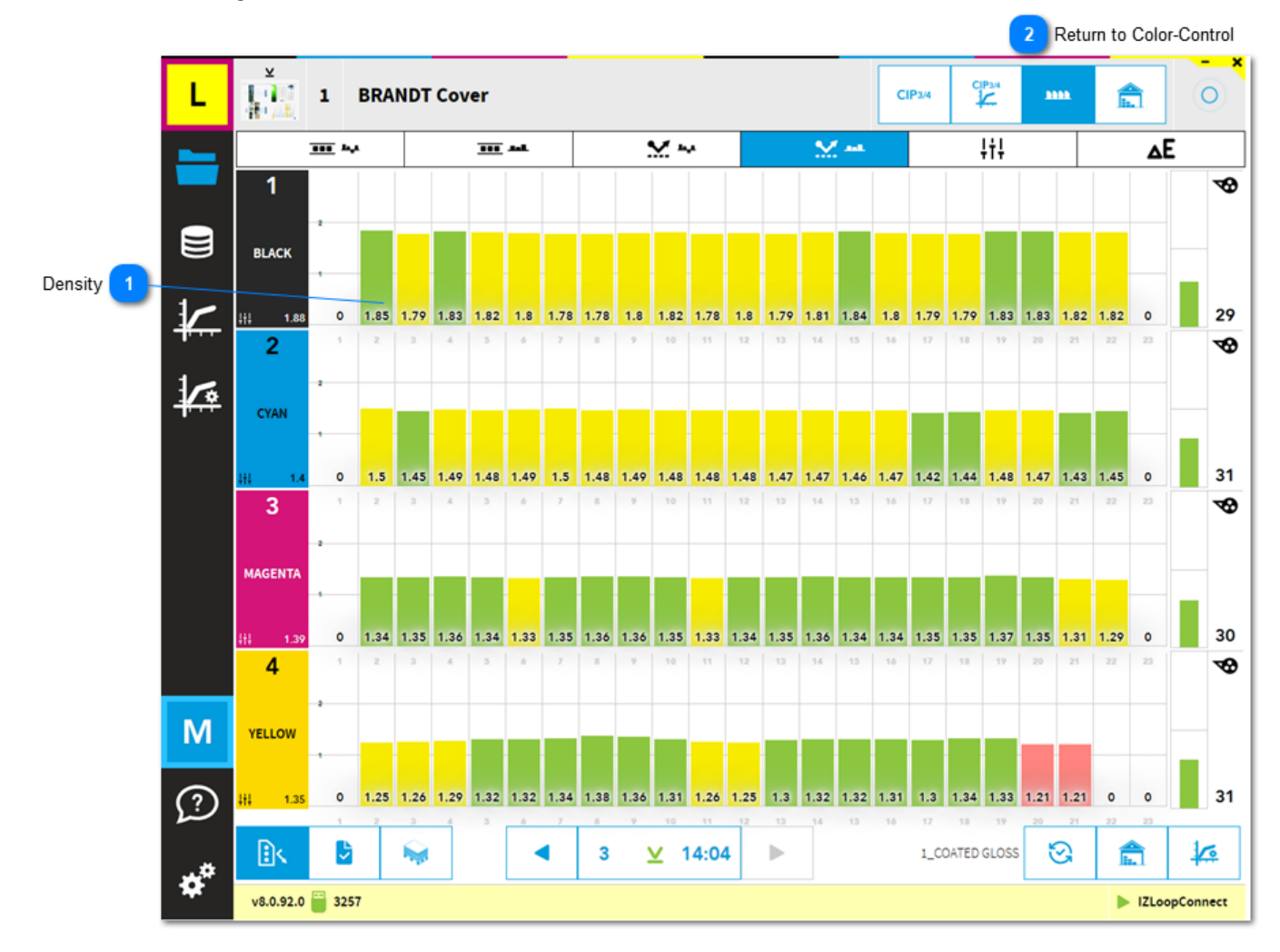

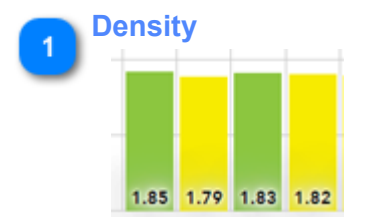

Density from measurement software.

Green column = ink-key is not regulated Yellow column = ink-key is regulated Red column = ink-key is regulated Setup the regulation threshold in InkZoneLoop setting:

**Return to Color-Control**

 $\overline{2}$ 

## <span id="page-30-0"></span>**1.4.2.4. Density target view**

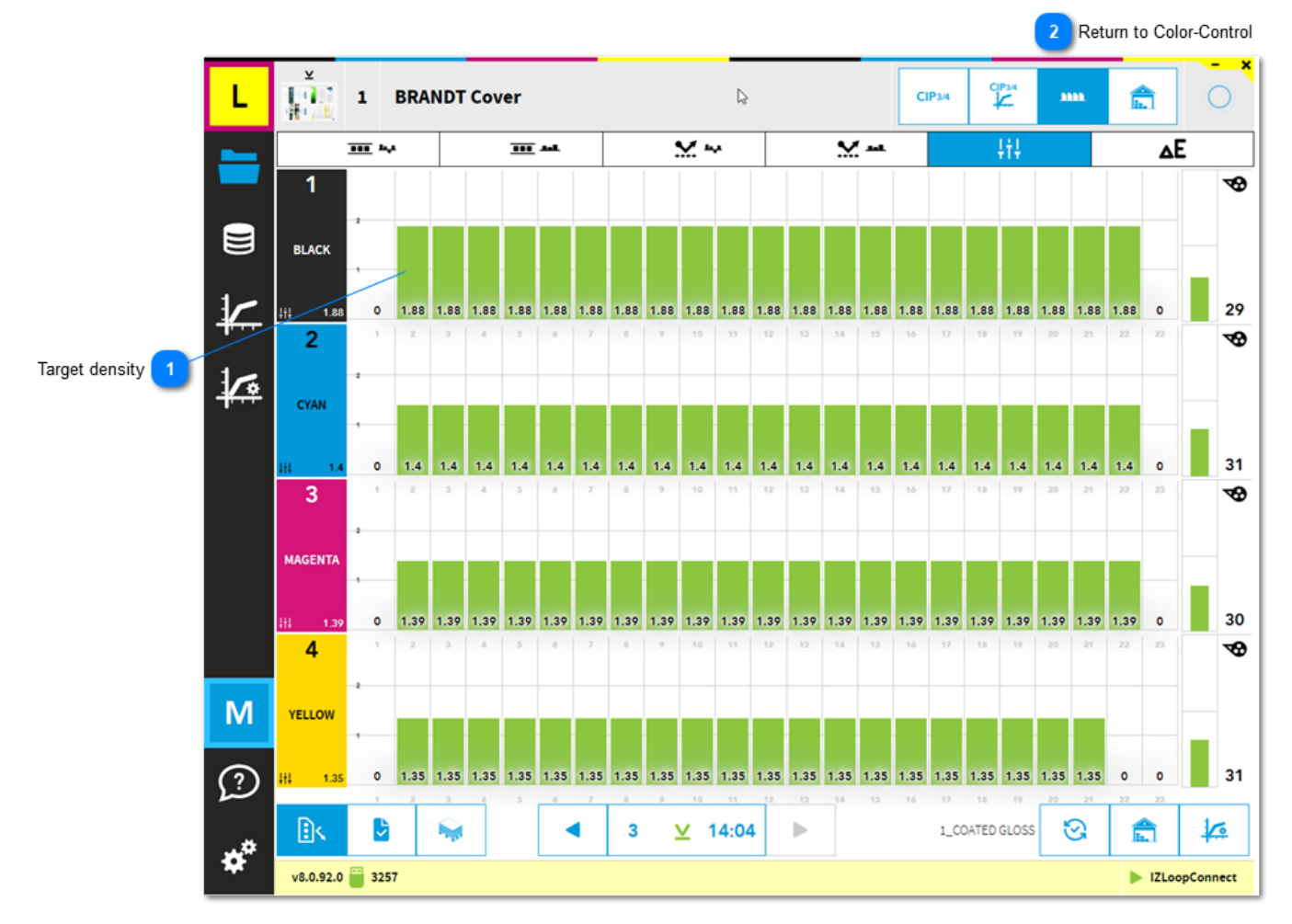

# **Target density**  $\overline{1}$ 1.88 1.88 1.88

Target density set by scanning software.

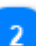

**Return to Color-Control**

### <span id="page-31-0"></span>**1.4.2.5. DeltaE view**

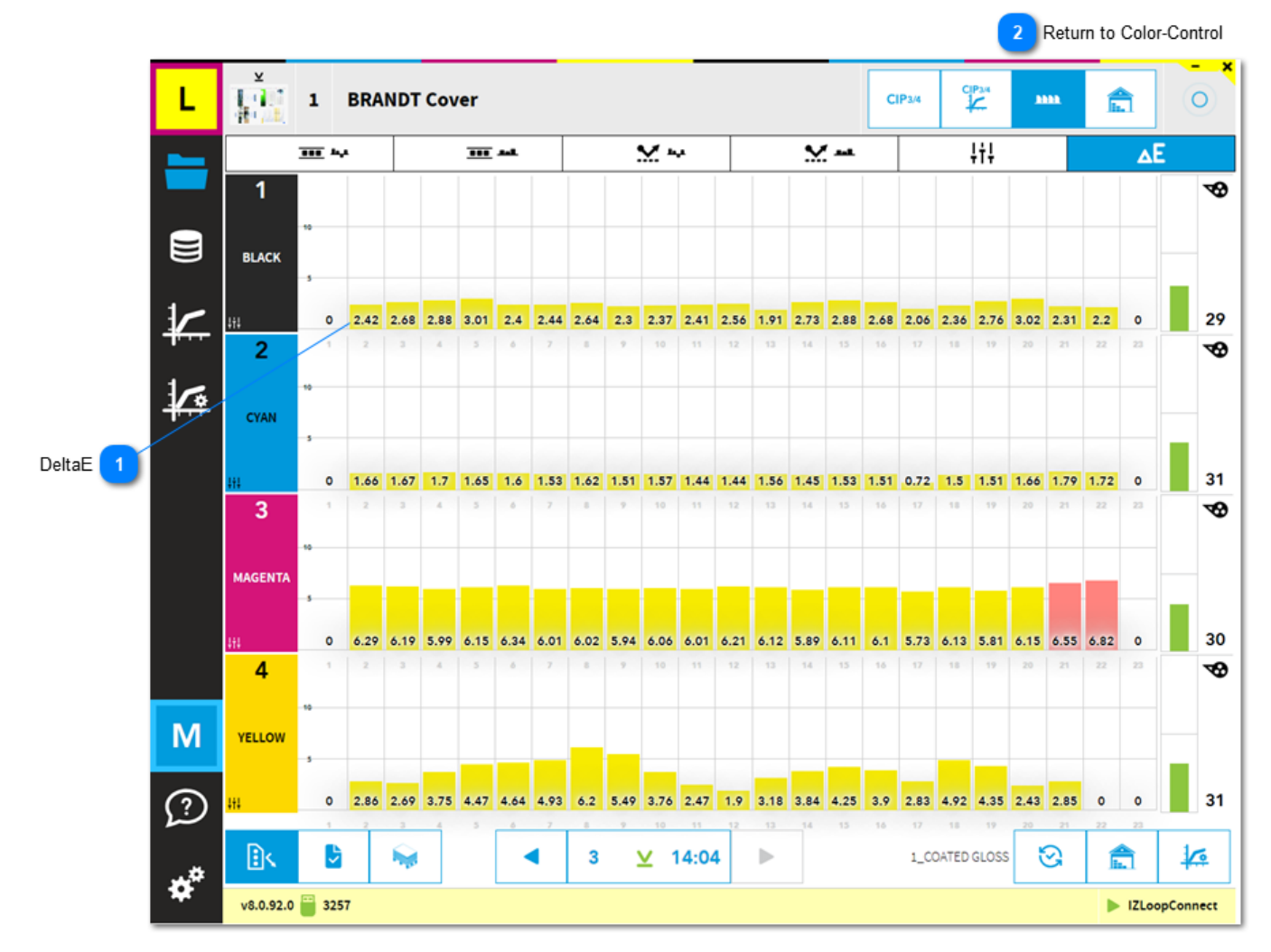

**DeltaE** 2.42 2.68 2.88 3.01

 $\overline{2}$ 

DeltaE from measurement software.

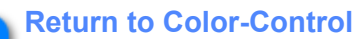

### <span id="page-32-0"></span>**1.5. Calibration curve**

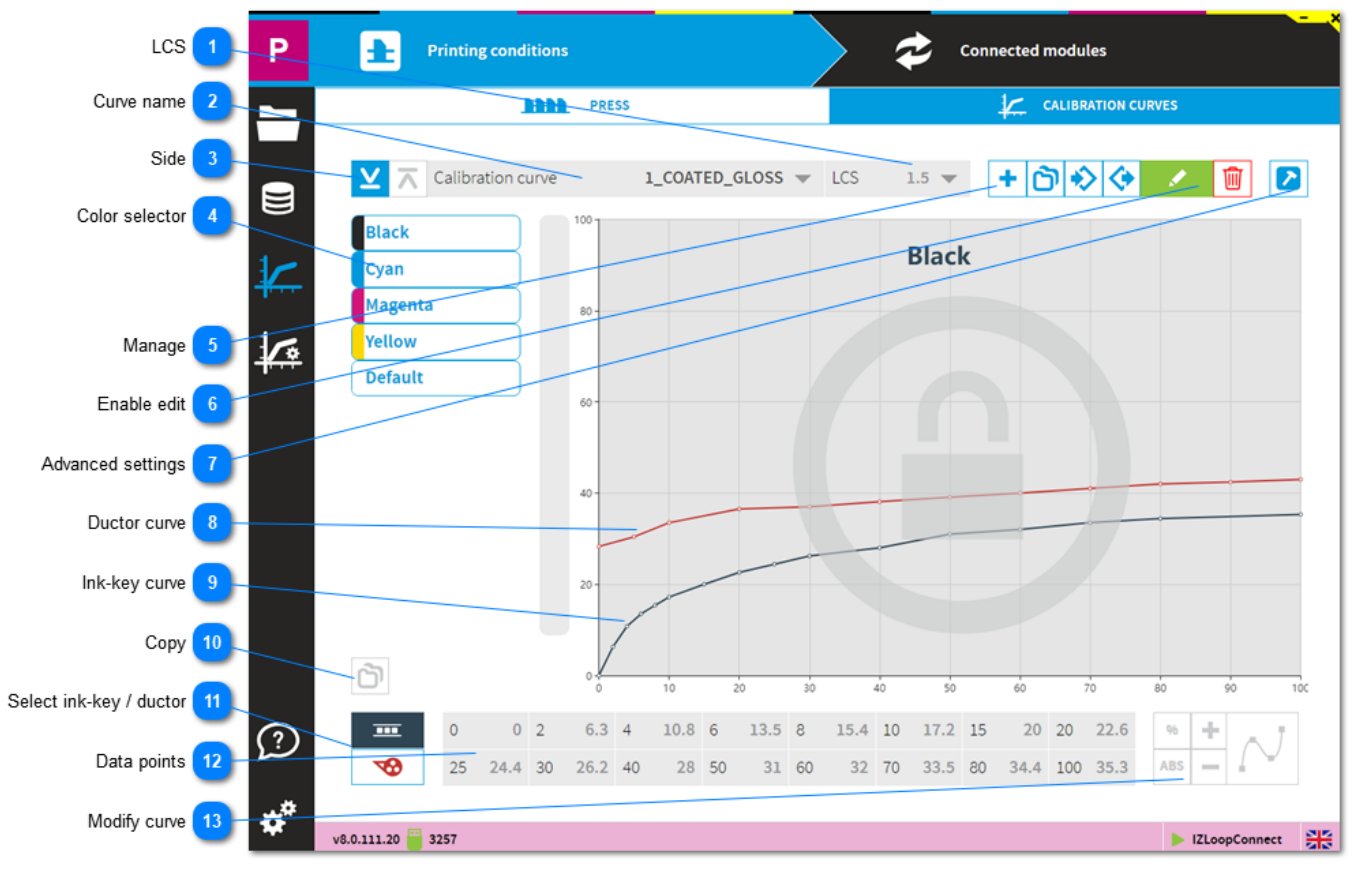

#### **LCS**

LCS  $1.5$   $\rightarrow$ 

Set the ink-key opening for Low Coverage Surface. It applies to the plate coverage below 2%.

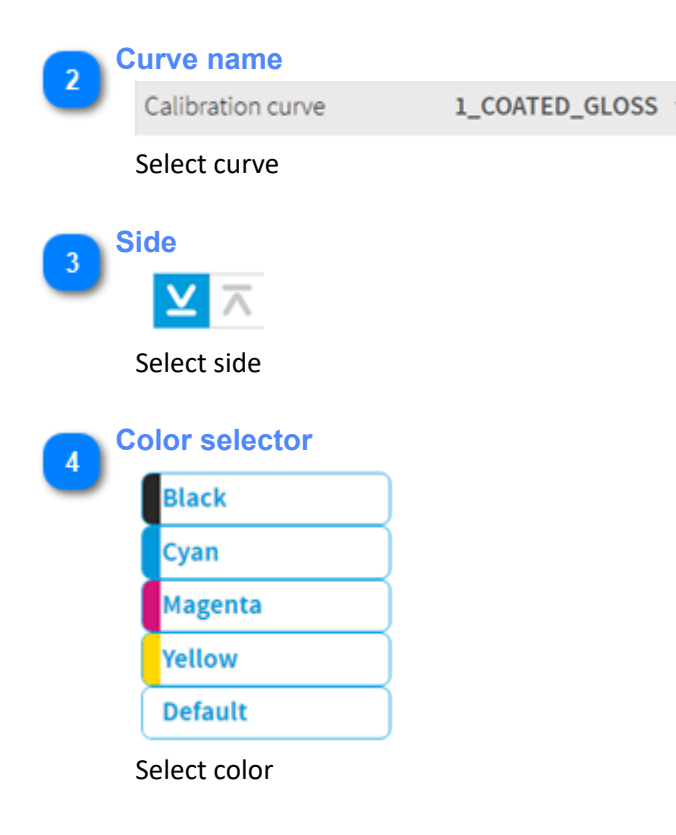

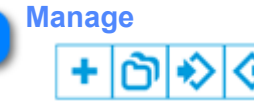

Icon meaning from left to right: add a new curve - duplicate - import - export

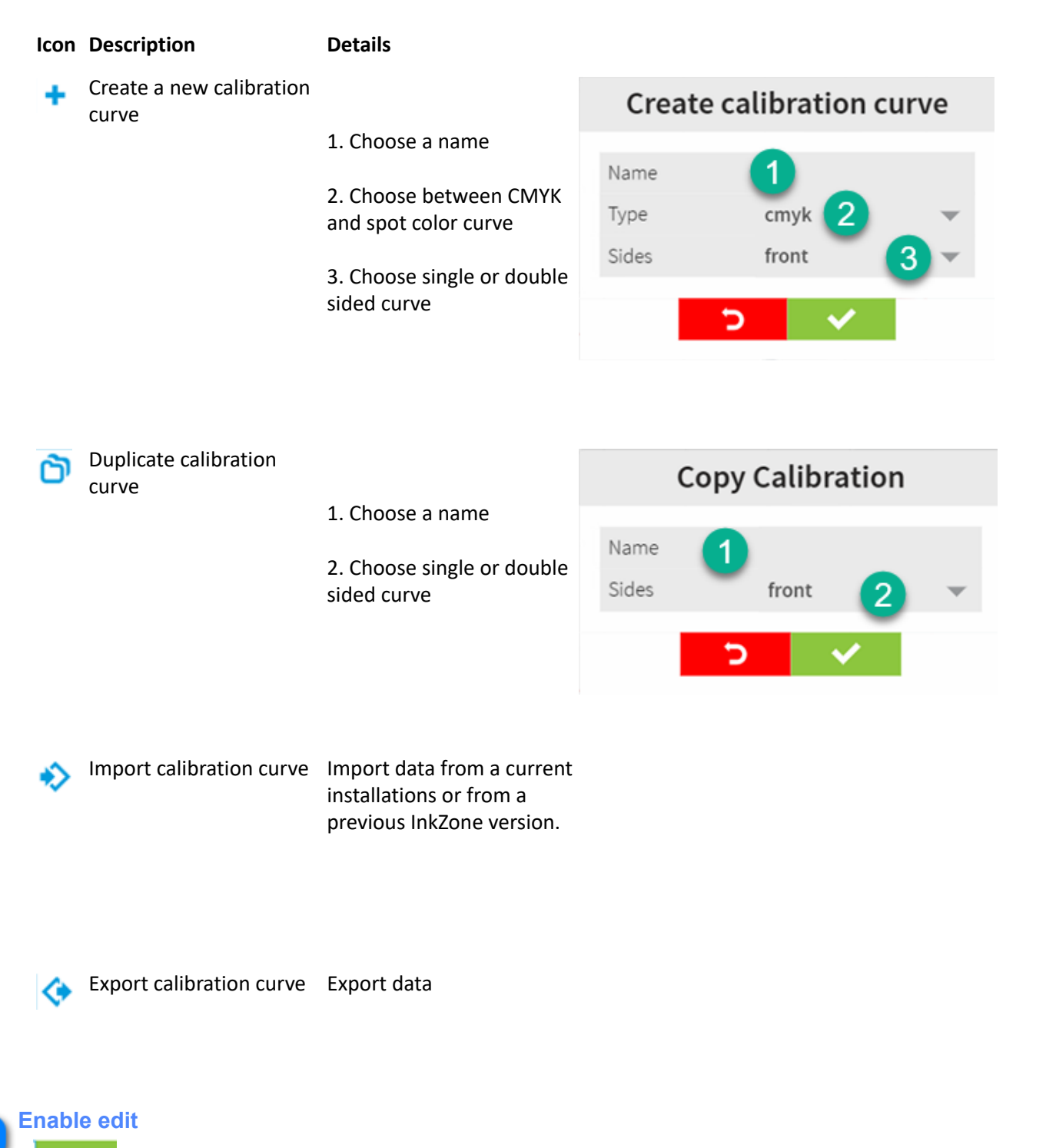

Enable edit mode

**Advanced settings**

#### **Description**

▶

1. Link the InkZone ink-preset calibration curve with an InkZoneMove targetset. InkZoneMove then loads automatically the assigned targetset when a job is created. 2. Import targetset, shared with InkZoneMove. See here: [1.5.1. Import targetset](#page-37-0)

3. Choose the curve smoothing level which is applied by the smoothing button

4. Scan instrument backing, informative only

5. Link to the InkZoneLoop regulation setup. See here: [1.7.4. InkZoneLoop](#page-71-0) [settings](#page-71-0)

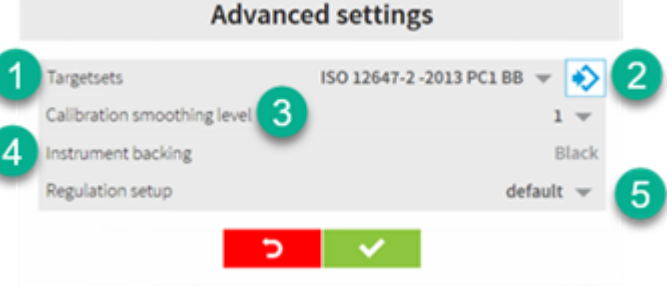

Apply the smoothing function within the calibration curve editor.

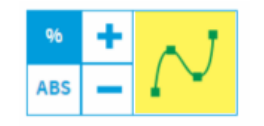

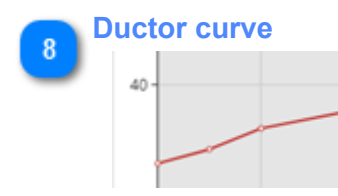

The red curve displays ductor / sweep curve

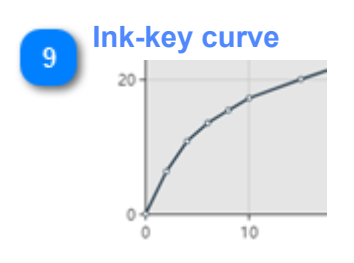

#### The black curve displays ink-key curve

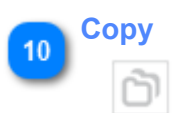

Copy a curve shape to another color.

- 1. Selected color
- 2. Choose target color

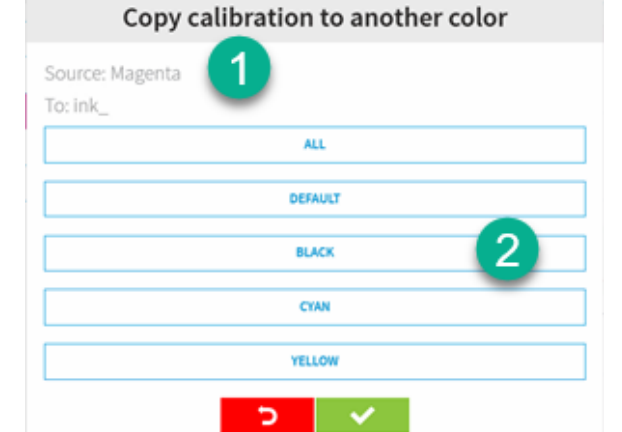

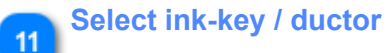

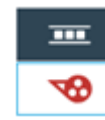

1. Ink-key curve

2. Ductor / sweep curve

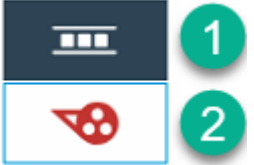

#### $12$

#### **Data points**

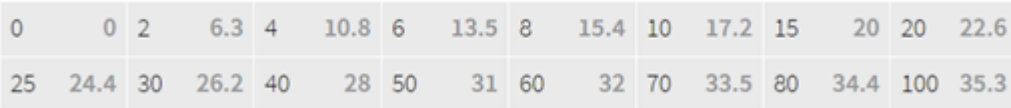

#### Coverage (1) to ink-key or ductor (2)

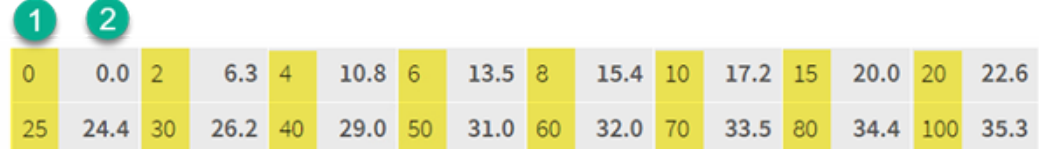
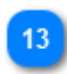

**Modify curve** 96

ABS

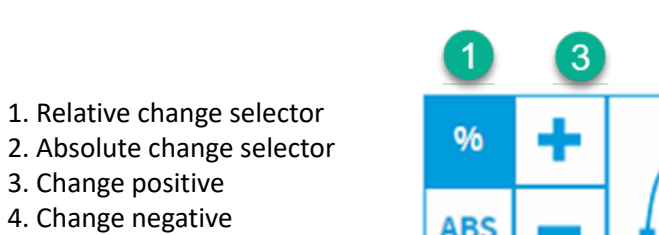

4. Change negative 5. Apply curve smoothing

3. Change positive

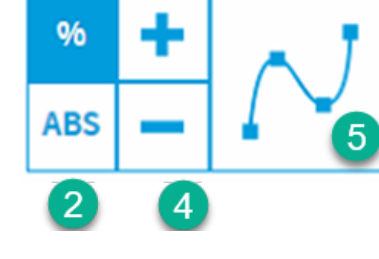

### **1.5.1. Import targetset**

Choose the targetset for either black or white instrument backing. For InkZonePerfect, the selection is informational only and does not related to Lab or Density values from the targetset itself.

The link between targetset and ink-preset calibration curve is loads the selected targetset for a new job within InkZoneMove, see [Calibration curve](#page-34-0) .

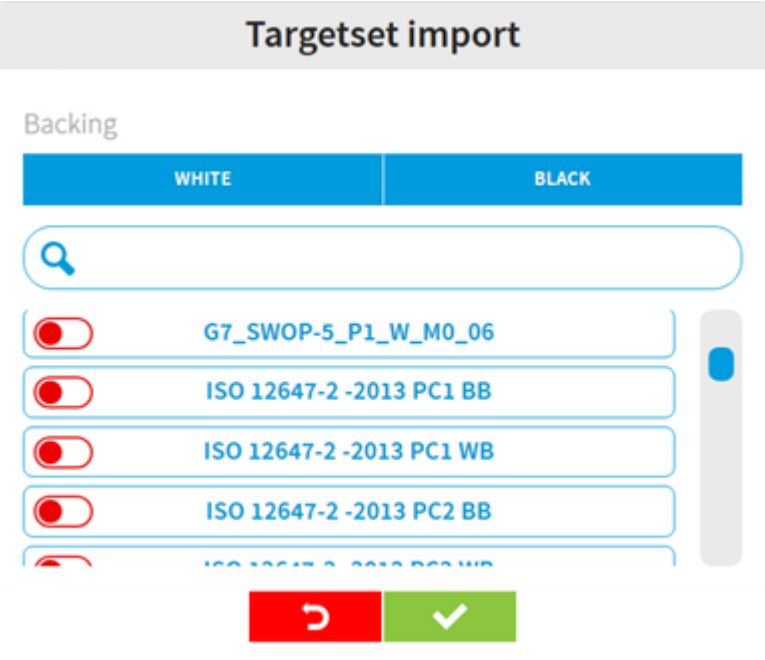

# <span id="page-38-0"></span>**1.6. Linearization**

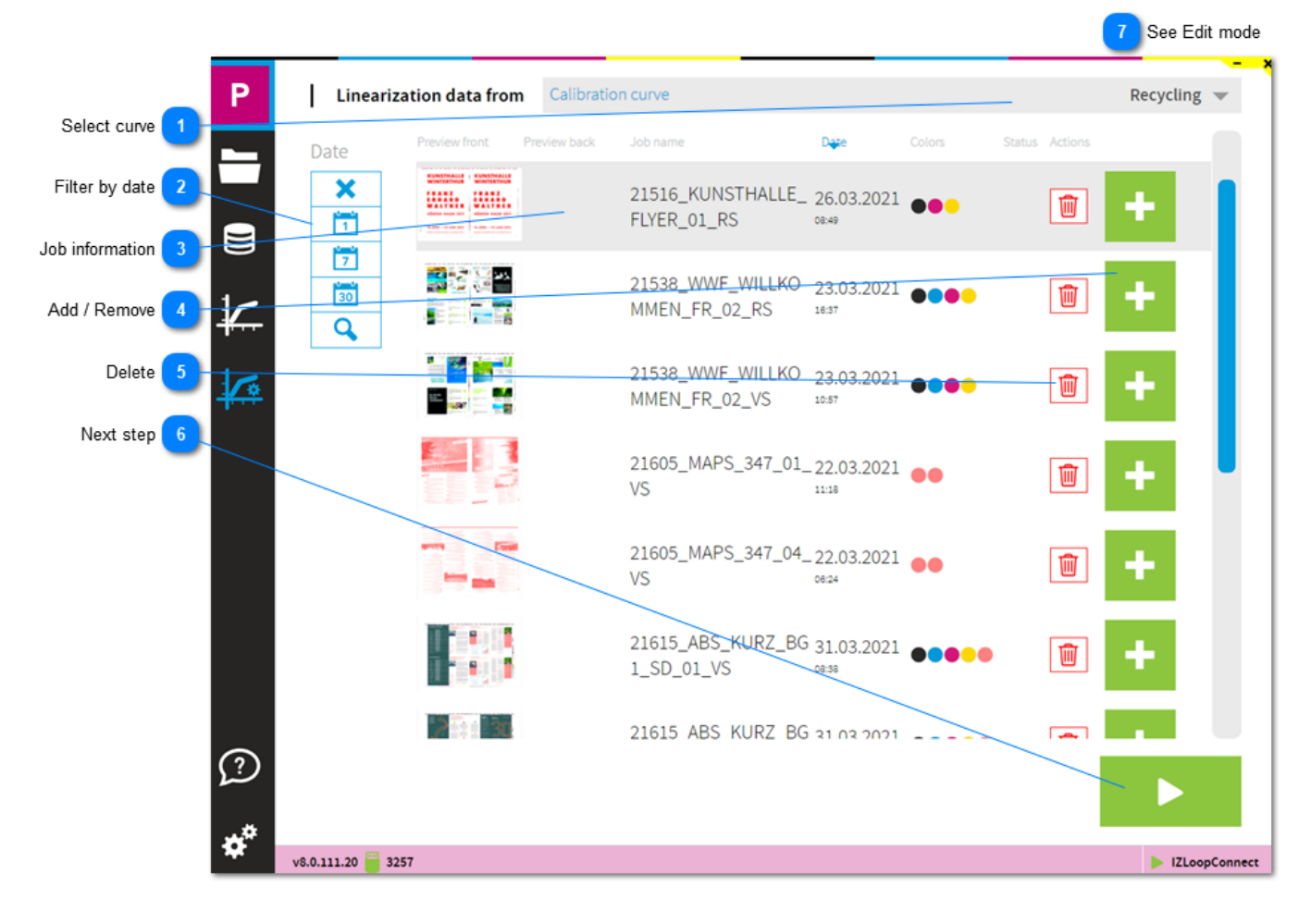

```
Select curve
                      Recycling
```
Shows all linearization jobs from selected calibration curve.

```
Filter by date
\overline{ }Date
```
### Filter linearization jobs by date:

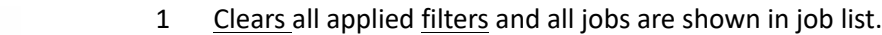

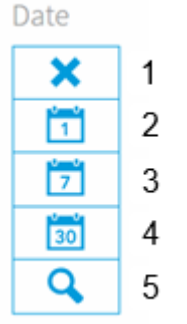

- 2 Create a job list with jobs from today.
	- 3 Create a job list with jobs not older than 1 week.
	- 4 Create a job list with jobs not older than 1 month.
	- 5 Create a customized period of time with a start and end date.

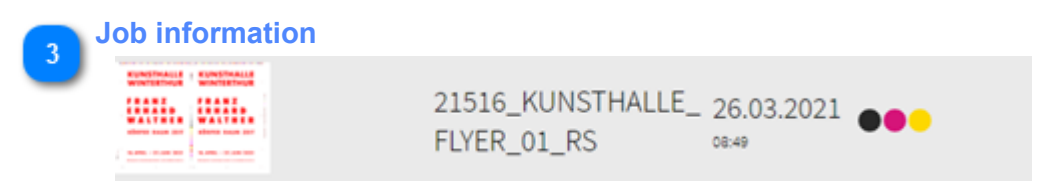

Job information with preview, name, date and printed colors.

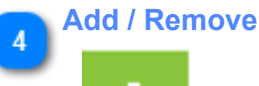

By default, all jobs are selected to be used for linearization. Simply click on the icon to remove it from the set. The icon changes to a minus with red background.

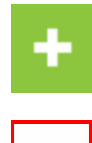

Job is part of linearization process.

Job does not take part in the linearization process.

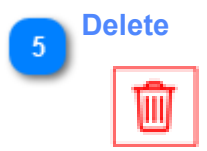

Delete linearization job.

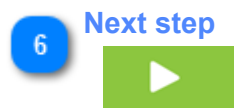

Continue here with the linearization process after the job selection. See here: [1.6.1. Preview](#page-40-0)

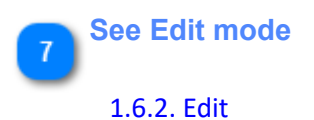

## <span id="page-40-0"></span>**1.6.1. Preview**

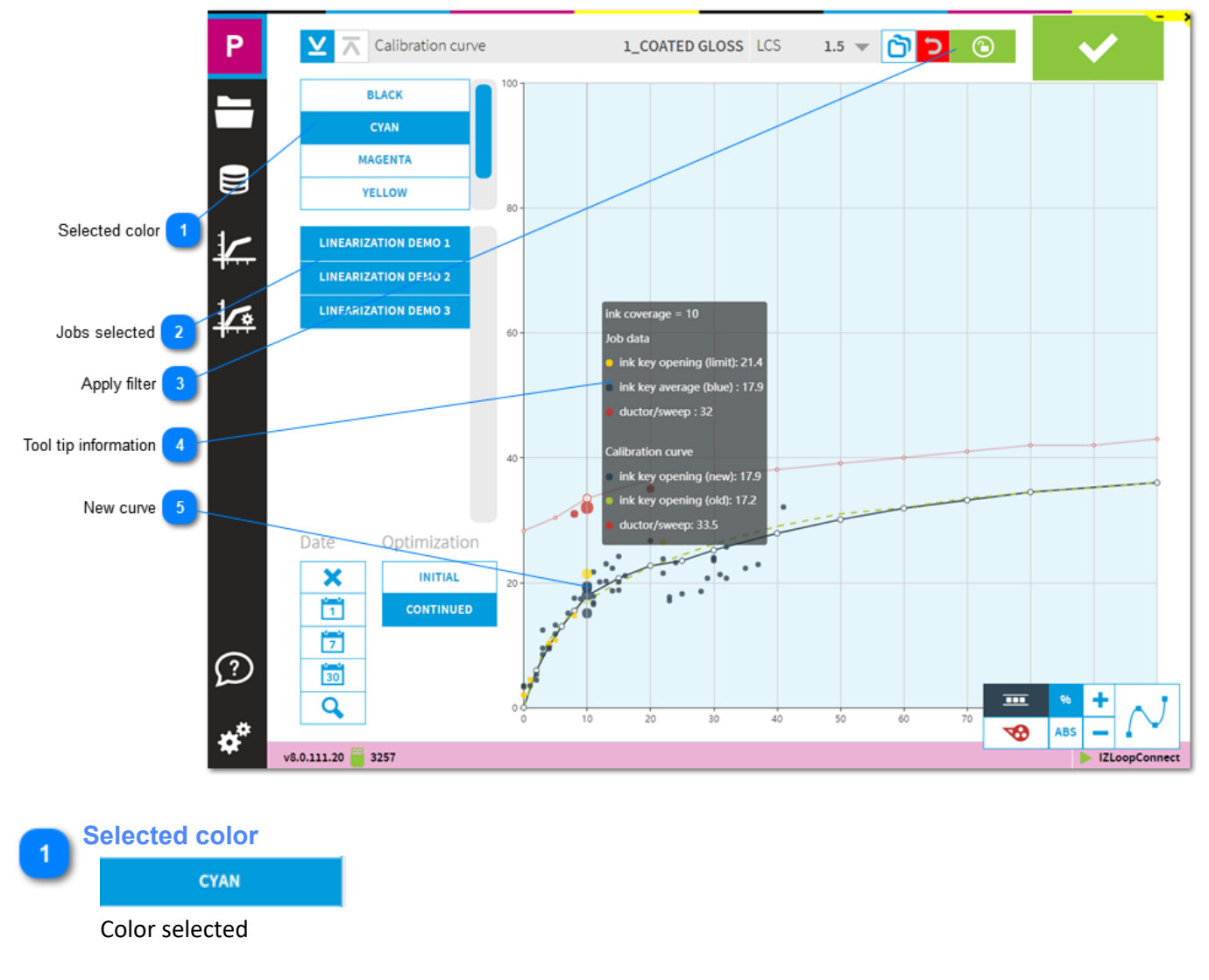

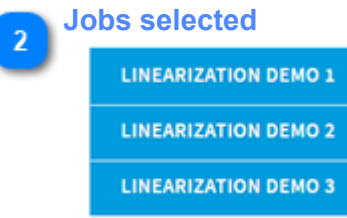

A list with all jobs selected for linearization. With a click on the job name, the data is ignored for the curve adjustment.

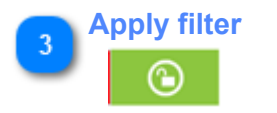

Filter to exclude ink-key which do not match a density and DeltaE deviation. See here [1.6.1.1. Filter](#page-42-0)

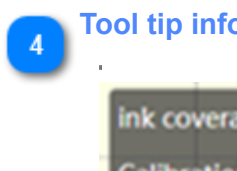

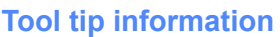

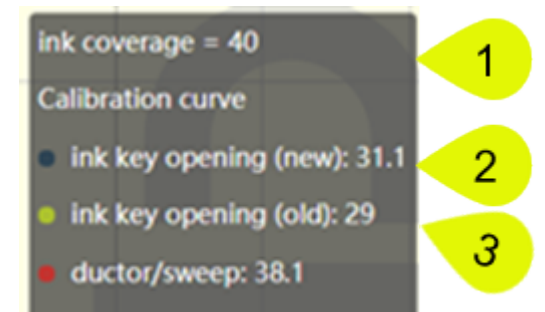

Tool tip information for calibration curve point. Read like:

- for the ink-coverage of 40% **(1)**, the calibration curve opens an ink-key (new) to 31.1 **(2)**.
- before the calibration run, the calibration curve opened the ink-keys (old) to 29 **(3)**.

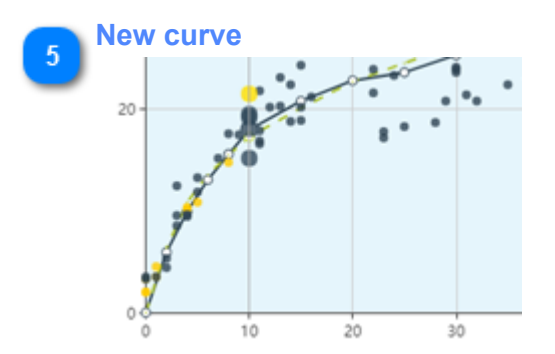

Recalculated calibration curve.

- Green dots match the filter selection.
- Red dots do not match the filter and are excluded.
- Yellow dots are side ink-keys and are excluded.

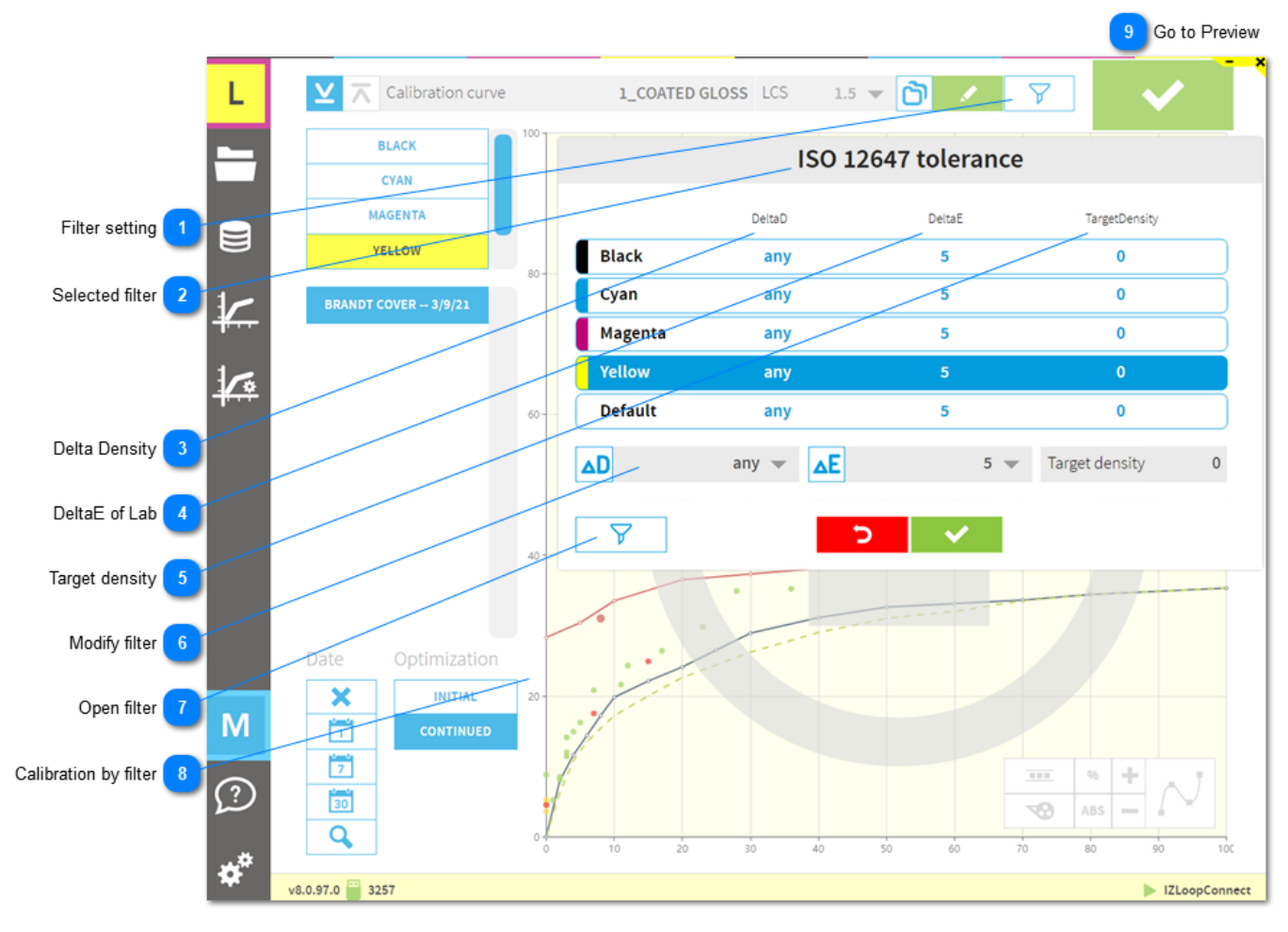

### <span id="page-42-0"></span>**1.6.1.1. Filter**

**Note**: only available in conjunction with InkZoneLoop

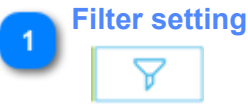

Select and modify filter set

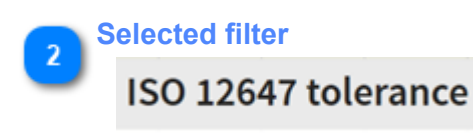

Applied filter set

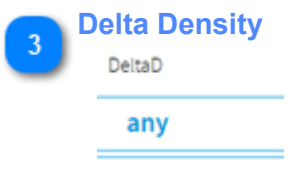

Tolerance for density. The ink-key is used for the linearization when the calculated density difference is within this tolerance.

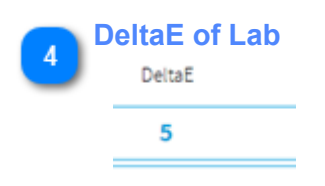

Tolerance for DeltaE. The ink-key is used for the linearization when the calculated DeltaE is within this tolerance.

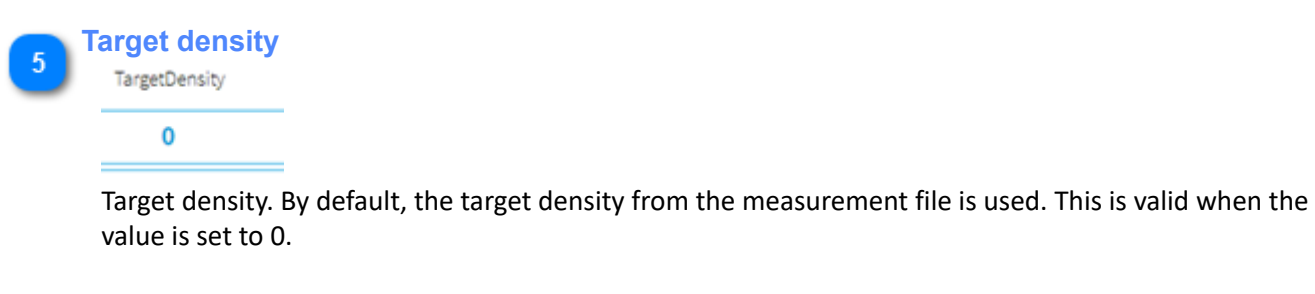

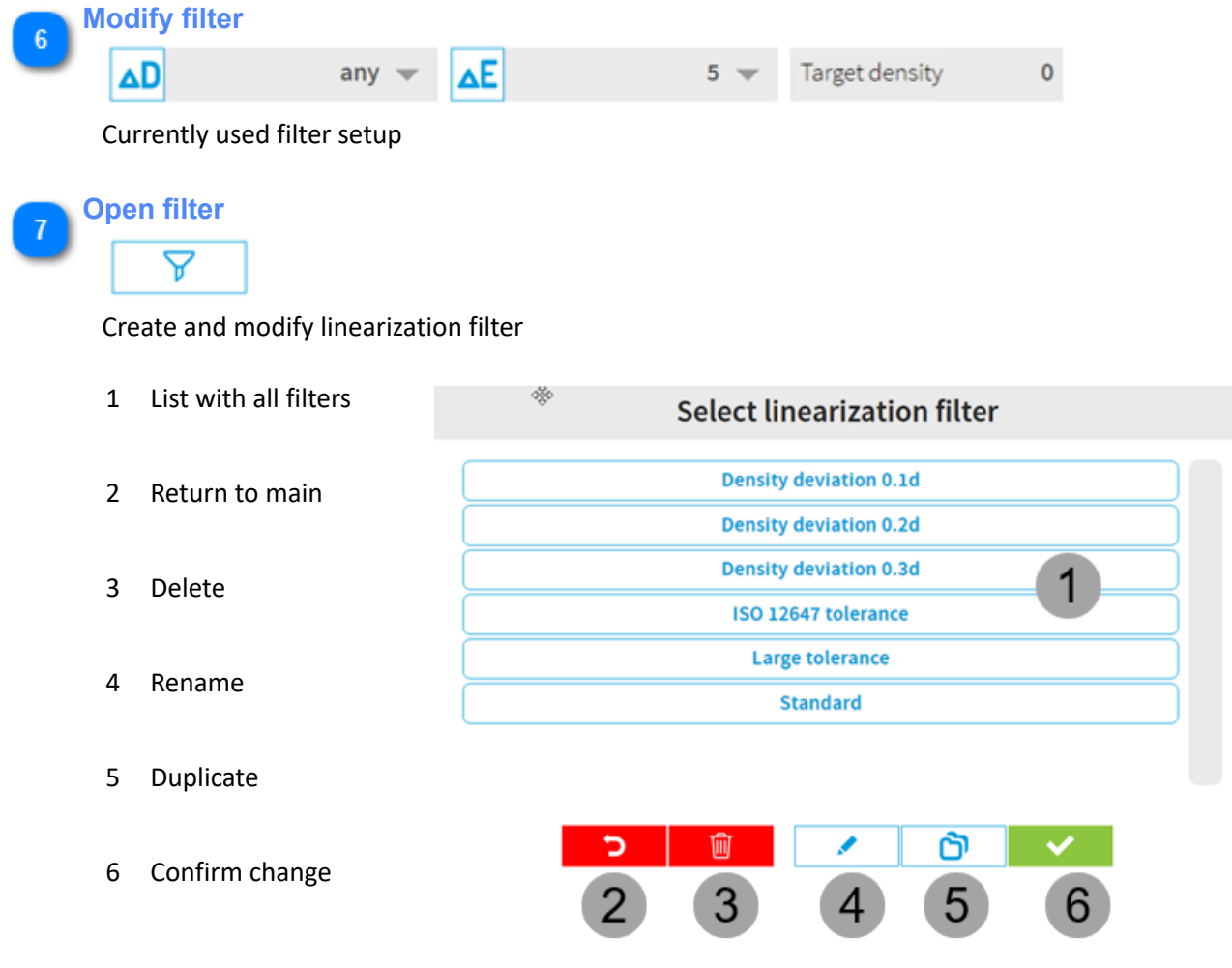

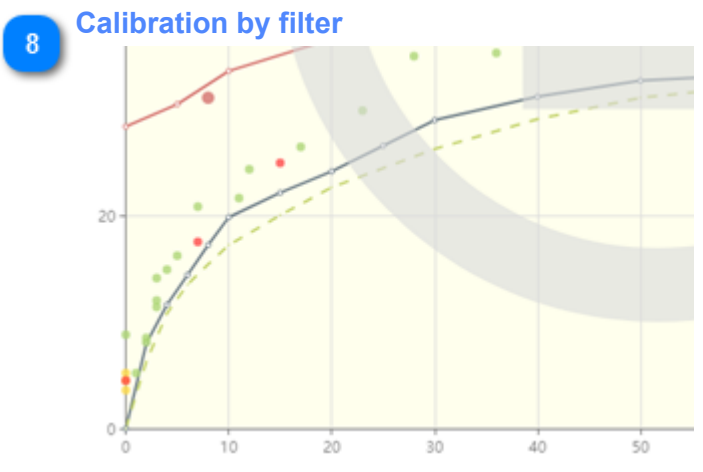

Green dots meet the filter criteria and are used to recalculate the calibration curve whereas a red dot is omitted for the recalculation.

**Go to Preview**

 $9$ 

[1.6.1. Preview](#page-40-0)

<span id="page-45-0"></span>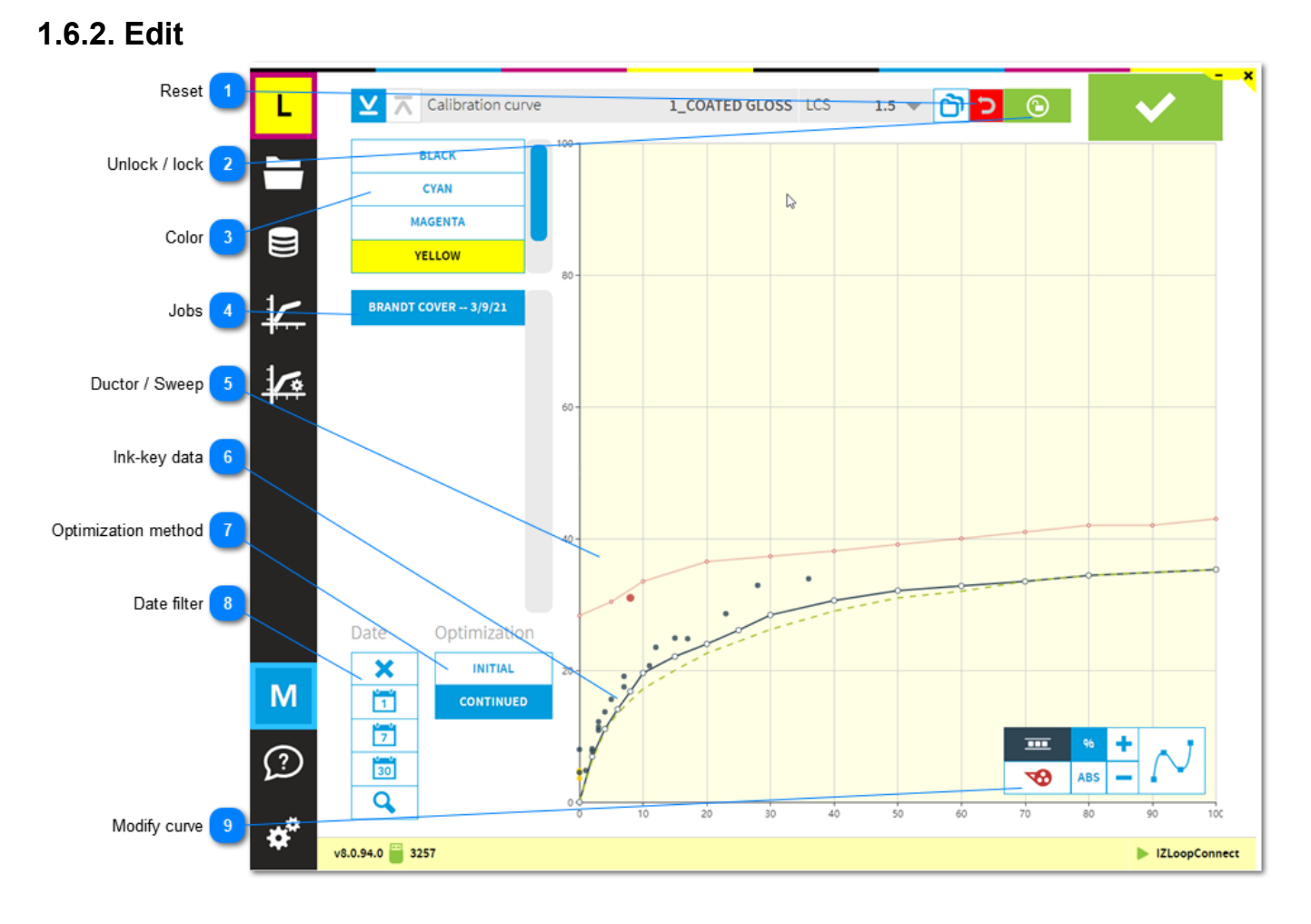

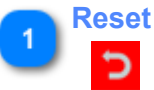

Reset all previously made changes.

#### **Unlock / lock**  $\overline{ }$

ഭ

To modify the calibration curve, press the unlock / lock button.

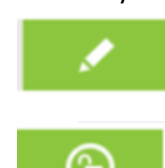

Press the unlock button to edit calibration curve. With this icon active, curve editing is not possible.

With this icon active, curve editing is enabled.

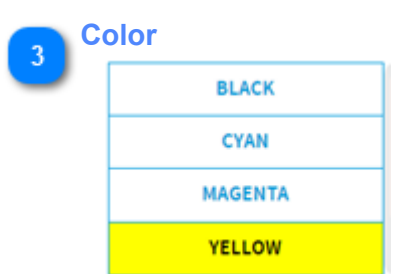

C M Y K colors in calibration curve.

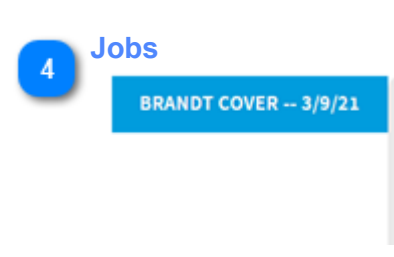

List with jobs used for linearization.

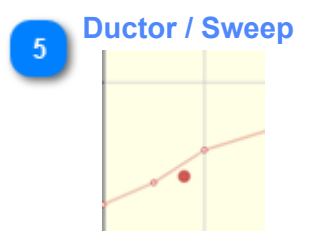

Red curve and dots indicate ductor / sweep data.

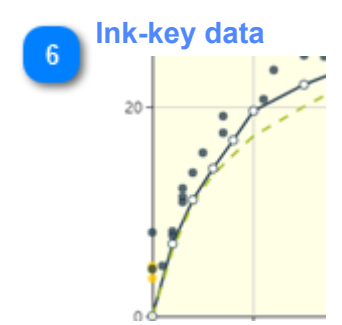

Black curve and dots indicate ink-key data. Green dashed line is the calibration before the linearization.

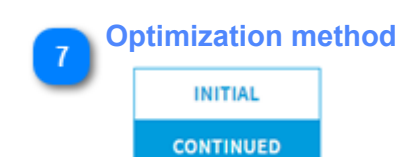

Choose between optimization mode. Initial: use for the first linearization only Continued: use after first linearization

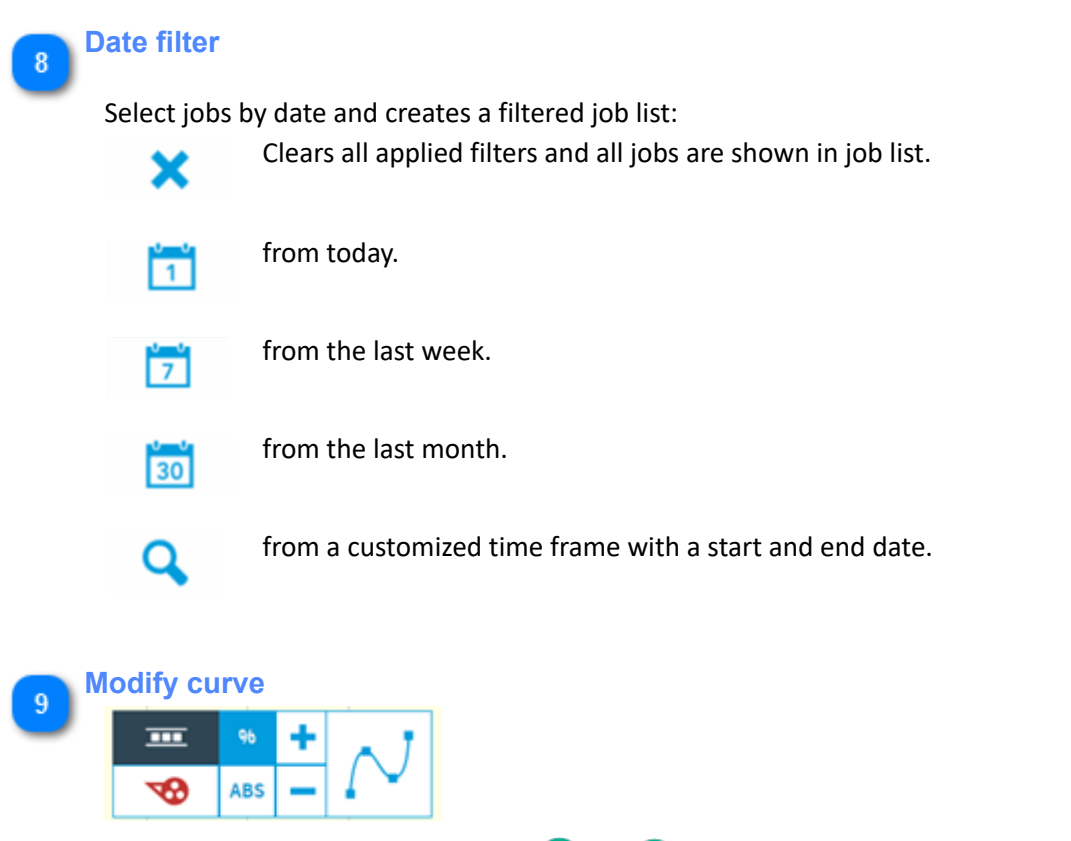

- 1. Relative change selector
- 2. Absolute change selector
- 3. Change positive
- 4. Change negative
- 5. Apply curve smoothing

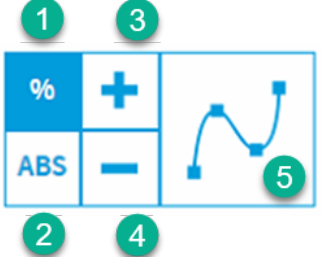

### **1.6.3. Adjustment**

See Calibration curves: [1.5. Calibration curve](#page-32-0)

# **1.6.4. Auto-Linearization**

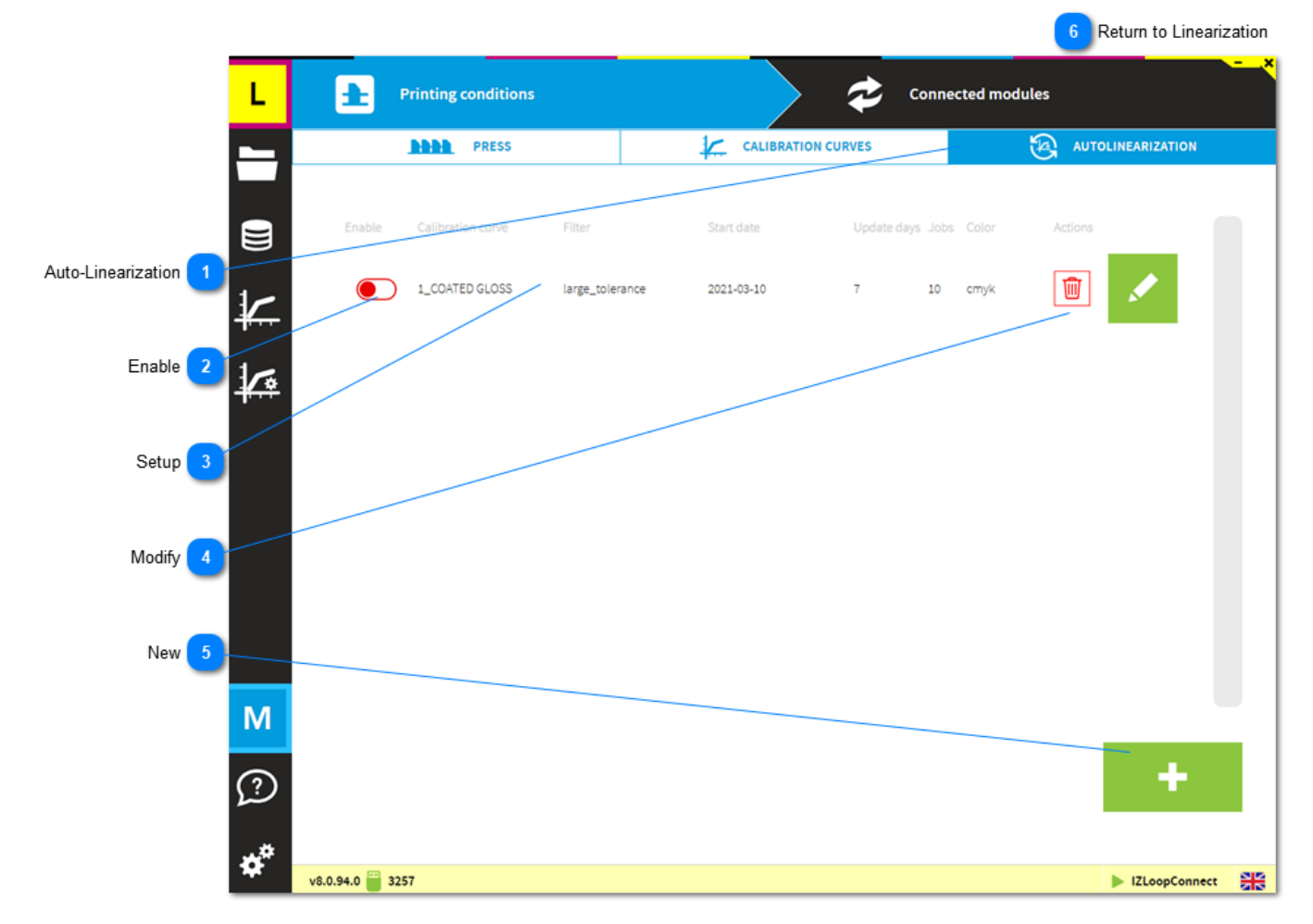

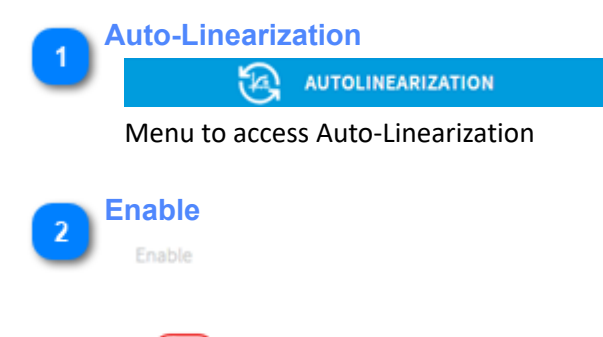

Enable the auto-linearzation setup here.

# **InkZone Digital Information**

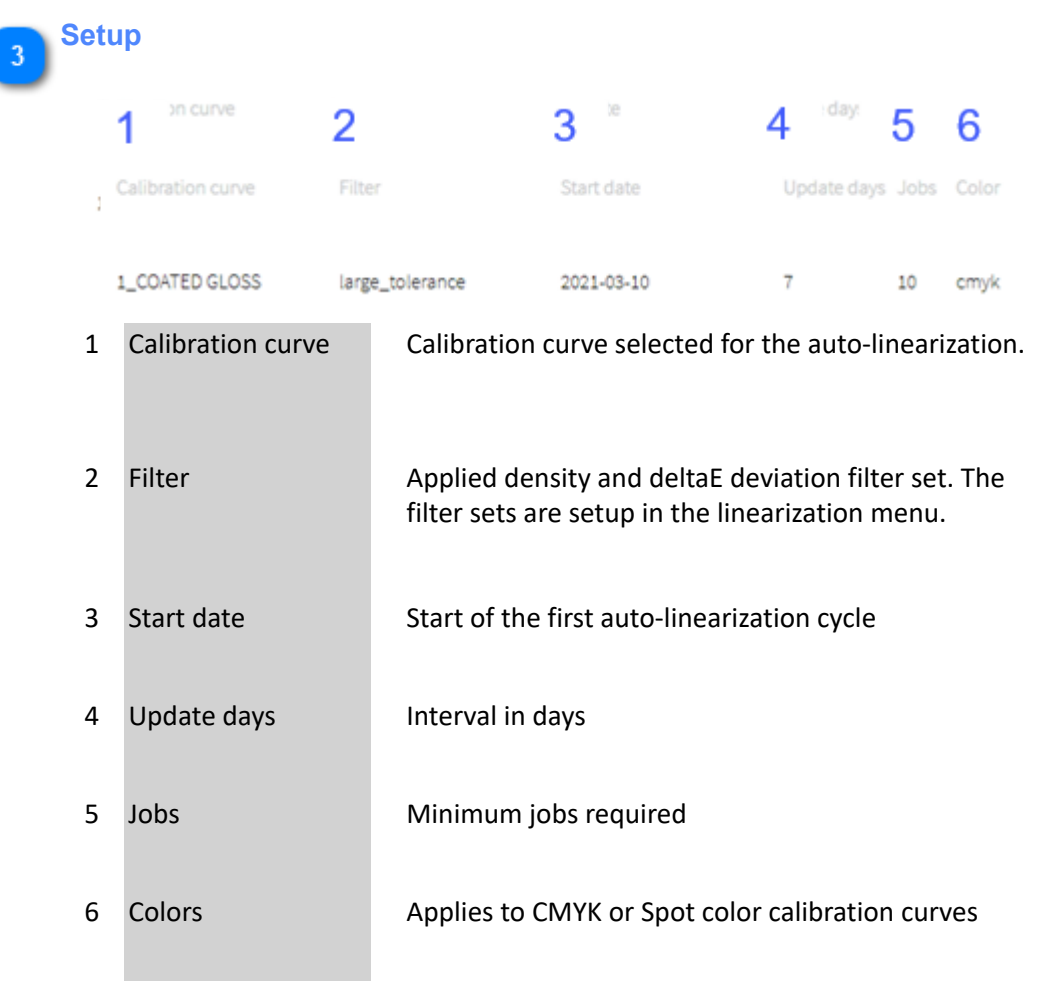

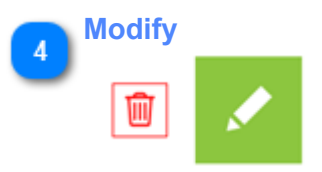

Delete or modify the setup

**New**  $5<sub>5</sub>$ 

#### Add an auto-linearization setting

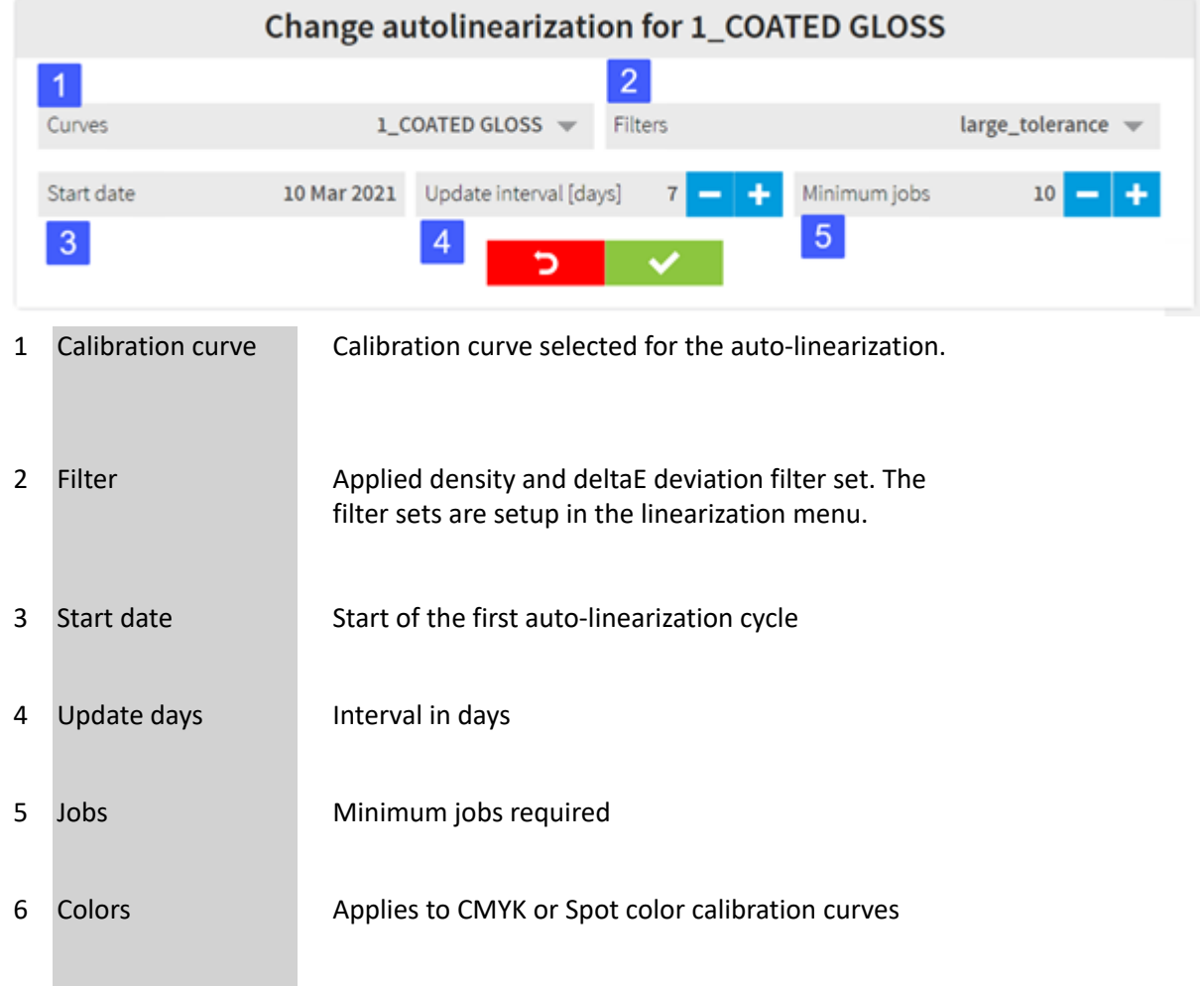

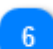

### **Return to Linearization**

[1.6. Linearization](#page-38-0)

# **1.7. Software setup**

# **1.7.1. Press**

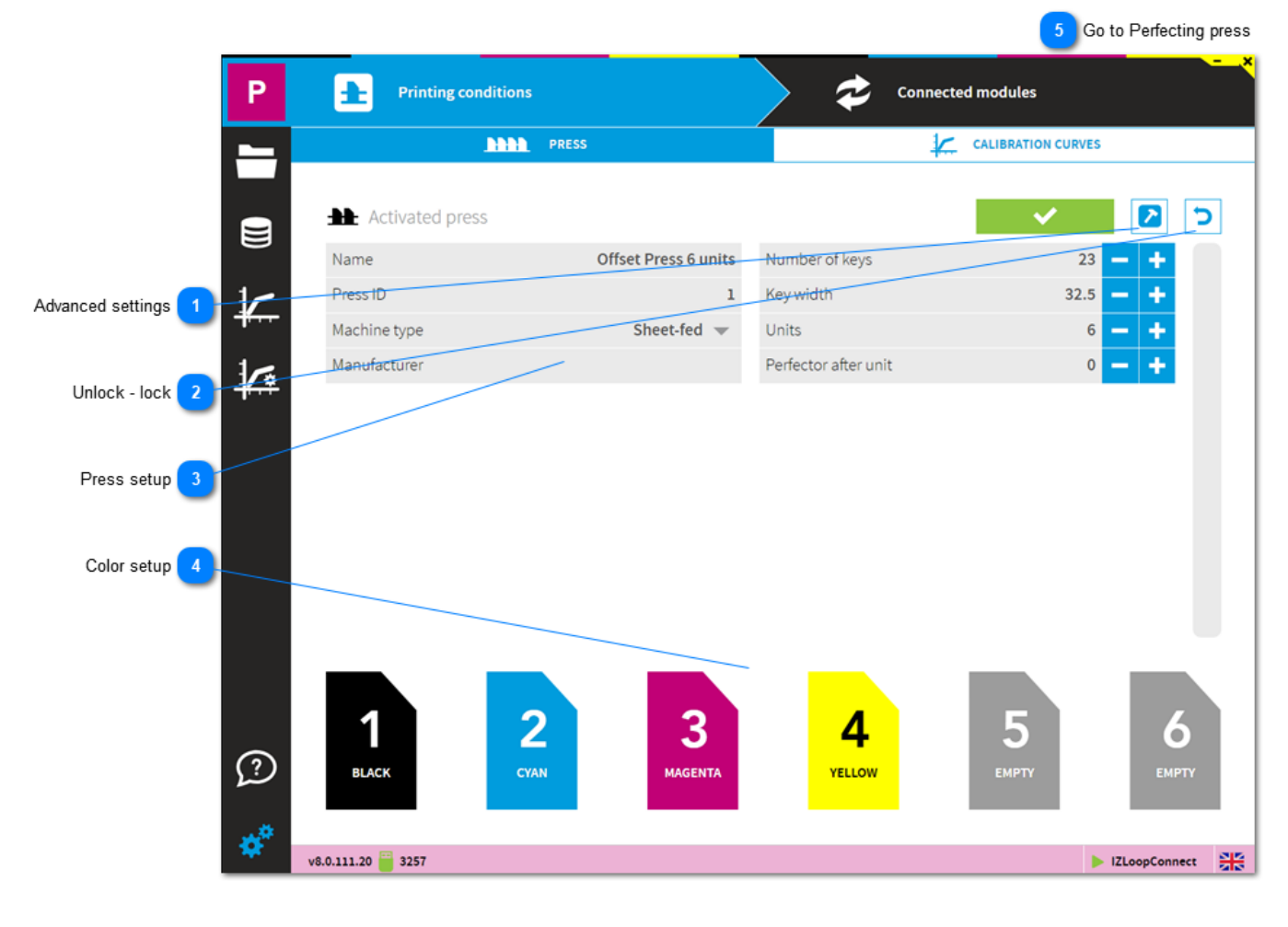

**Advanced settings**

See here: [1.7.1.1. Advanced features](#page-54-0)

**Unlock - lock**  $\overline{\phantom{a}}$ כ

2

To modify the press setup, press the unlock button.

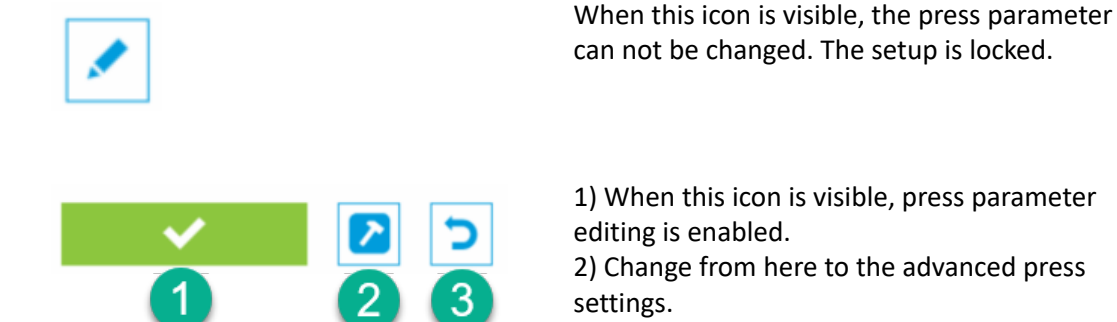

3) Cancel, all changes are discarded.

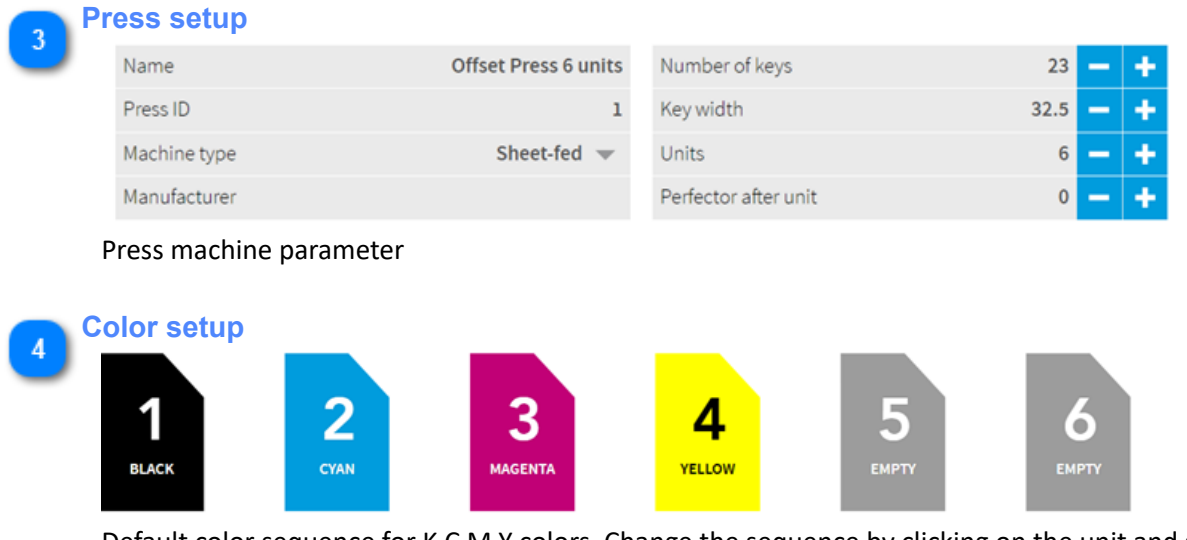

Default color sequence for K C M Y colors. Change the sequence by clicking on the unit and select a color.

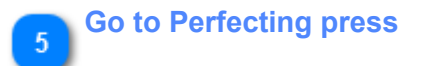

[1.7.1.4. Perfecting press](#page-59-0)

## <span id="page-54-0"></span>**1.7.1.1. Advanced features**

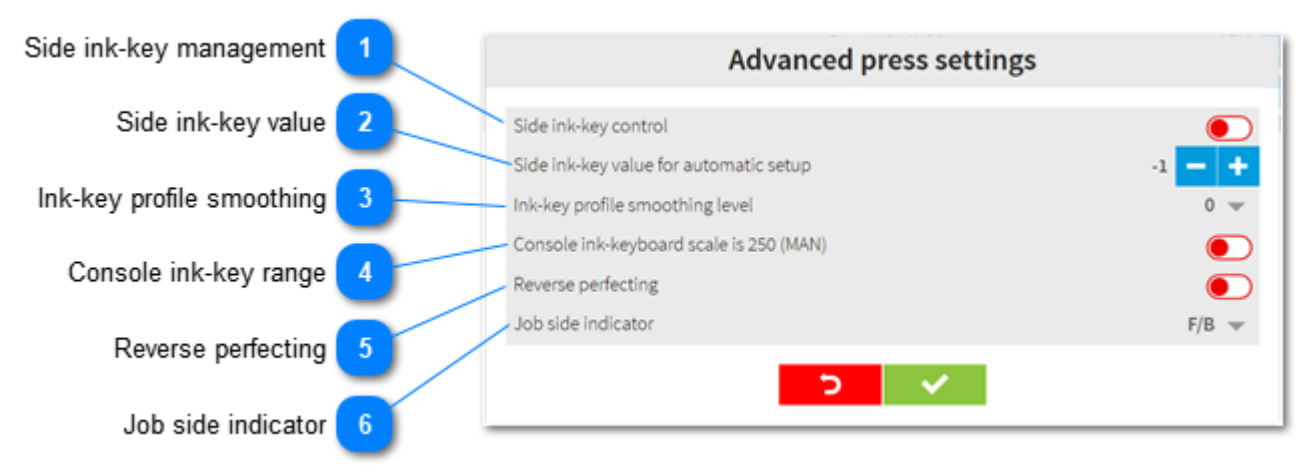

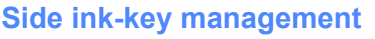

Side ink-key control

Allows the operator to setup the ink-key opening of the side ink-keys with an arbitrary value.

- 1) Automatic needs to be disabled
- 2) Define the ink-key opening value

3) Define the number of side keys. E.g. a value 2 sets ink-key nr 1 and 2 plus the last two ink-keys as side ink-keys.

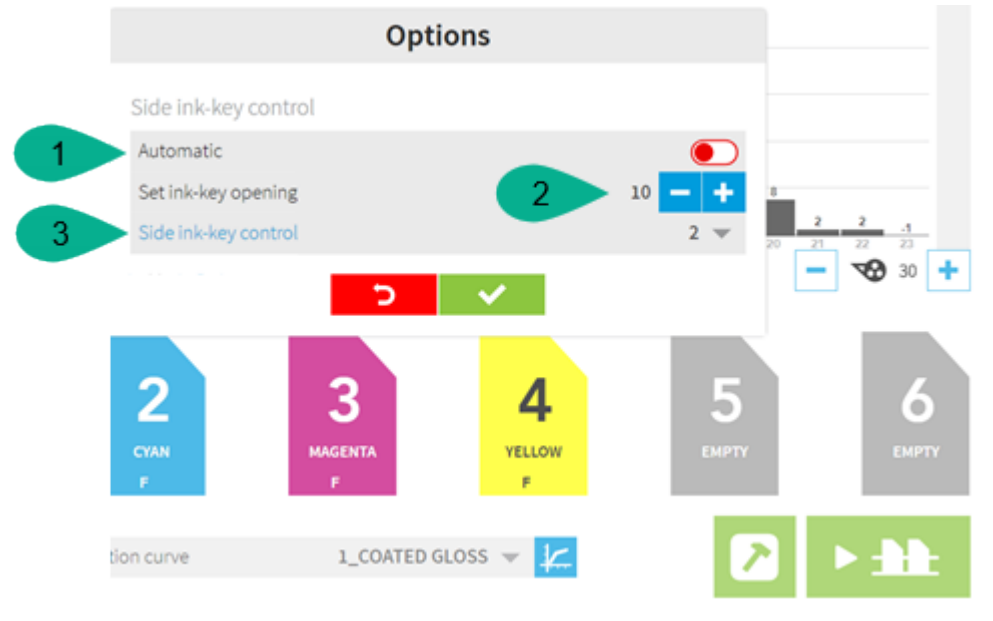

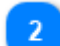

#### **Side ink-key value**

Side ink-key value for automatic setup

The side ink-keys are automatically set to selected value.

In the press preparation screen, enable through the advanced button, left hand side of the transfer button.

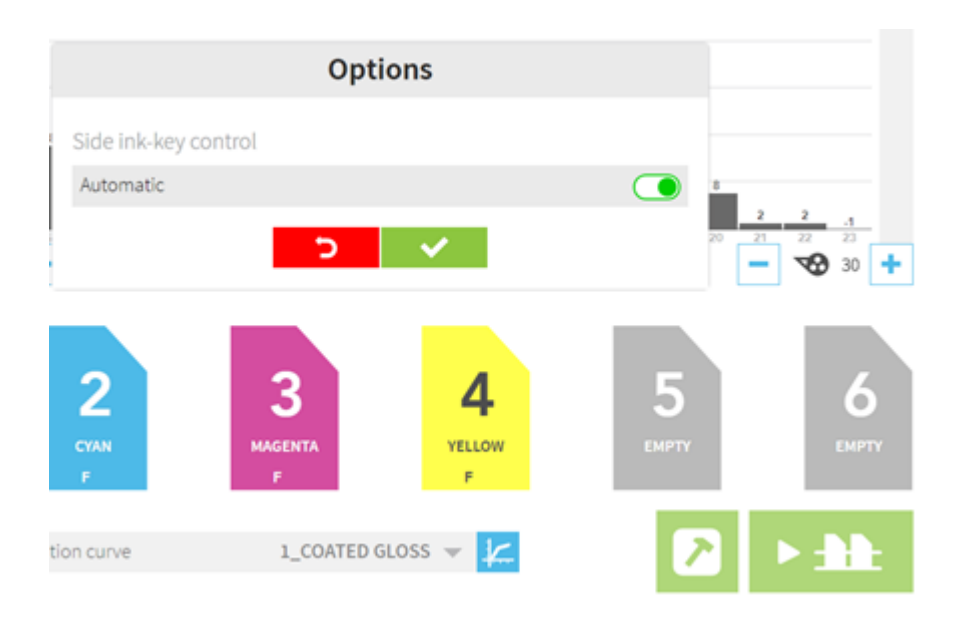

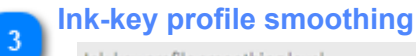

Ink-key profile smoothing level

Smoothing is applied to the ink profile.

### **Console ink-key range**

Console ink-keyboard scale is 250 (MAN)

Typically, the feature is enabled for MAN consoles where the ink-keys are set between 0 and 250.

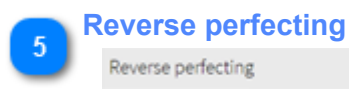

To assign the F side ink-preset data to the units after the perfector.

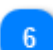

### **Job side indicator**

Job side indicator

Change the indicator of the front and back side: F/B A/B

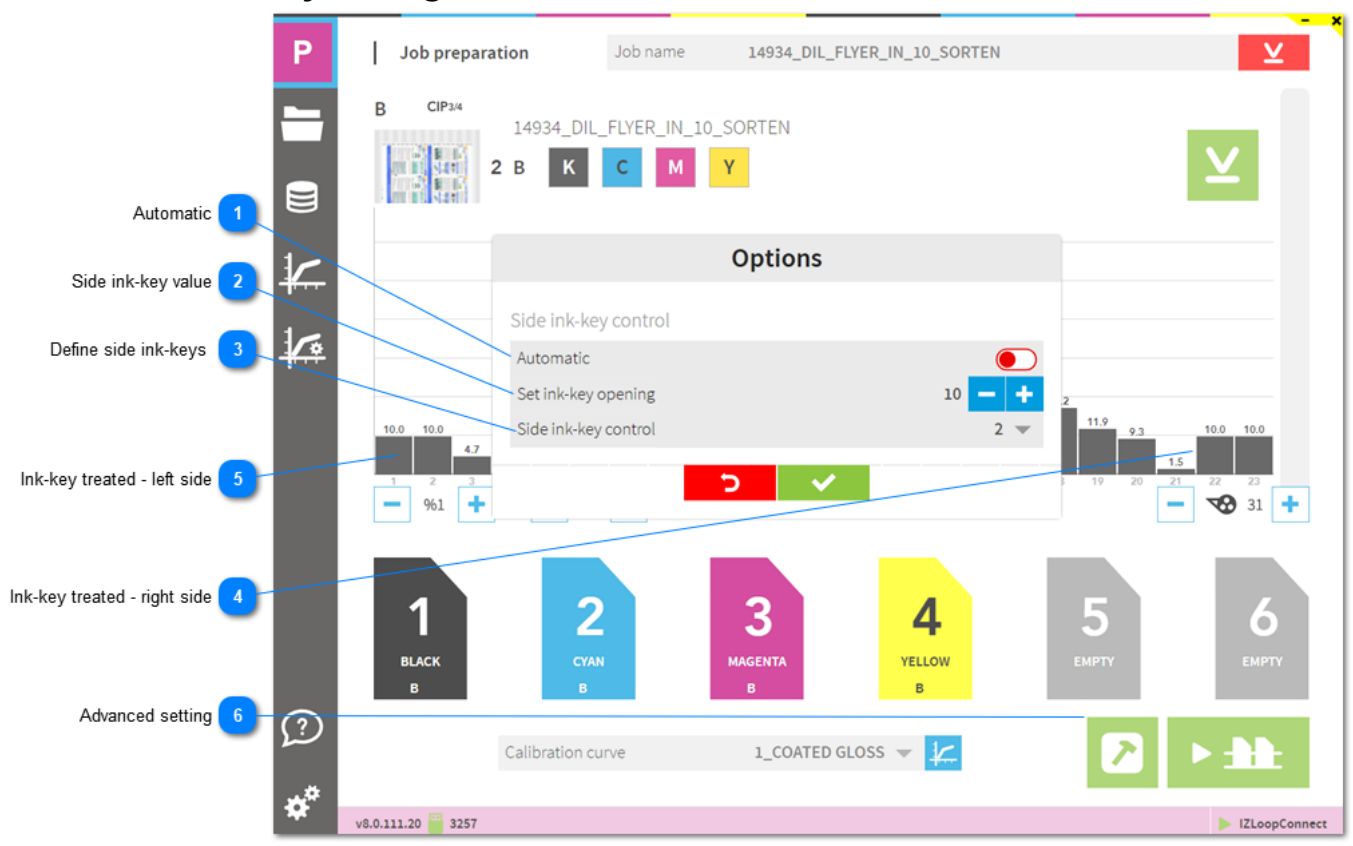

### **1.7.1.2. Side ink-key management**

### **Automatic**

#### Automatic

When enabled, the side keys are defined by the zero ink coverage on both sides. These keys are set with the value defined in the press setup.

 $\overline{2}$ 

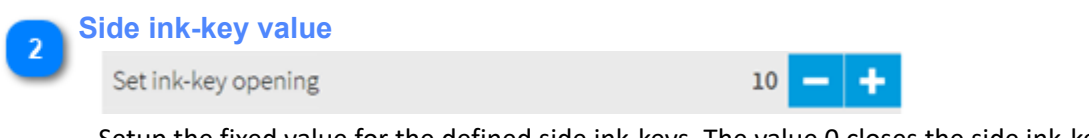

Setup the fixed value for the defined side ink-keys. The value 0 closes the side ink-keys.

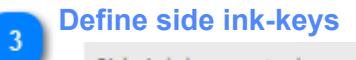

Side ink-key control

Define the number of ink-keys on the left and right side to be treated as side ink-keys.

# **Ink-key treated - right side** 10.0 10.0

Side ink-key on the right side. In this sample key nr22 and nr23 are set to 0.

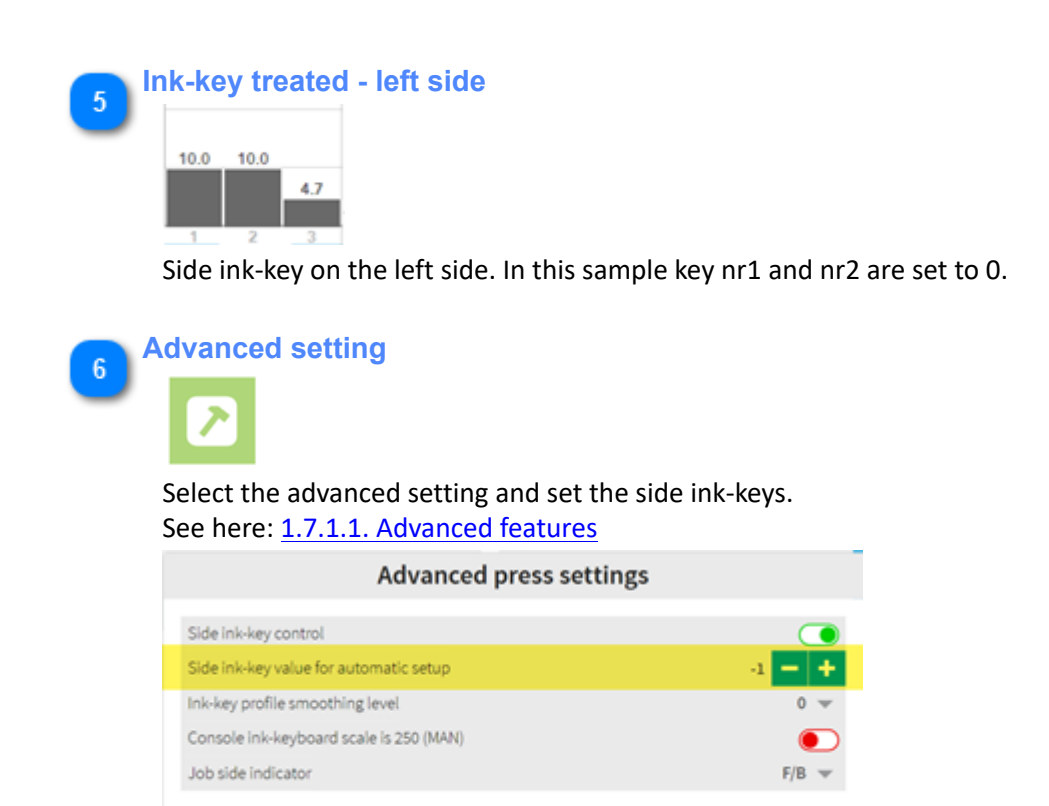

 $5 - 1$ 

### **1.7.1.3. Ink-key profile smoothing**

When smoothing is active, the ink-key value is adjusted with the values from the neighbor ink-keys. See here the same job with different smoothing levels applied:

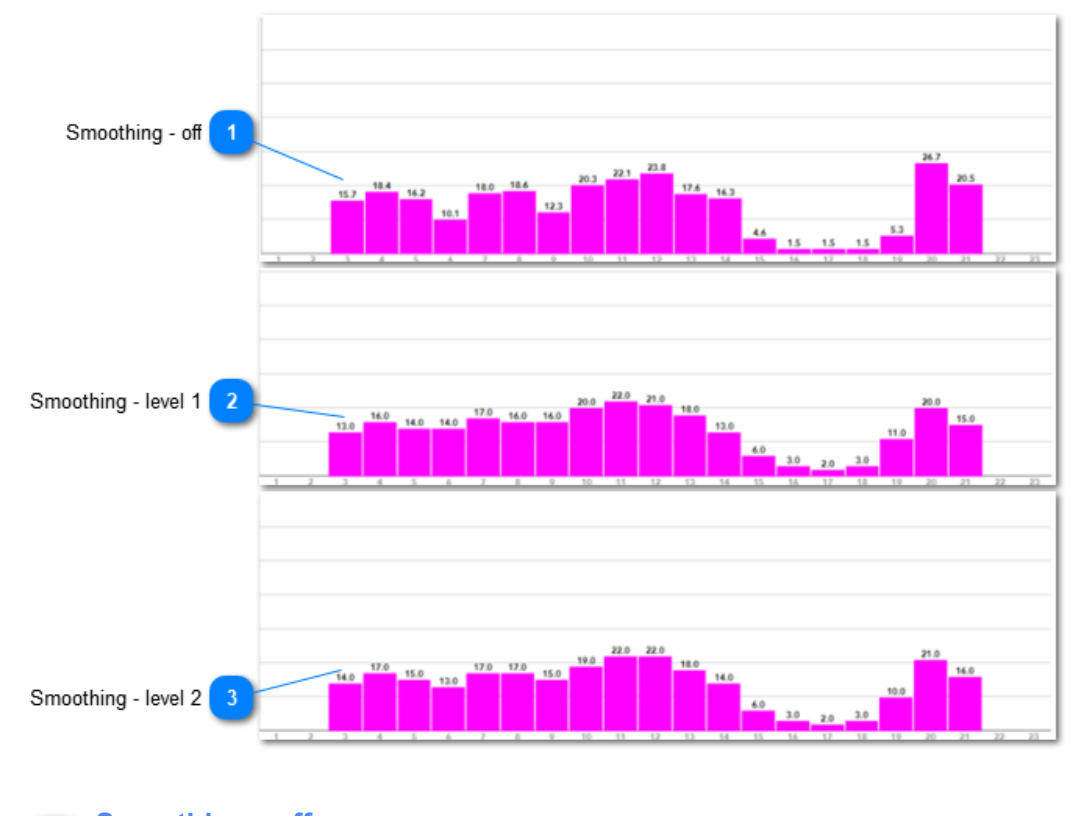

**Smoothing - off** 15.7 16.2  $10.1$ 

No smoothing is applied. Ink-key values are calculated by the calibration curve.

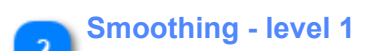

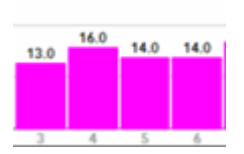

Smoothing level 1. Ink-key values are calculated by the calibration curve and the neighbor ink-keys. With level 1, the influence of the neighbor ink-keys is small.

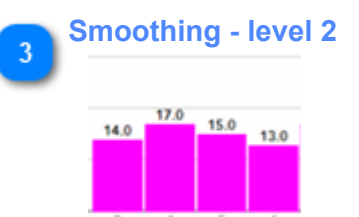

Smoothing level 2. Ink-key values are calculated by the calibration curve and the neighbor ink-keys. With level 2, the influence of the neighbor ink-keys is medium.

# <span id="page-59-0"></span>**1.7.1.4. Perfecting press**

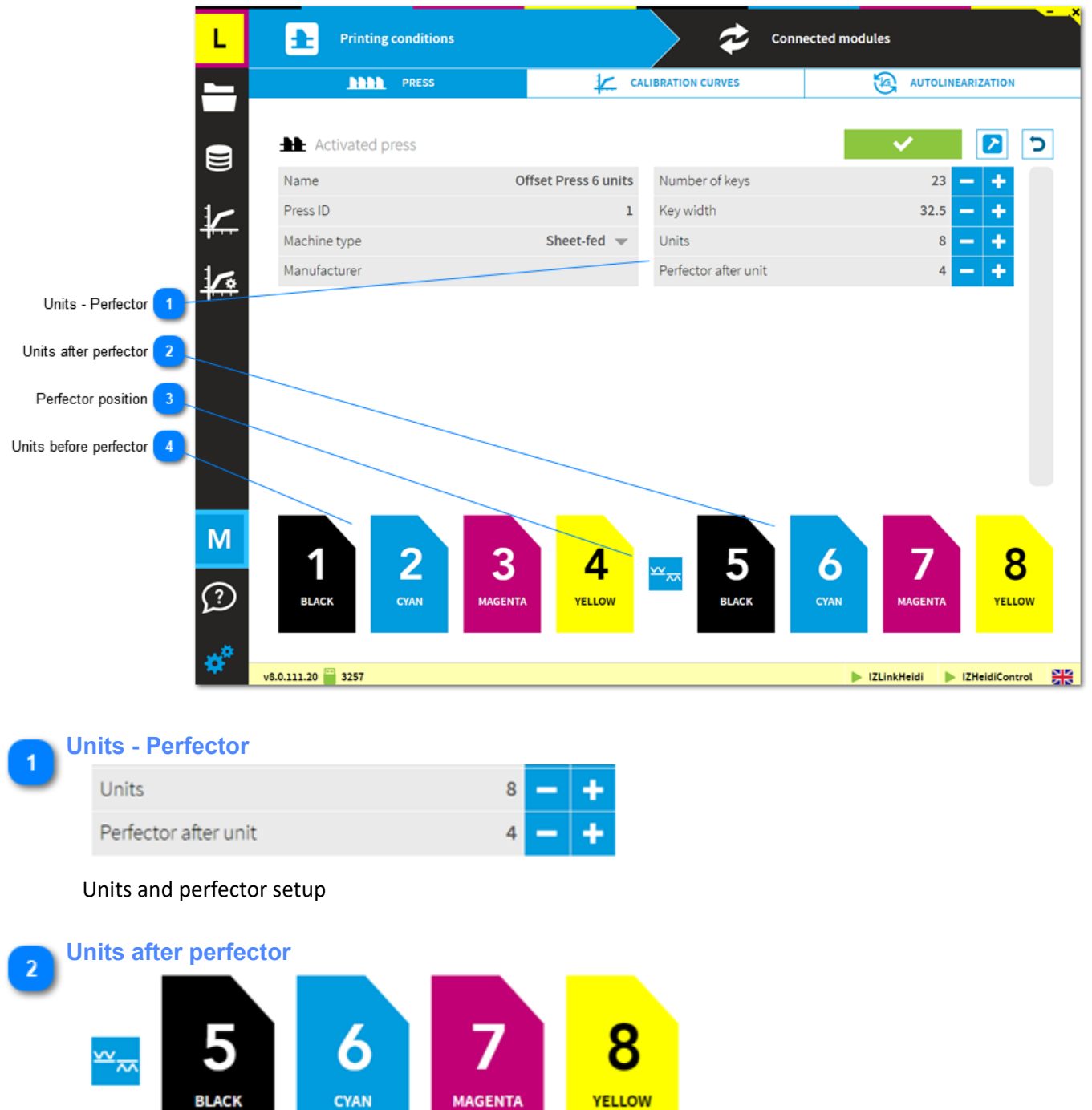

Print units after perfector

**BLACK** 

CYAN

**MAGENTA** 

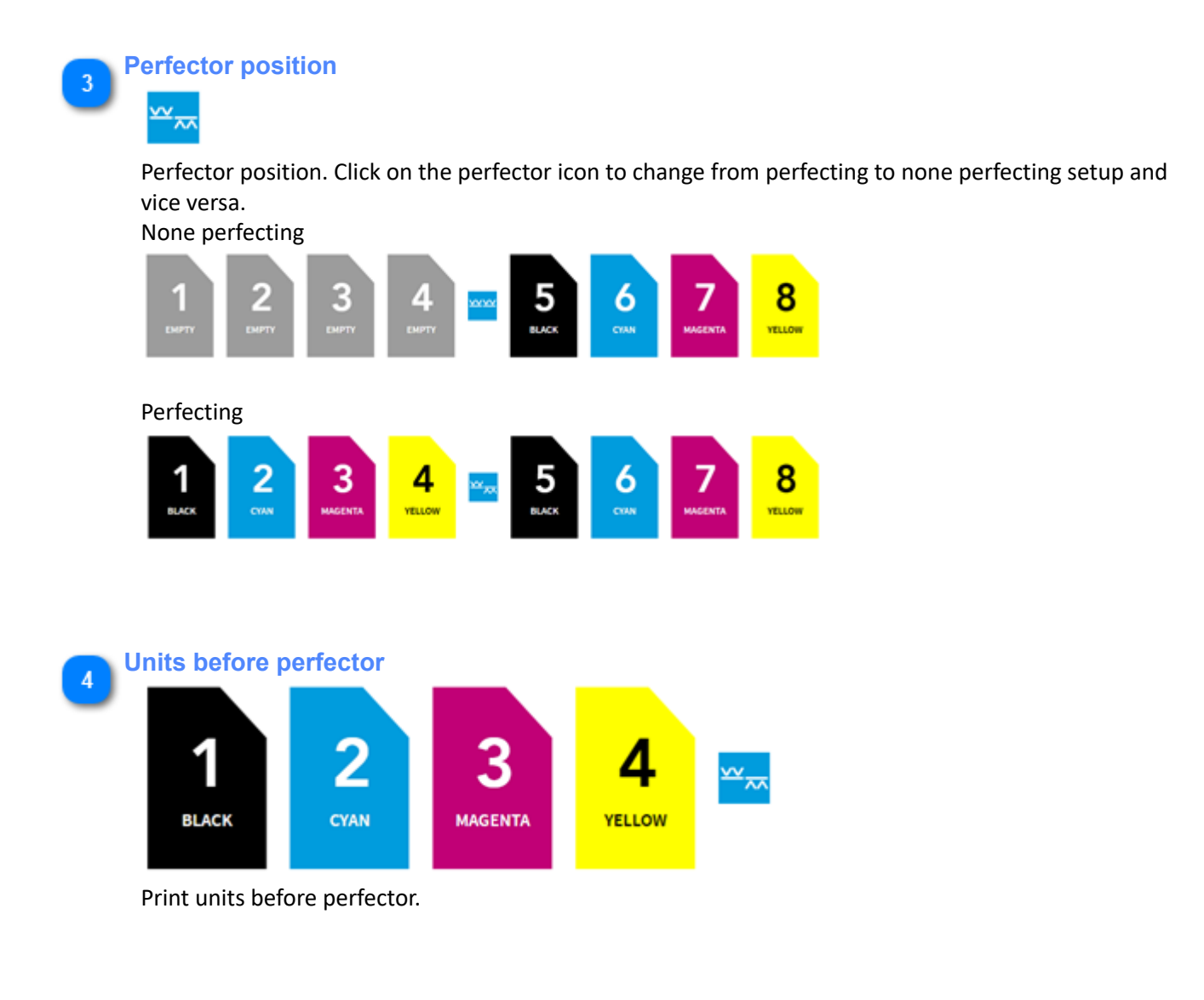

# **1.7.2. Press connection**

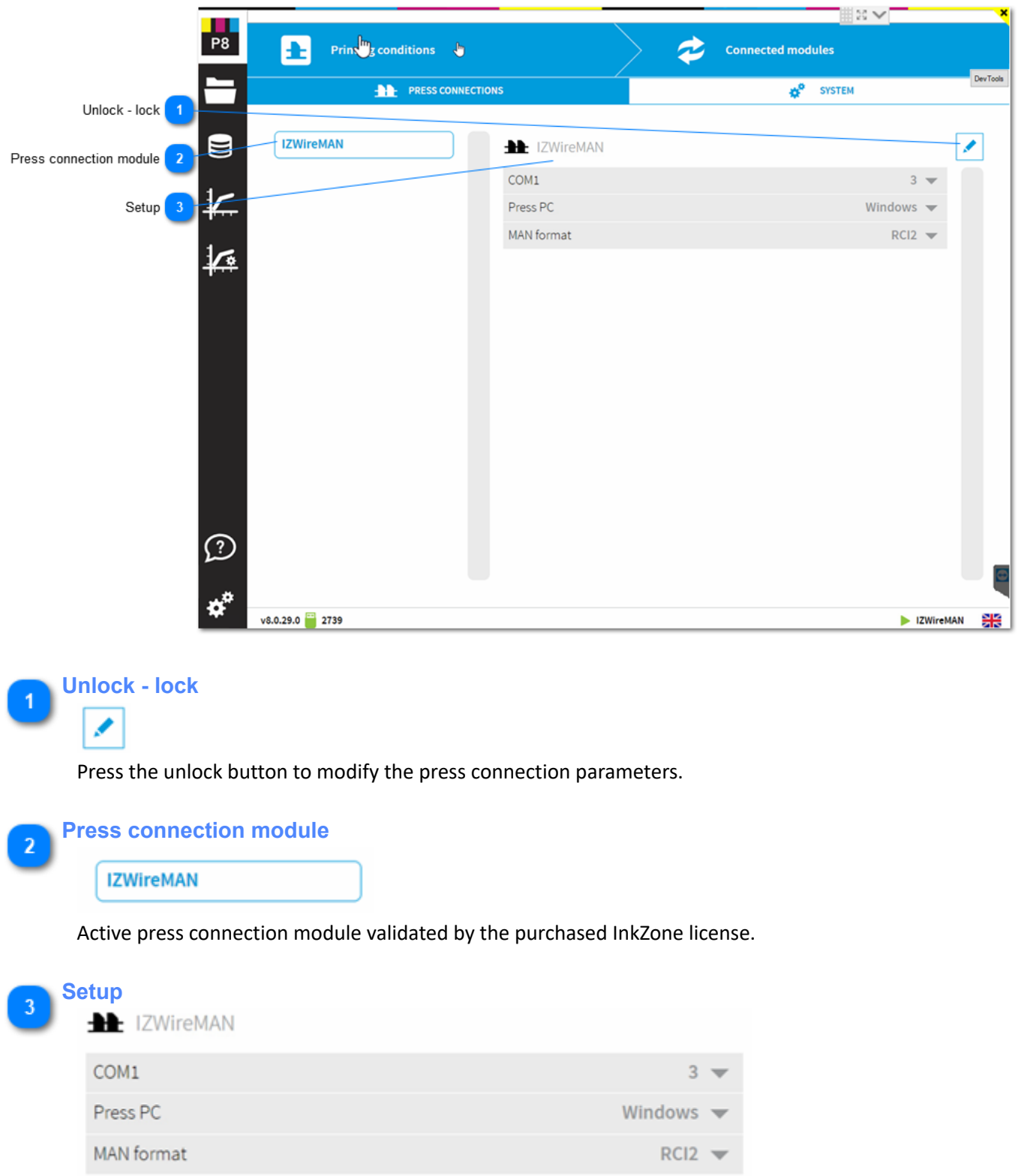

Press connection module. The setup is according to the press console, the press connection module and the PC configuration.

### <span id="page-62-0"></span>**1.7.3. System**

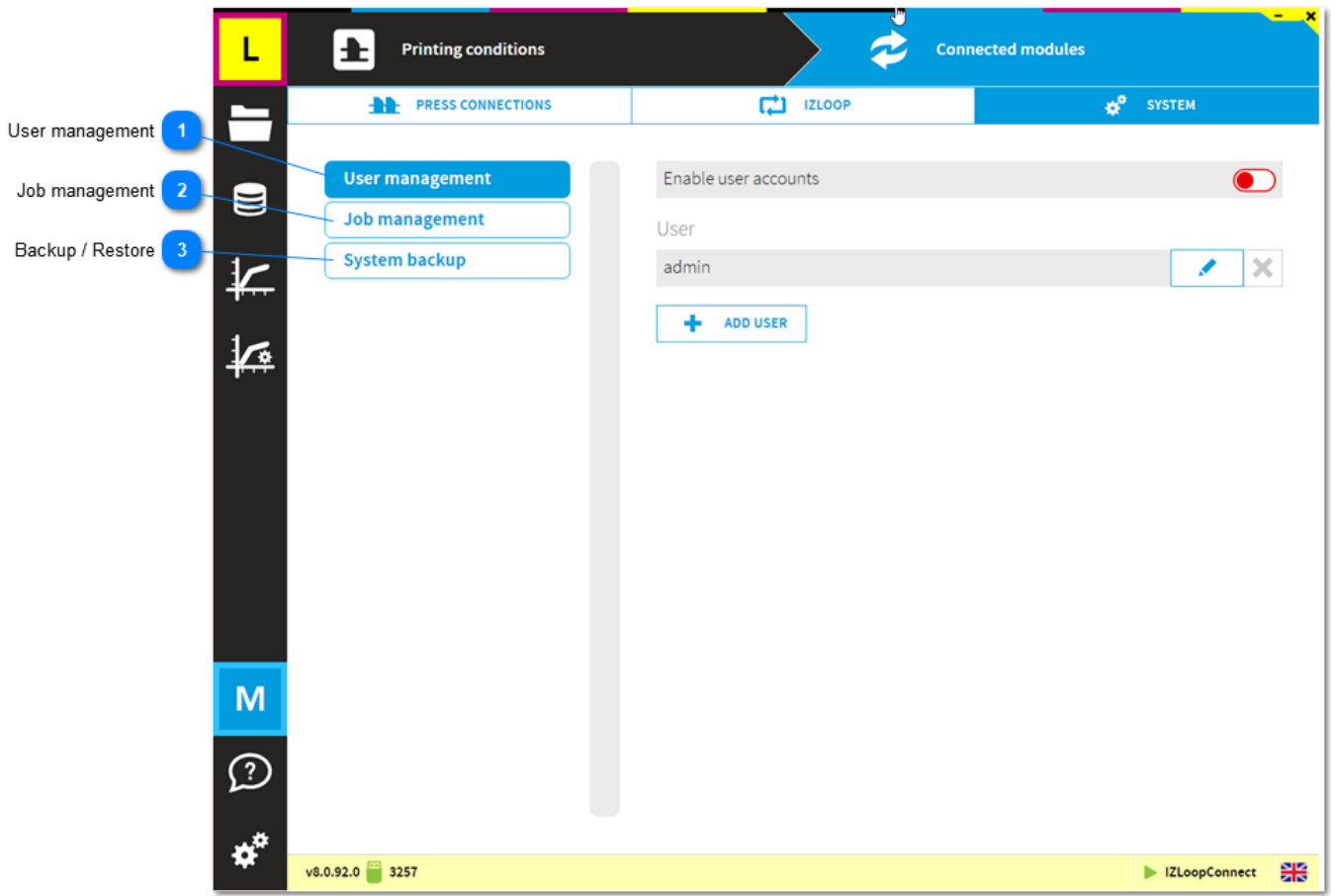

#### **User management**

#### **User management**

Activate user management from here. Any created user does not get access to the software configuration pages nor the to calibration curve setup. [1.7.3.1. User management](#page-63-0)

#### **Job management**

 $\overline{z}$ 

#### **Job management**

Limit printed jobs to days: jobs are automatically removed from the printed job list when older than the setup value

Linearization jobs limit: linearization jobs are automatically removed when exceeding the limit value where oldest ones are removed.

[1.7.3.2. Job management](#page-65-0)

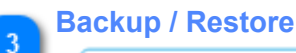

**System backup** 

Backup and restore the system setup.

The backup data is stored into the local database and to a ZIP archive file.

Copy the ZIP file to a safe place in order to restore the system in case of computer malfunction. [1.7.3.3. System backup](#page-66-0)

# <span id="page-63-0"></span>**1.7.3.1. User management**

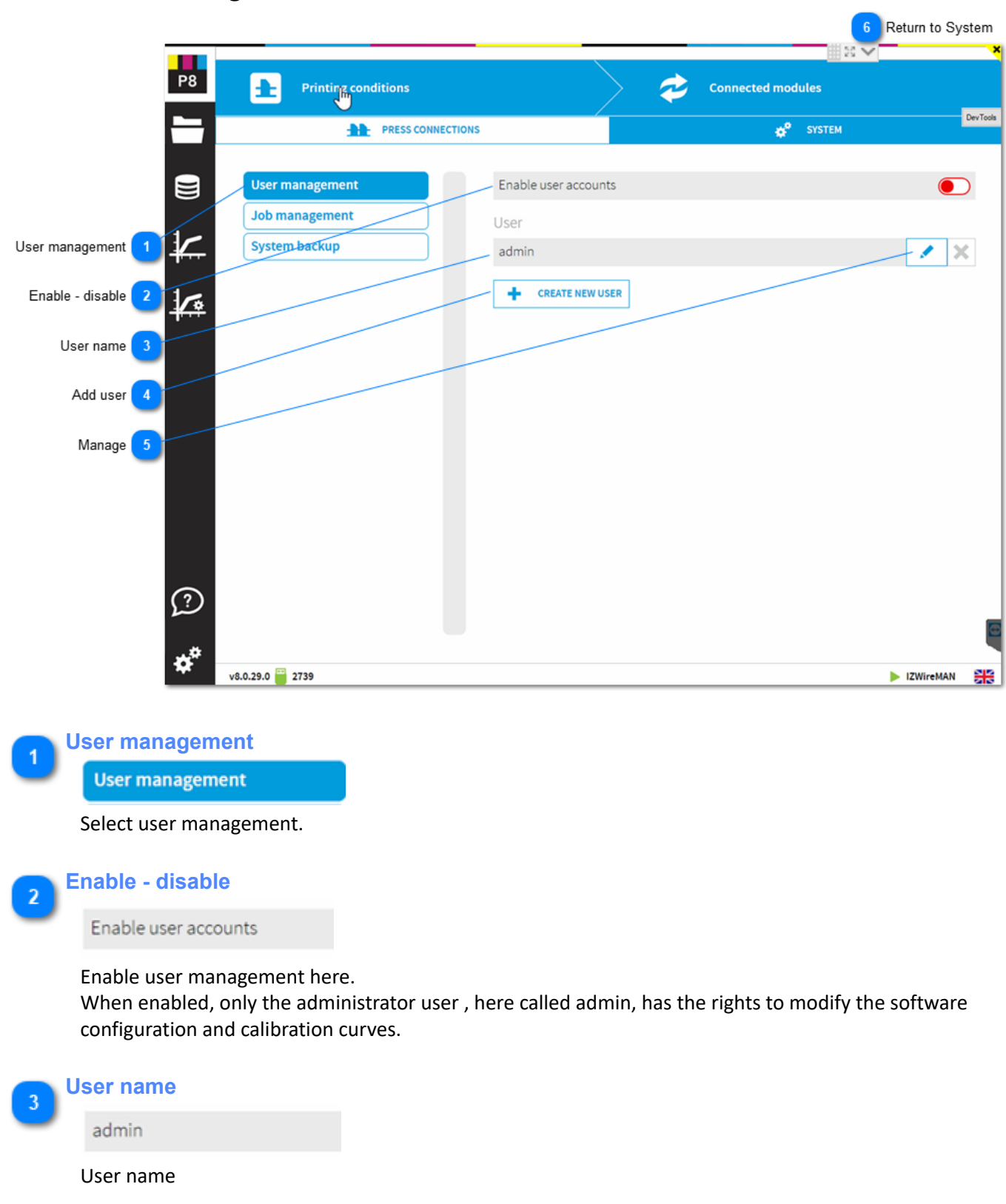

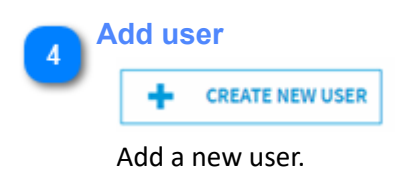

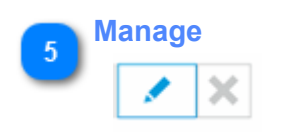

Change password or delete user.

**Return to System**  $6<sup>°</sup>$ [1.7.3. System](#page-62-0)

# <span id="page-65-0"></span>**1.7.3.2. Job management**

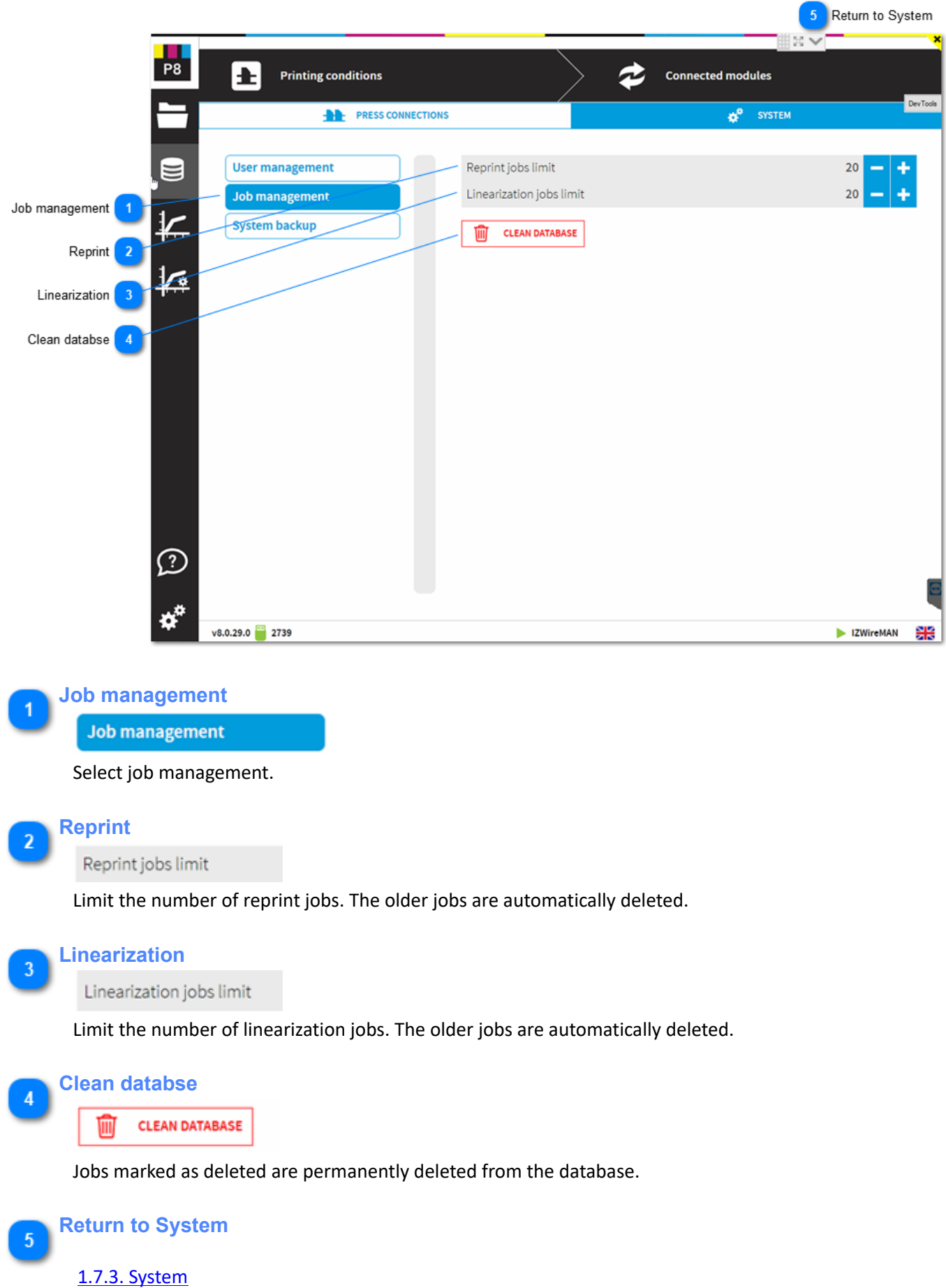

# <span id="page-66-0"></span>**1.7.3.3. System backup**

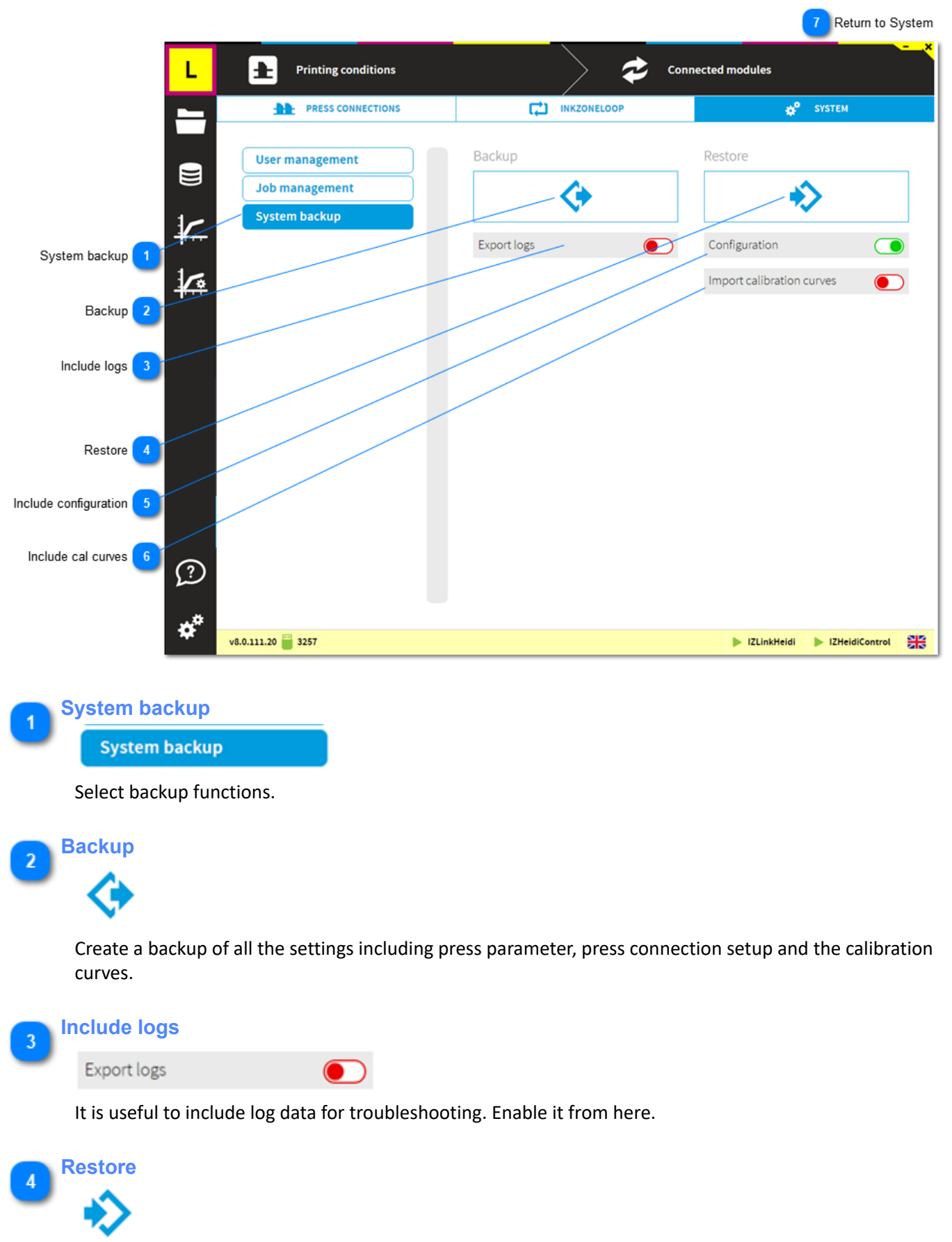

Restore a back. Select below if it includes the calibration curve or generally if it includes the configuration.

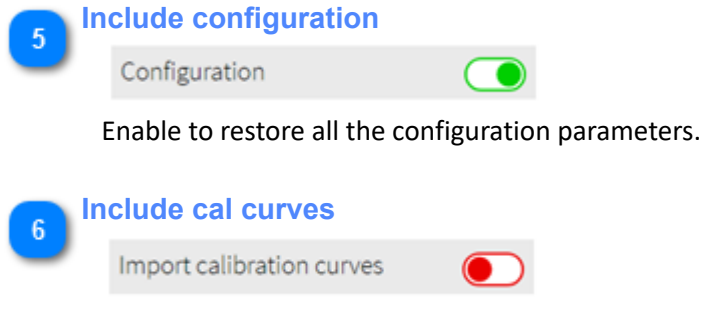

Enable to restore the calibration curves from the backup data.

**Return to System**  $\overline{1}$ [1.7.3. System](#page-62-0)

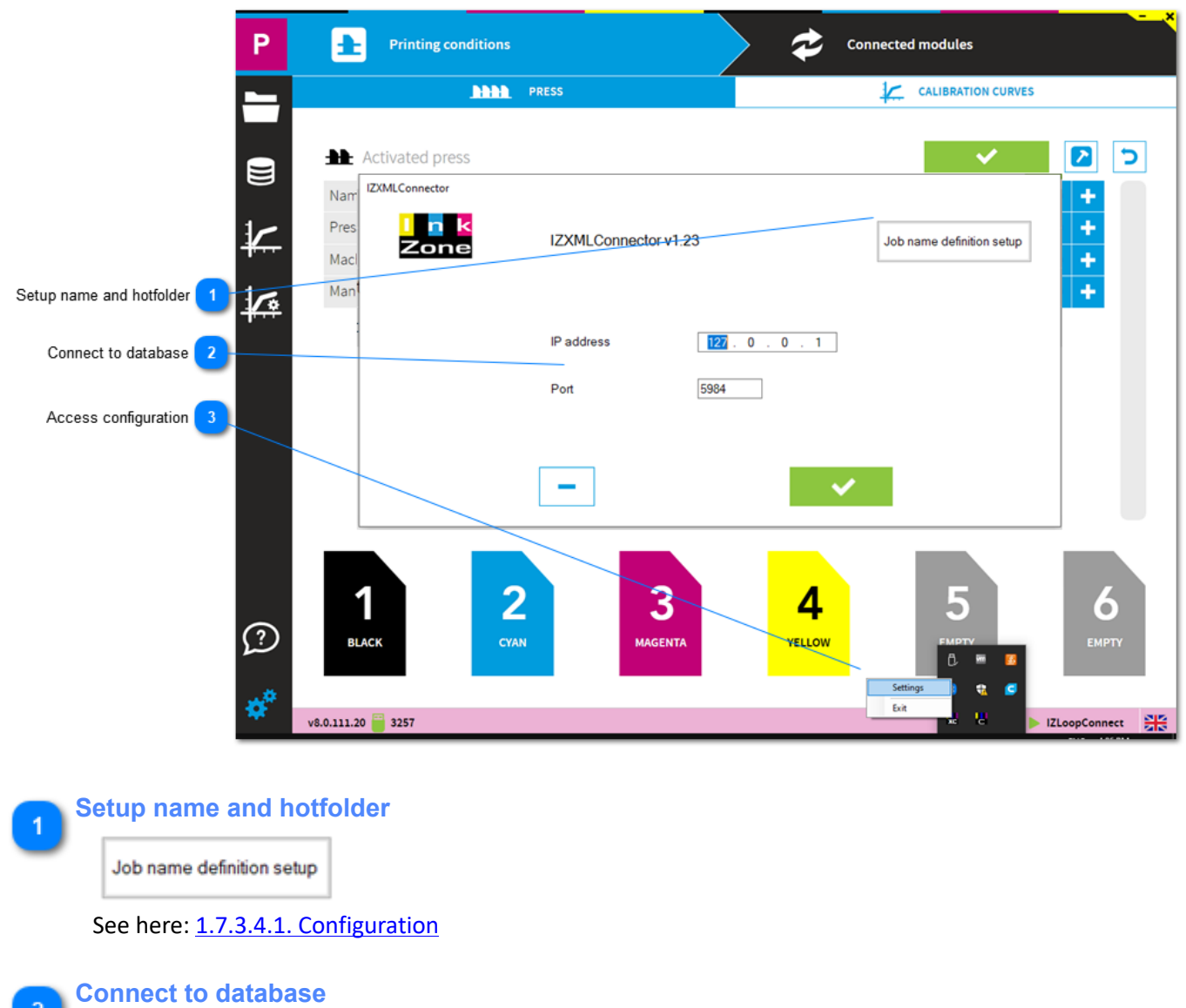

# <span id="page-68-0"></span>**1.7.3.4. XML Connector - Prepress connection**

IP address  $127.0$  $0.71$ Port 5984

Configure the IP and port address of the PC running the database couchDB. Usually, the job database is on the local computer with the IP 127.0.0.1 and port address 5984.

**Access configuration**

 $\overline{3}$ 

Right click on XMLConnector icon in program tray and select the menu entry "settings".

# <span id="page-69-0"></span>**1.7.3.4.1. Configuration**

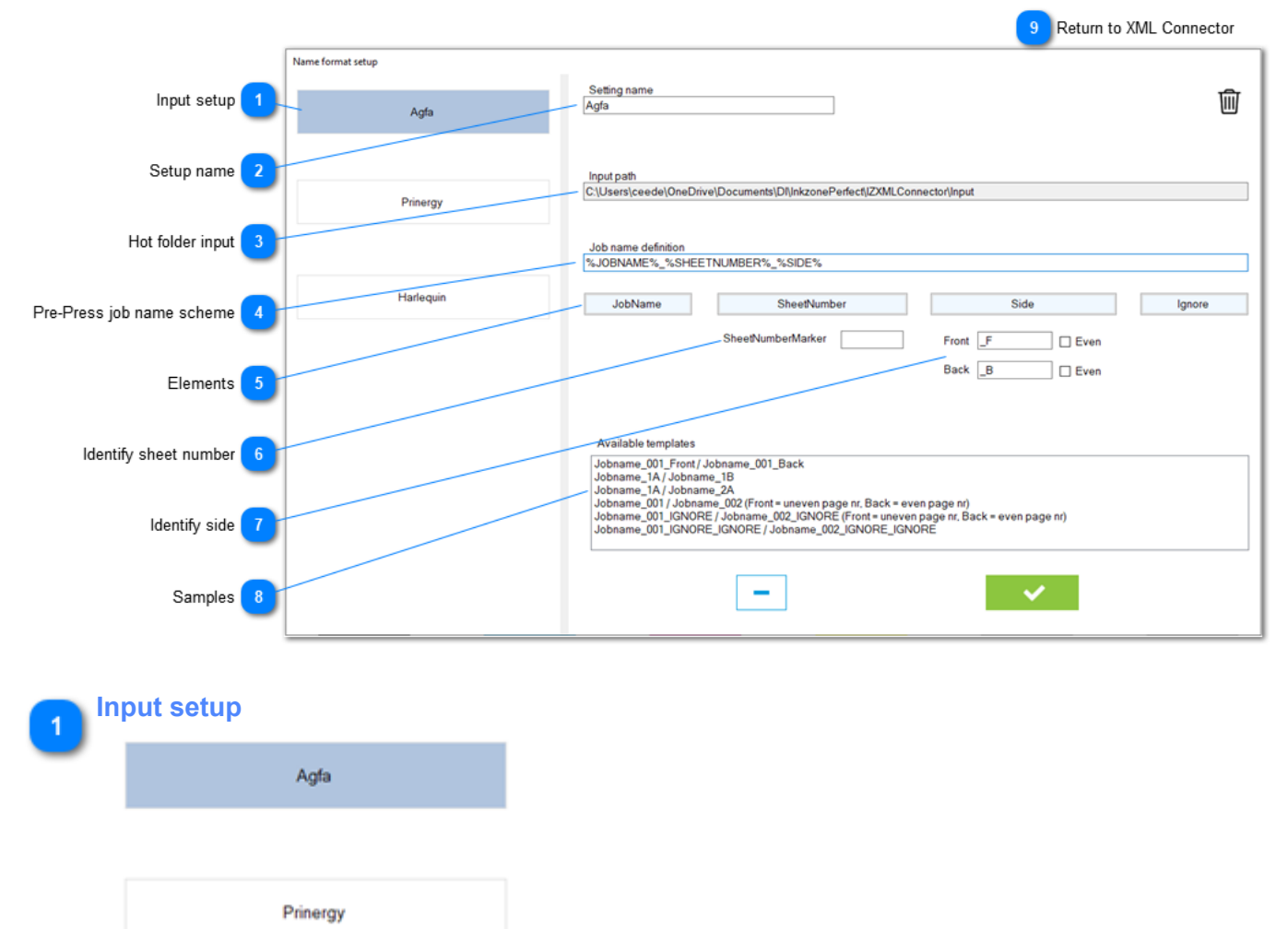

Harlequin

Configure up to 3 different pre-press input locations and their pre-press job name scheme.

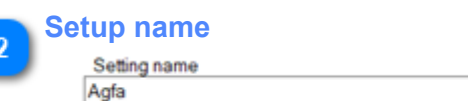

Set a name for the setup, e.g. the Pre-Press workflow system.

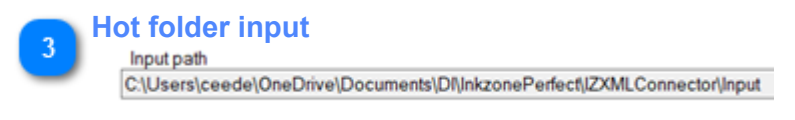

Location of the hotfolder for the XML / PNG data.

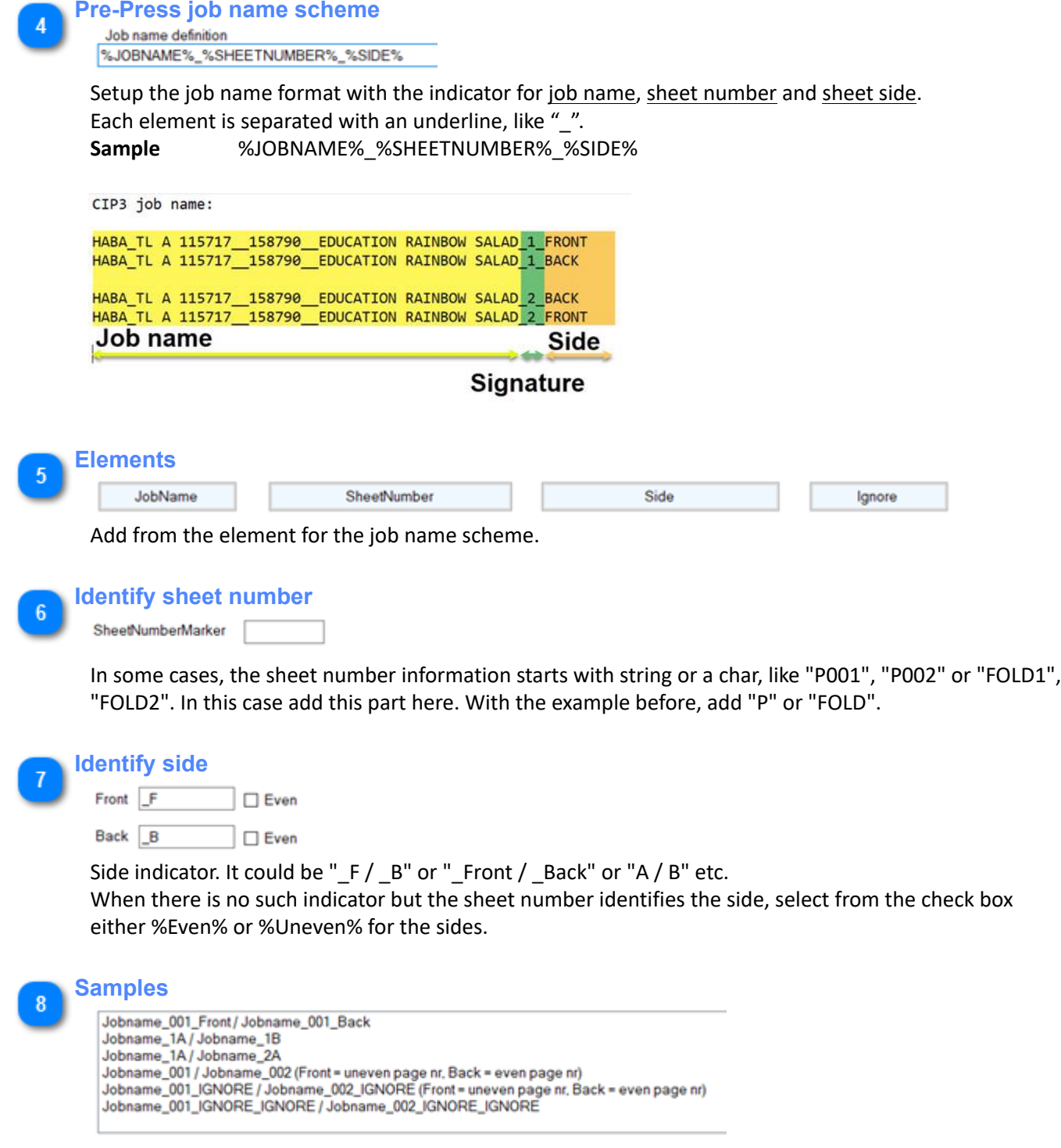

A list with samples. Select one with a click on the name.

**Return to XML Connector**  $\overline{9}$ 

[1.7.3.4. XML Connector - Prepress connection](#page-68-0)

# **1.7.4. InkZoneLoop settings**

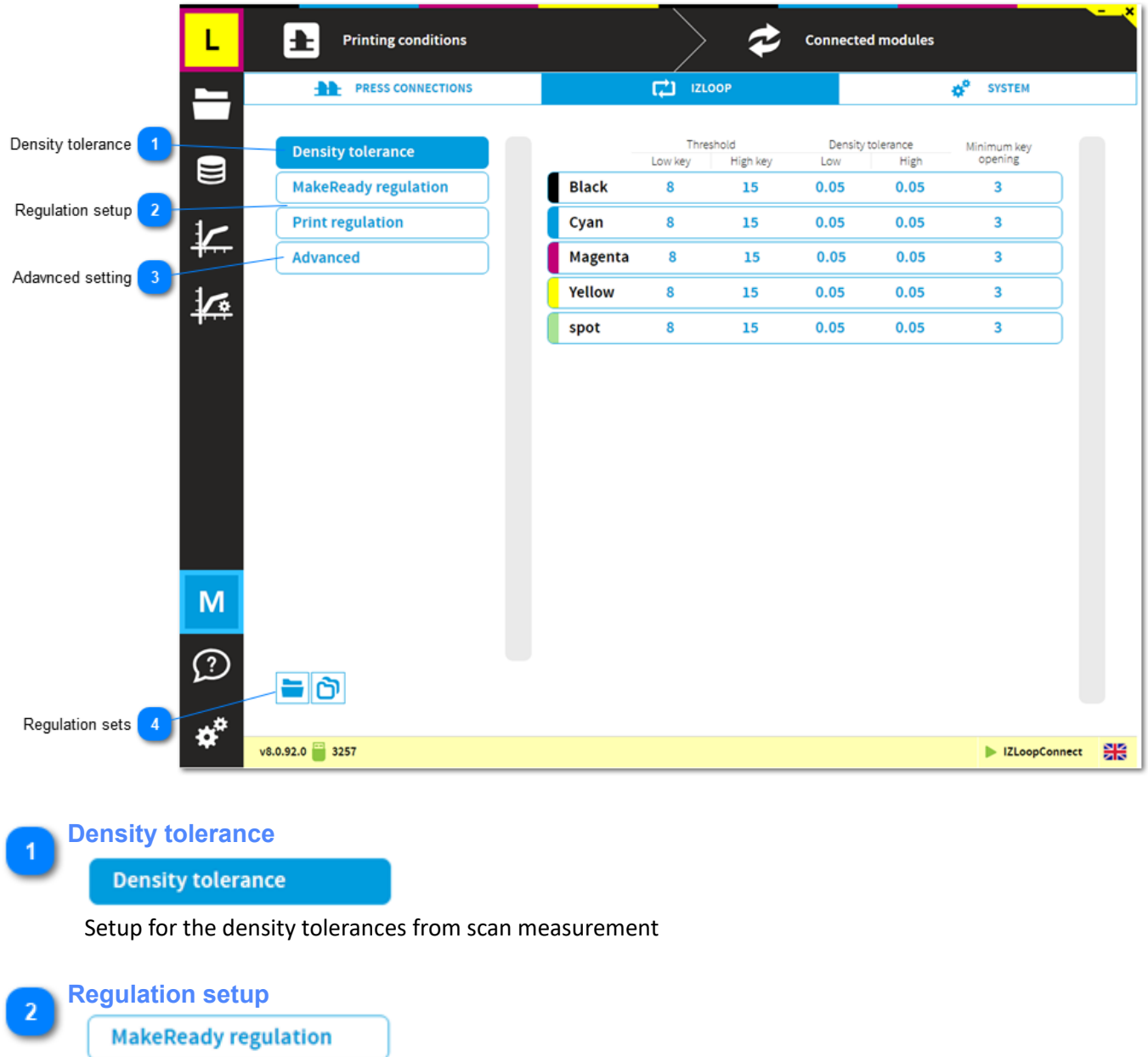

**Print regulation** 

Color-control setup for regulation in mode MakeReady and Print

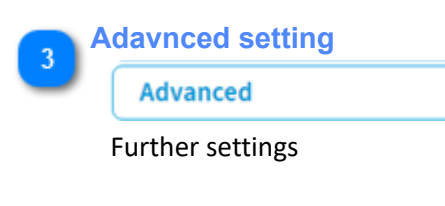

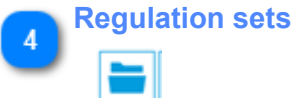

Access and manage the InkZoneLoop regulation sets.
## **1.7.4.1. Density tolerance**

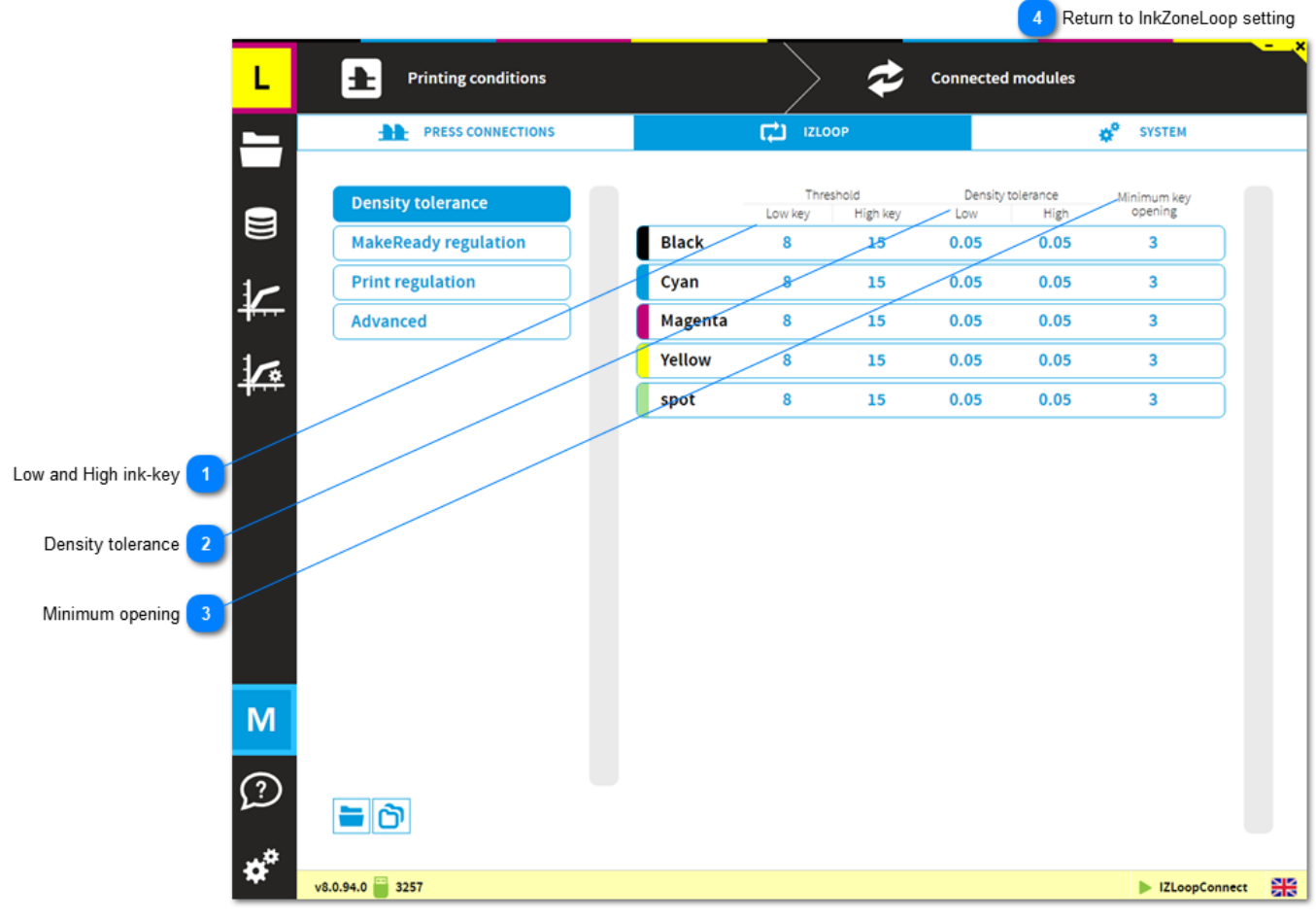

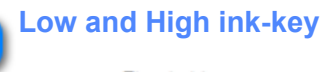

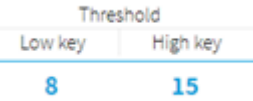

Definition for Low-key, High-key and transition ink-key range. Each range holds the parameters for:

- Density tolerance
- Minimum ink key opening
- Regulation constant MakeReady Mode
- Regulation constant Print Mode
- Over inked compensation MakeReady Mode
- Over inked compensation Print Mode

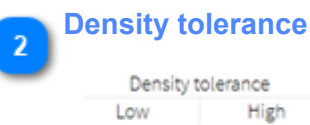

 $0.05$  $0.05$ 

When the measured density is out of the density tolerance value, InkZoneLoop applies the correction to reach the target density.

Therefore, an ink-key within the tolerance is not regulated.

 $\overline{4}$ 

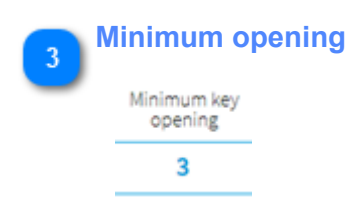

Minimum opening of an ink-key during color-control. The opening value is respected even though the density for this ink-key is too high (regulation down).

**Return to InkZoneLoop setting**

[1.7.4. InkZoneLoop settings](#page-71-0)

## **1.7.4.2. MakeReady regulation**

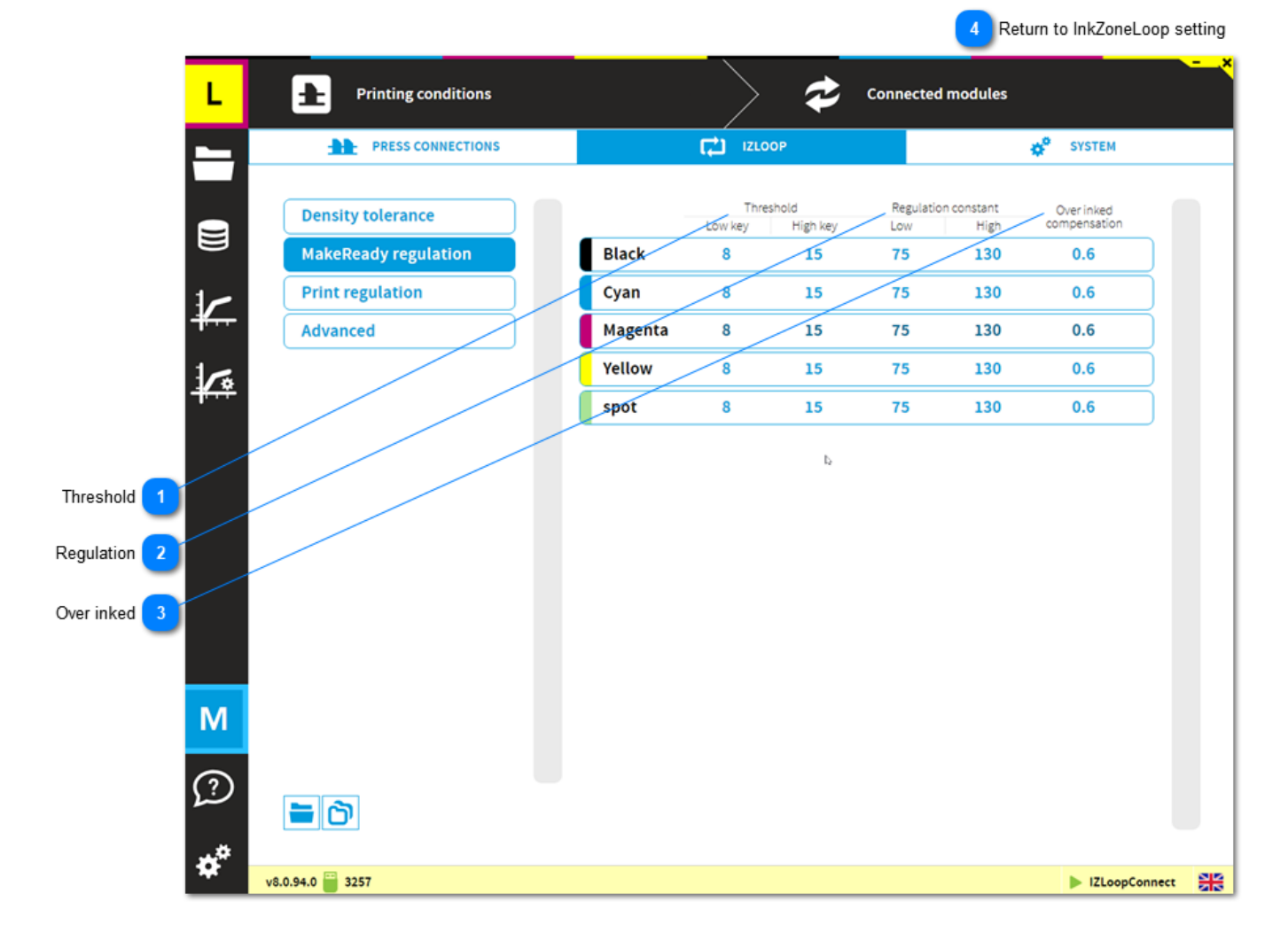

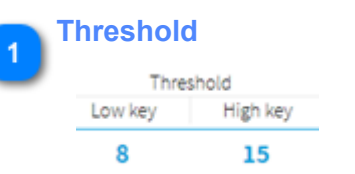

Definition for Low-key, High-key and transition ink-key range. Each range holds the parameters for:

- Density tolerance
- Minimum ink key opening
- Regulation constant MakeReady Mode
- Regulation constant Print Mode
- Over inked compensation MakeReady Mode
- Over inked compensation Print Mode

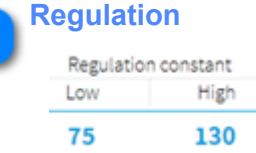

A higher regulation value results in a more aggressive ink-key regulation. Applies when job is in make-ready mode.

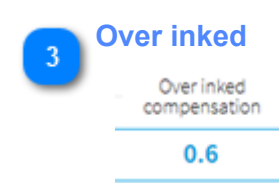

A value lower than 1 applies smoother regulation to over-inked ink-keys to avoid oscillation. Applies when job is in make-ready mode.

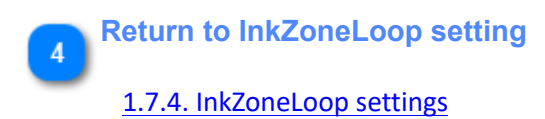

# **1.7.4.3. Print regulation**

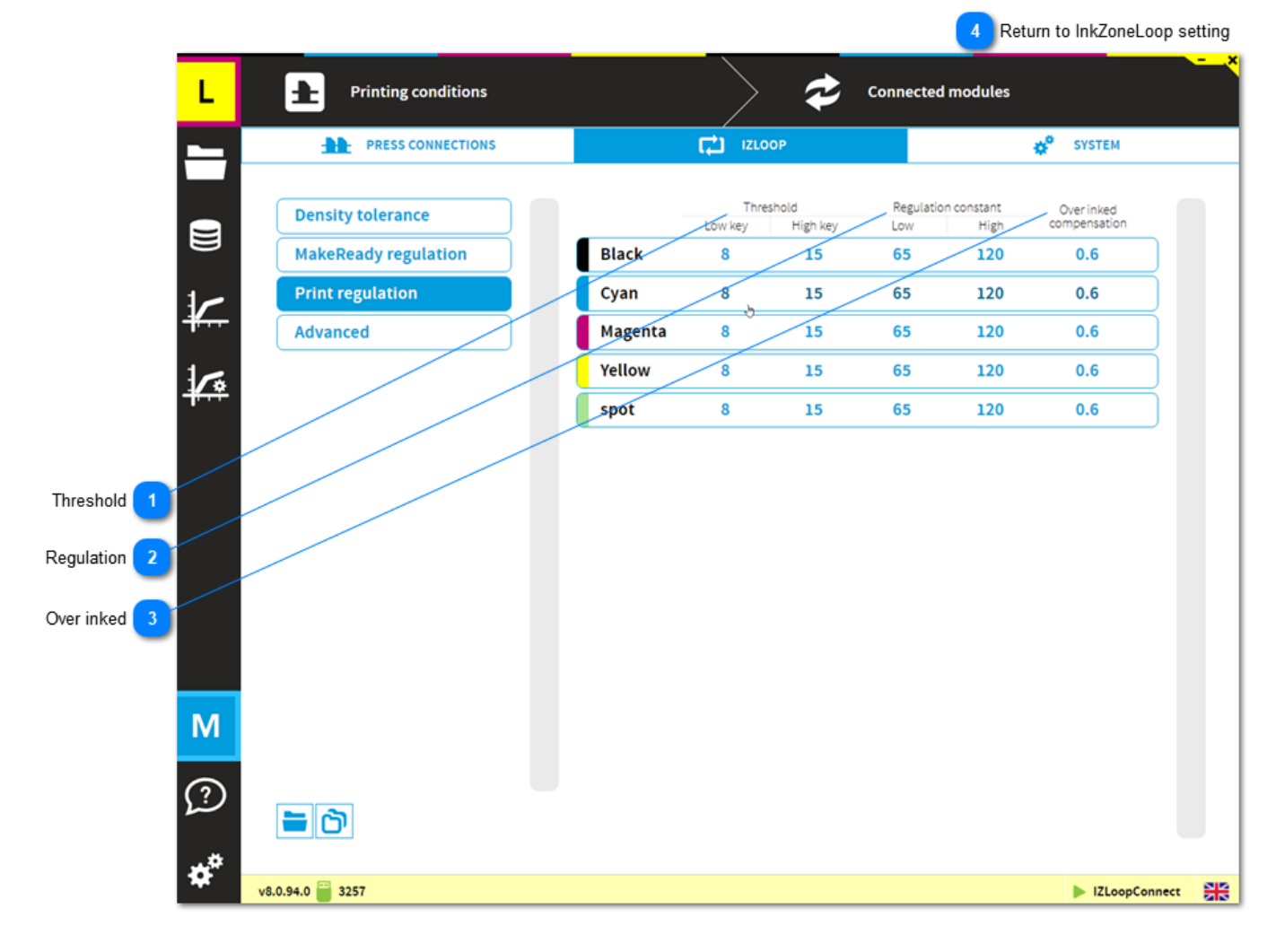

# **Threshold**

Threshold Low key High key 8 15

Definition for Low-key, High-key and transition ink-key range. Each range holds the parameters for:

- Density tolerance
- Minimum ink key opening
- Regulation constant MakeReady Mode
- Regulation constant Print Mode
- Over inked compensation MakeReady Mode
- Over inked compensation Print Mode

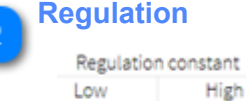

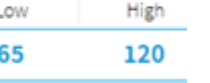

A higher regulation value results in a more aggressive ink-key regulation. Applies when job is in production mode.

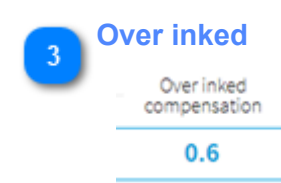

A value lower than 1 applies smoother regulation to over-inked ink-keys to avoid oscillation. Applies when job is in production mode.

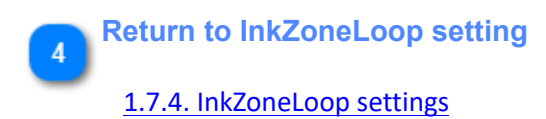

# <span id="page-78-0"></span>**1.7.4.4. Advanced settings**

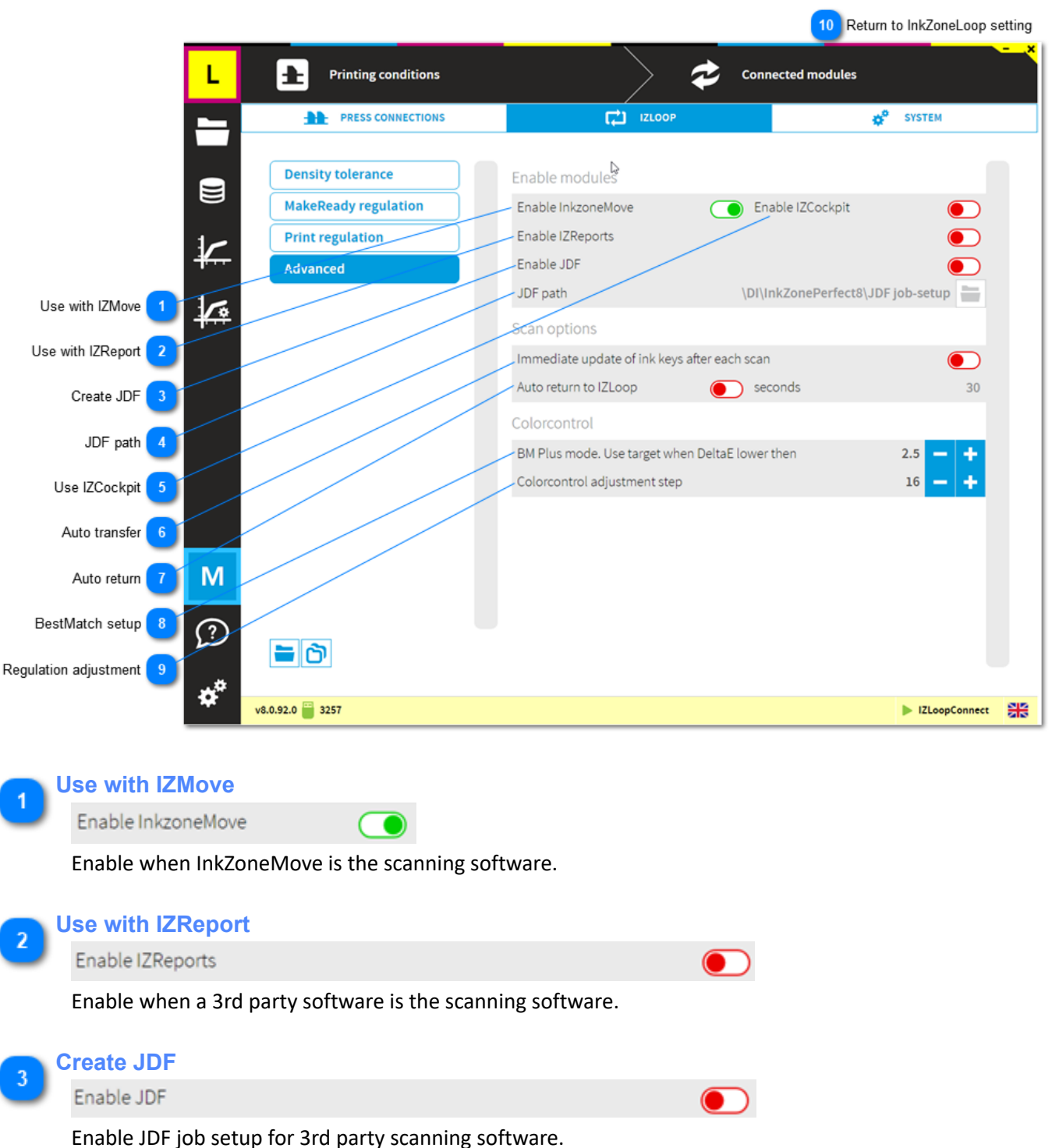

**JDF path** JDF path \DI\InkZonePerfect8\JDF job-setup Select here the JDF export path. See here: [JDF export - setup](#page-92-0)

**Use IZCockpit**

Enable IZCockpit

Enable when a 3rd party software is the scanning software.

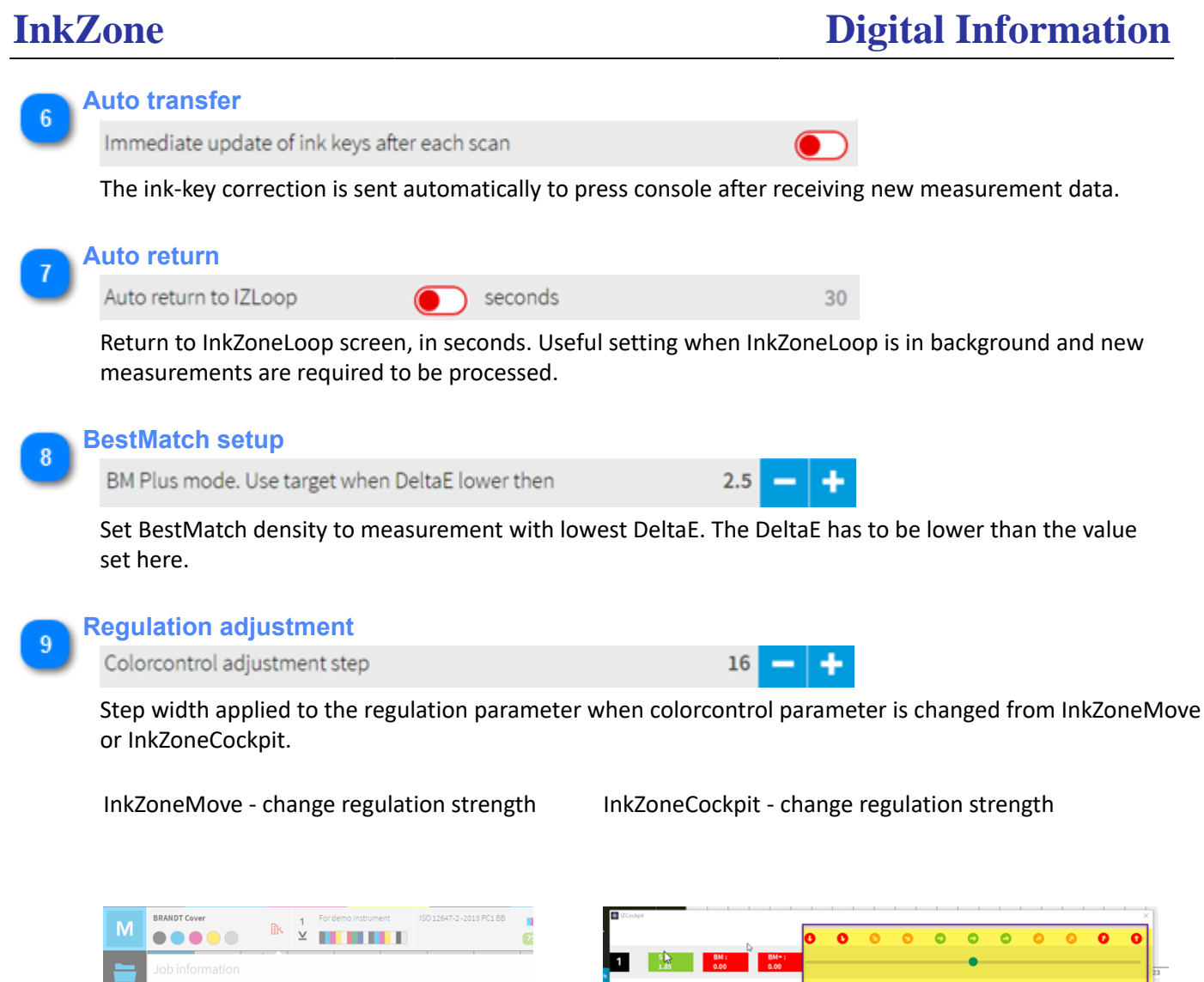

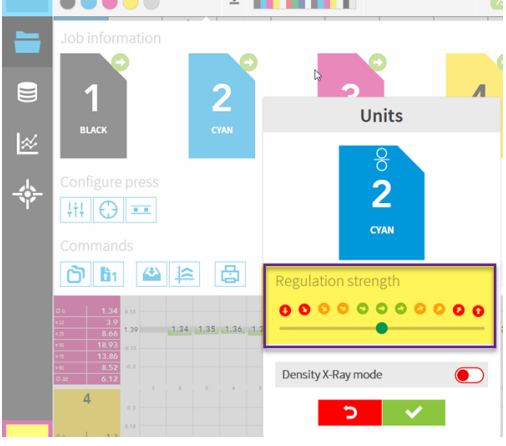

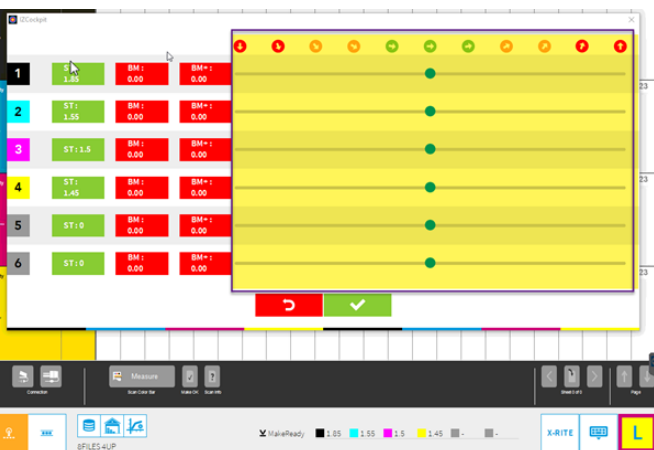

**Return to InkZoneLoop setting**  $10<sub>10</sub>$ [1.7.4. InkZoneLoop settings](#page-71-0)

## **1.8. License**

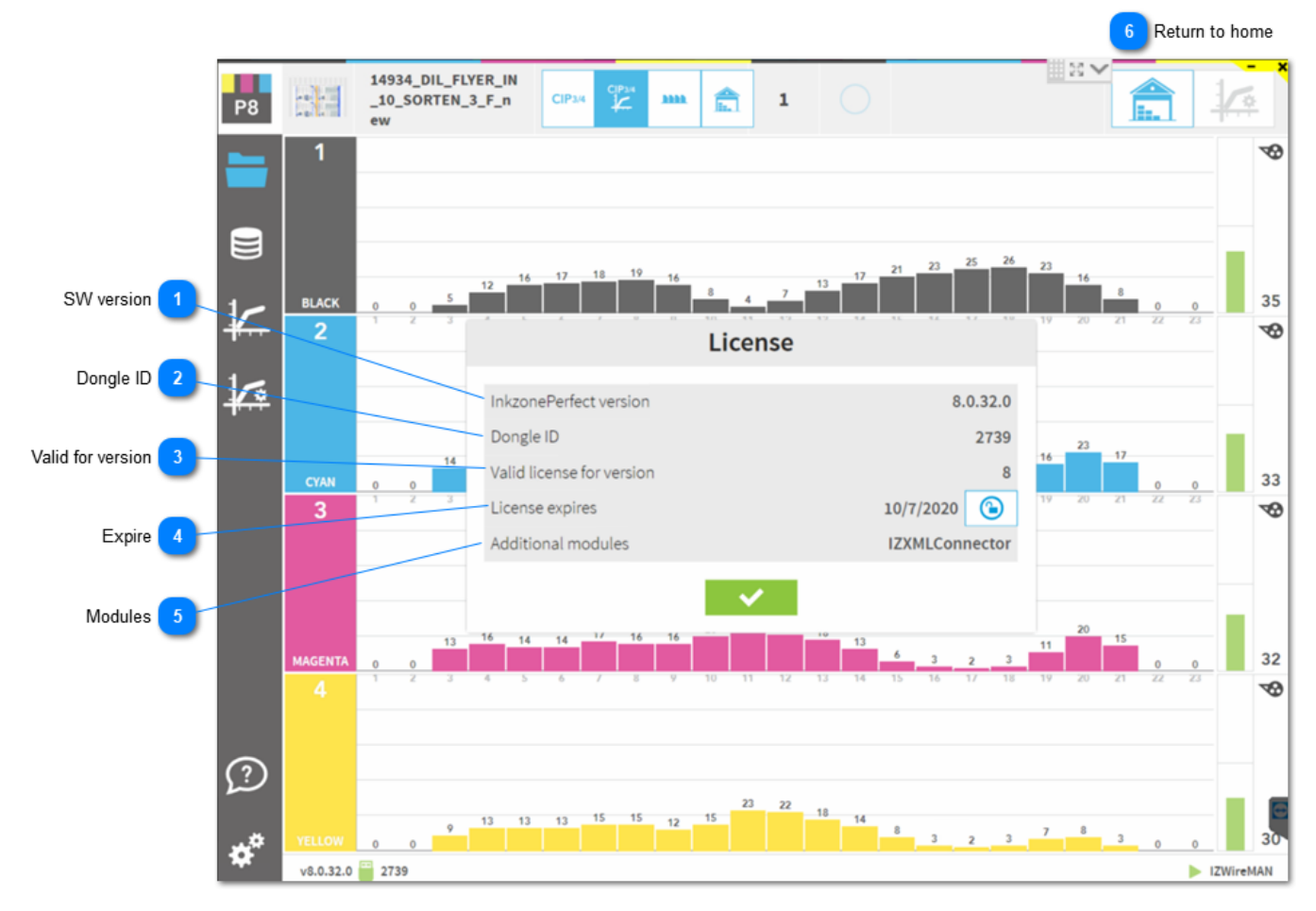

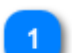

### **SW version**

InkzonePerfect version

Displays the current installed software version.

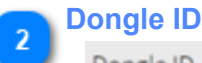

Dongle ID

Displays the hardware dongle ID.

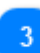

### **Valid for version**

Valid license for version

The currently installed license is valid for shown version number.

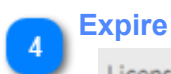

License expires

License expires on the day displayed.

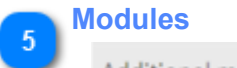

Additional modules

Shows a list with all licensed modules.

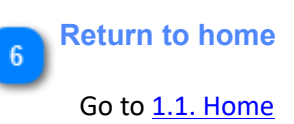

 $\boldsymbol{A}$ 

### <span id="page-82-0"></span>**1.8.1. License loader**

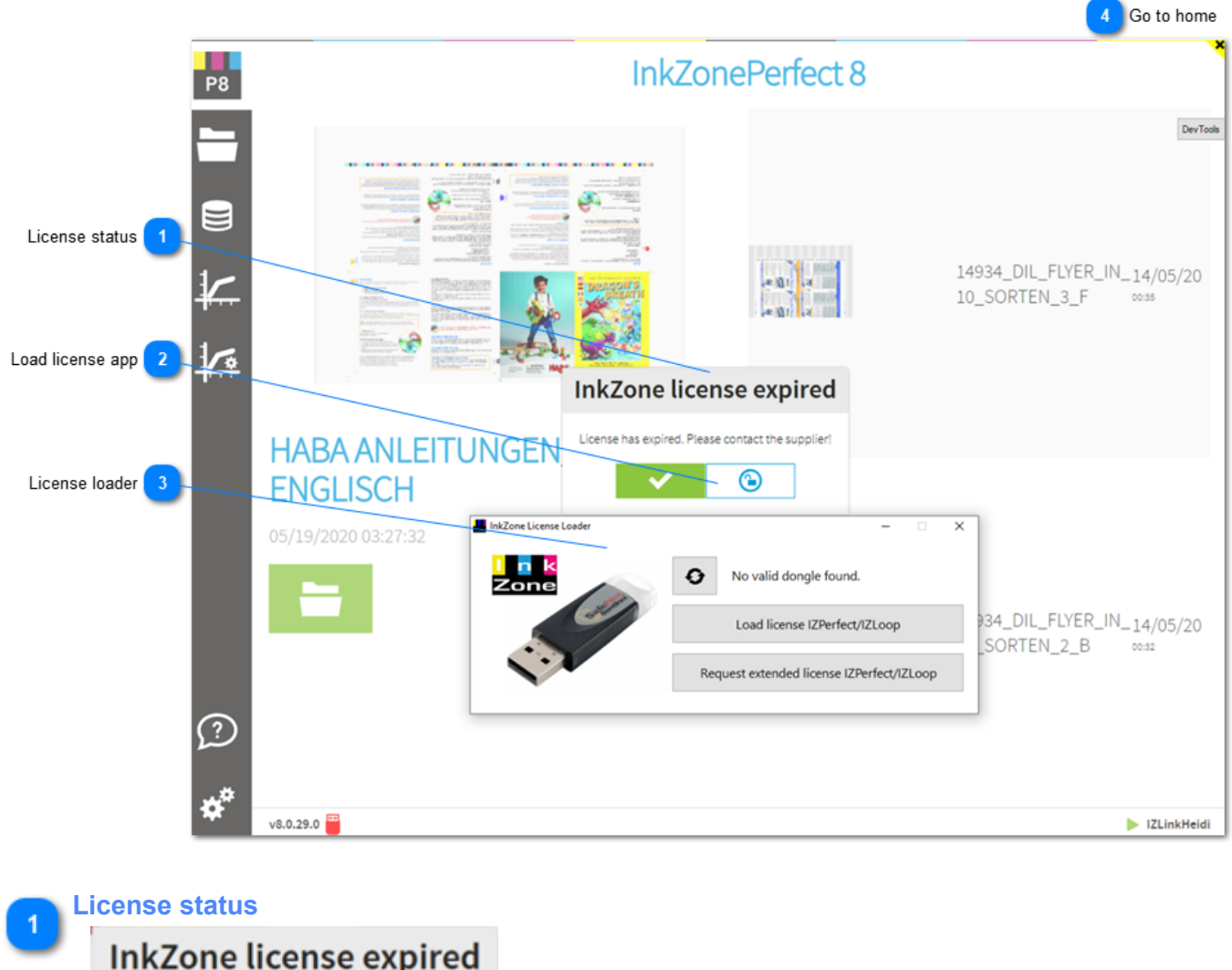

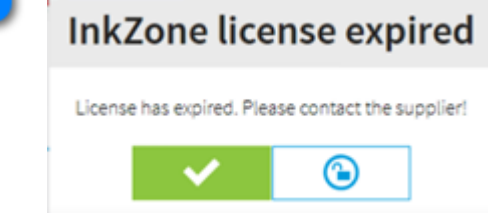

Current license status. Contact your dealer, distributor when the license is not valid.

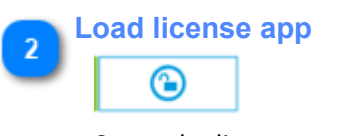

Starts the license application.

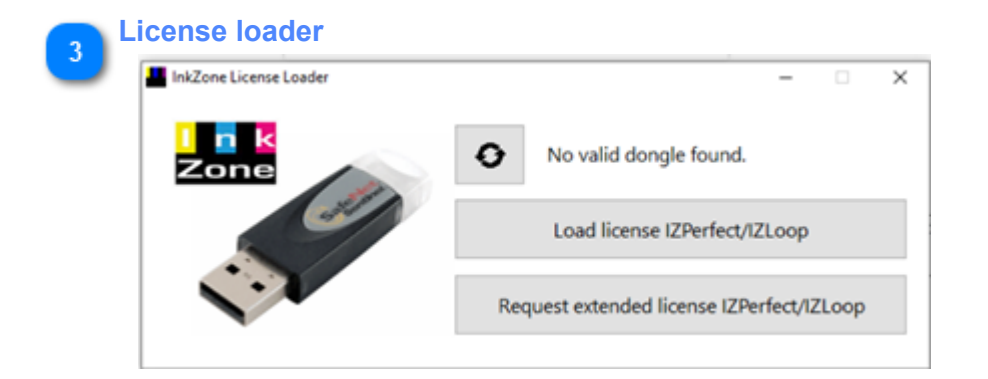

### License loader app.

Dongle ID: the top line shows the currently attached InkZone USB dongle. If dongle is attached and no dongle number is shown, than make sure that the correct Sentinel dongle driver is installed. Download the correct one from here: [Sentinel dongle driver](https://download.digiinfo.com/#sentinel-dongle-driver-for-di-plot-and-inkzone-products)

Load license: load from here a new license then restart InkZone

License request: create a license request (lower button) and send it to your dealer or distributor. If you have a license file, load it with the button above and restart the application.

### **Go to home**

[1.1. Home](#page-4-0)

# **2. FAQ section**

Find here a collection of frequently asked questions.

**Installation topics** [InkZonePerfect - ink-preset](#page-85-0) [InkZonePerfect with InkZoneLoop - ink-preset and color-control](#page-86-0) [Multiple IZ installs - share job database](#page-87-0) **Configuration topics** [JDF export - setup](#page-92-0)

### <span id="page-85-0"></span>**Installation steps "ink-preset" only**

- 1. Install the unified InkZone installer [download link for Unified InkZone installer](https://download.digiinfo.com/#unified-installer-for-inkzone-applications)
- 2. Run the InkZonePerfect8 installer
- 3. Run the sentinel dongle driver setup from "C:\Program Files (x86)\DI\InkZonePerfect8\ DONGLE DRIVER"
- 4. Start the program and install the license, see [License loader](#page-82-0)
- 5. Configure press setting, see [press setup](#page-52-0)
- 6. Configure press connection settings, see [press connection](#page-61-0)
- 7. Start InkZone and configure the XMLConnector, the import module for XML/PNG data, see [XMLConnector setup](#page-68-0)
- 8. Import print targetsets and link them to the calibration curve, see [Import targetset](#page-37-0)

9. Finish

### <span id="page-86-0"></span>**Installation steps "ink-preset and color-control"**

- 1. Install the unified InkZone installer [download link for Unified InkZone installer](https://download.digiinfo.com/#unified-installer-for-inkzone-applications)
- 2. Run the InkZonePerfect8 installer
- 3. Run the sentinel dongle driver setup from "C:\Program Files (x86)\DI\InkZonePerfect8\ DONGLE DRIVER"
- 4. Start the program and install the license, see [License loader](#page-82-0)
- 5. Configure press setting, see [press setup](#page-52-0)
- 6. Configure press connection settings, see [press connection](#page-61-0)
- 7. Start InkZone and configure the XMLConnector, the import module for XML/PNG data, see [XMLConnector setup](#page-68-0)
- 8. Import print targetsets and link them to the calibration curve, see [Import targetset](#page-37-0)

When used with InkZoneMove:

- 9. Activate InkZoneMove in [advanced settings](#page-78-0) of InkZoneLoop
- 10. Start InkZoneMove and select in the press configuration the press created in InkZonePerfect
- 11. Link the targetset to the calibration curve from InkZonePerfect
- 12. Activate InkZonePerfect and InkZoneLoop in the system setup of InkZoneMove

When used with 3rd party scanning software:

9. Activate IZCockpit in [advanced settings](#page-78-0) of InkZoneLoop

10. Install IZCockpit

- 11. Configure IZCockpit, select the hotfolder input folder for the export data SVF, XML etc
- 12. Configure the 3rd party software to export theri scan data to the hotfolder created at #11

1

### <span id="page-87-0"></span>**Multiple IZ installs - share job database**

In an press room where two ore more identical presses (same size and number of ink-keys) are running, the sharing of the InkZone prepress job database becomes mandatory.

On all the InkZone PCs, open the port 5984 in the firewall setup:

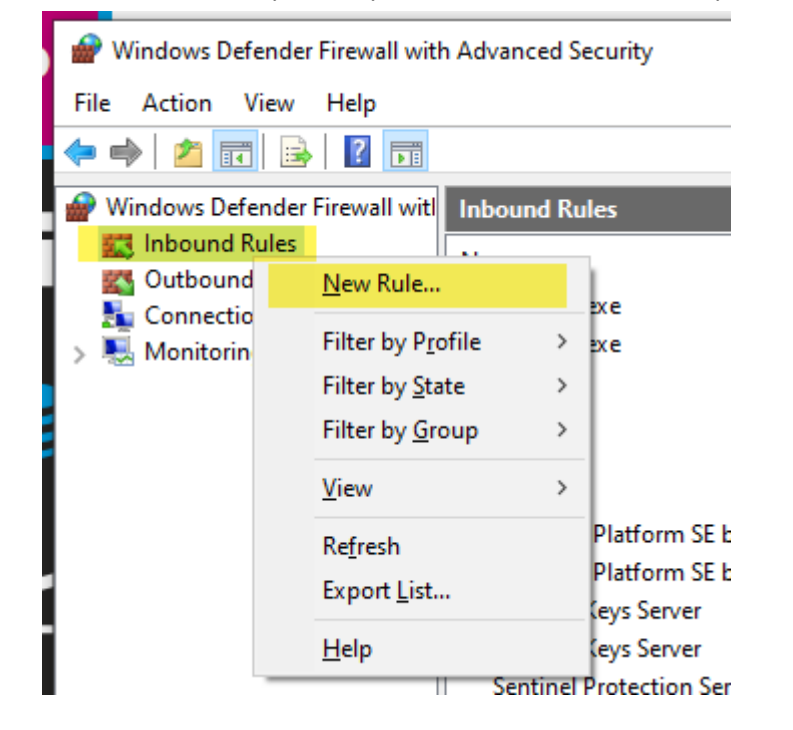

2

### New Inbound Rule Wizard × **Rule Type** Select the type of frewall rule to create Steps: What type of rule would you like to create? a Rule Type **a** Protocol and Ports a Action O Program Rule that controls connections for a program. a Profile a Name ◉ Port Rule that controls connections for a TCP or UDP port. ○ Predefined: @FirewallAPI.dl.-80200 Rule that controls connections for a Windows experience. ○ Custom Custom rule **Cancel Next > Cancel**

3

4

a Profile

a Name

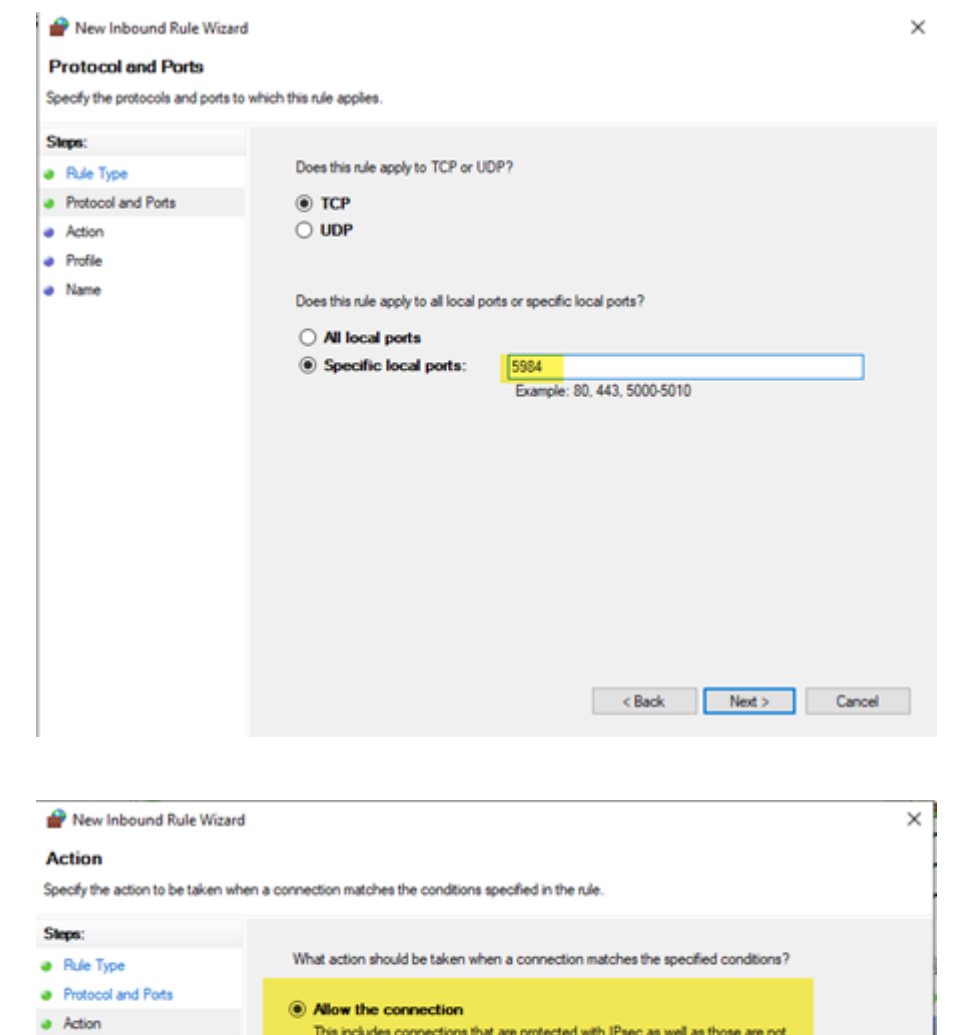

 $\bigcirc$  Allow the connection if it is secure

 $\bigcirc$  Block the connection

**Allow the connection if it is secure**<br>This includes only connections that have been authenticated by using IPsec. Connections<br>will be secured using the settings in IPsec properties and rules in the Connection Security<br>Rul

- <Back Next> Cancel

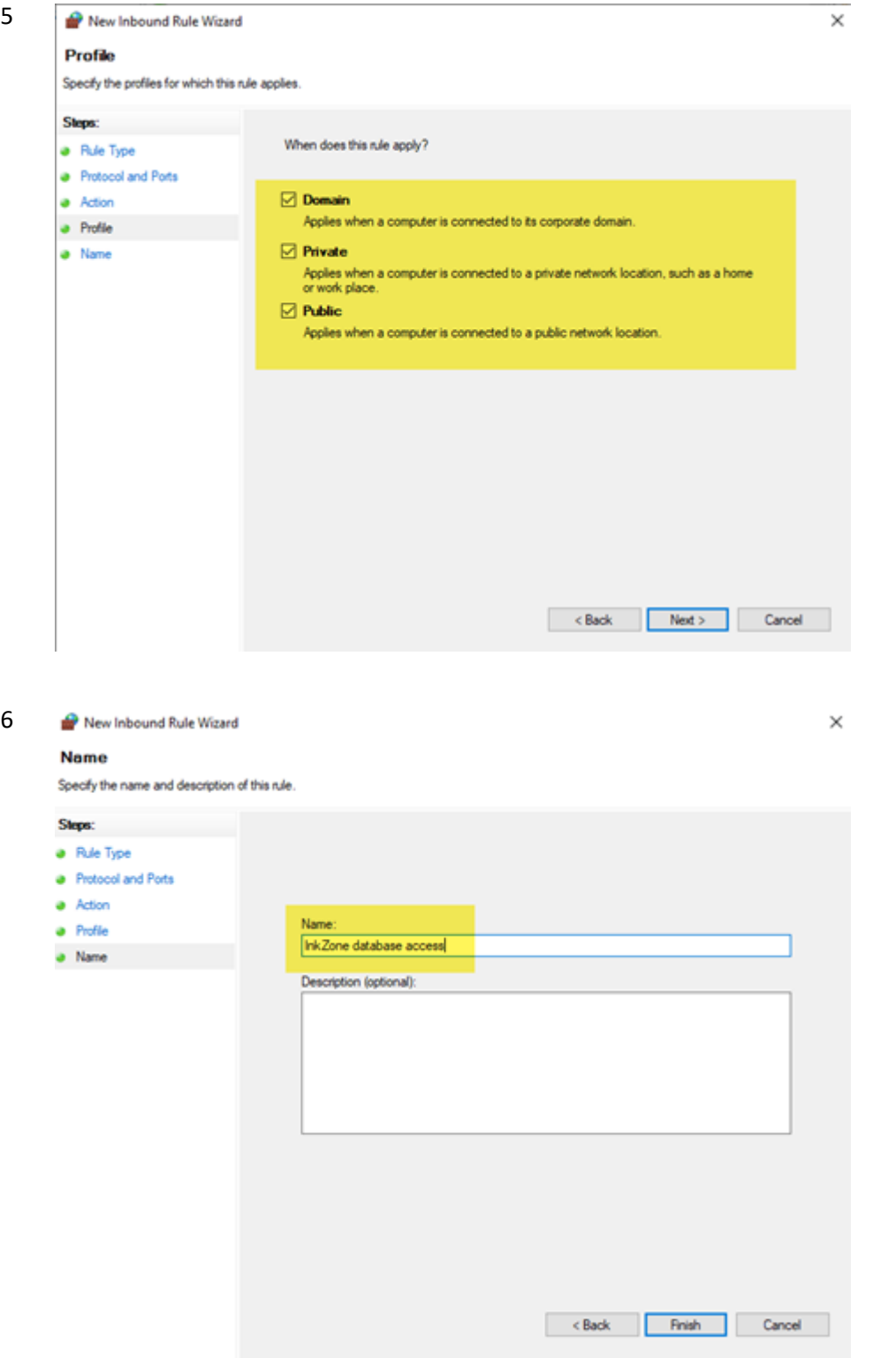

- 7 Start InkZonePerfect8 andaccess the CouchDB database with: CTRL + SHIFT + D. Alternatively, use this link for the access: [http://localhost:5984/photon/\\_design/photon/index.html#](http://localhost:5984/photon/_design/photon/index.html)
- 8 Change to the main screen and add the database replication process between the InkZone PCs:

# **InkZone Digital Information**

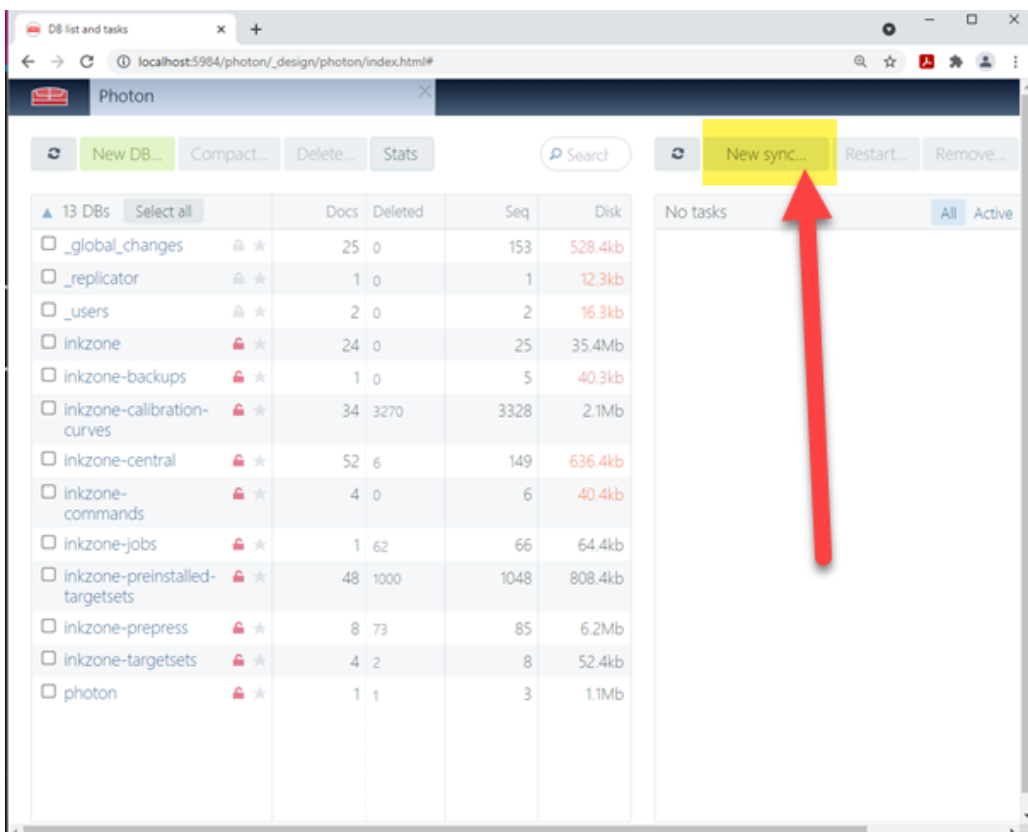

8 Replication rule setup:

Local PC as Source : <http://192.168.19.73:5984/inkzone-prepress> Remote PC as Destination:<http://192.168.19.74:5984/inkzone-prepress>

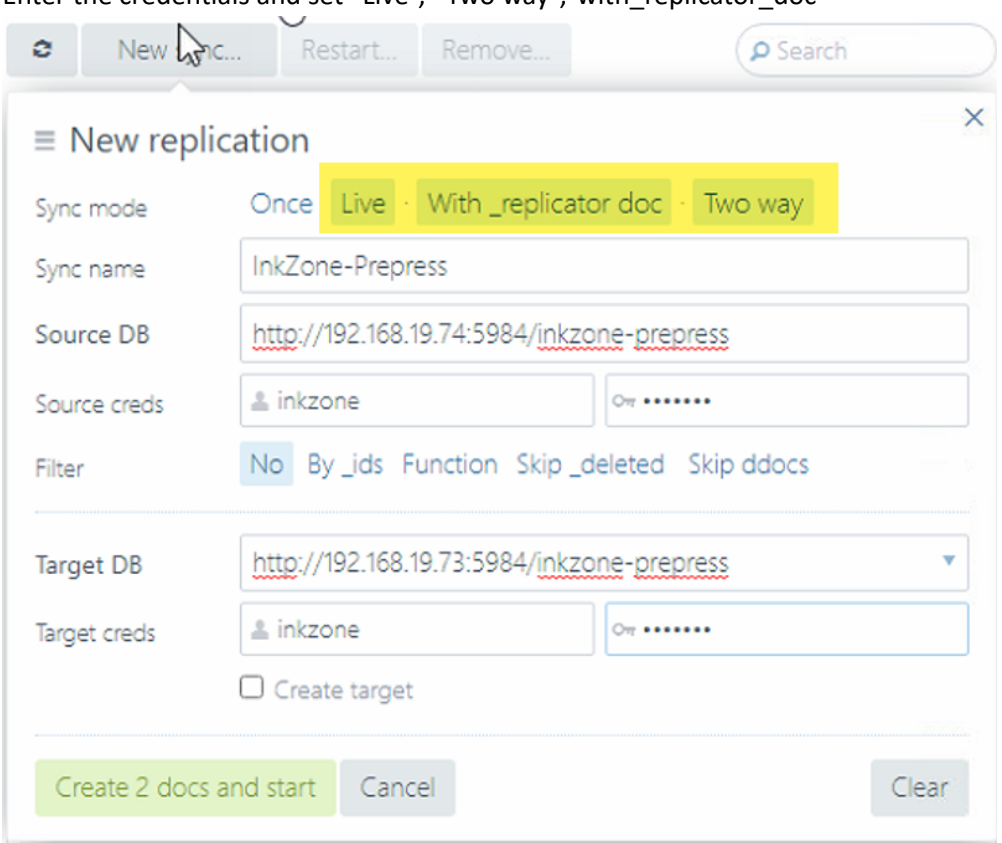

Enter the credentials and set "Live", "Two way","with\_replicator\_doc"

### 9 Finish

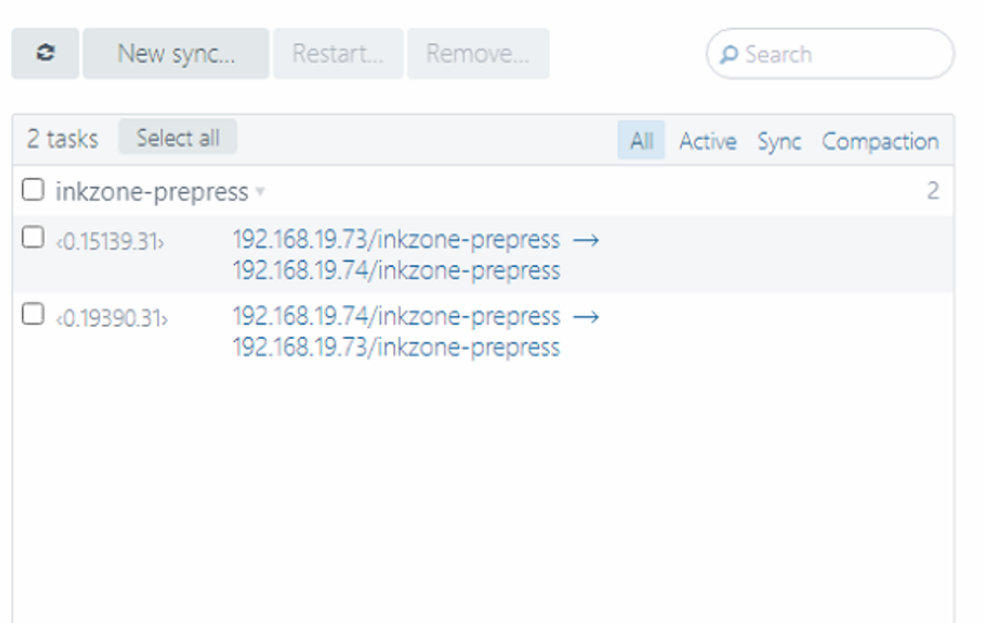

### <span id="page-92-0"></span>**JDF export - database settings**

The JDF export from InkZone creates a job preparation setup file for Techkon ExPresso and X-Rite scan software.

### **Note**

From InkZone version 8.0.127 onwards, the JDF parameters can be setup in the calibration curve setup:

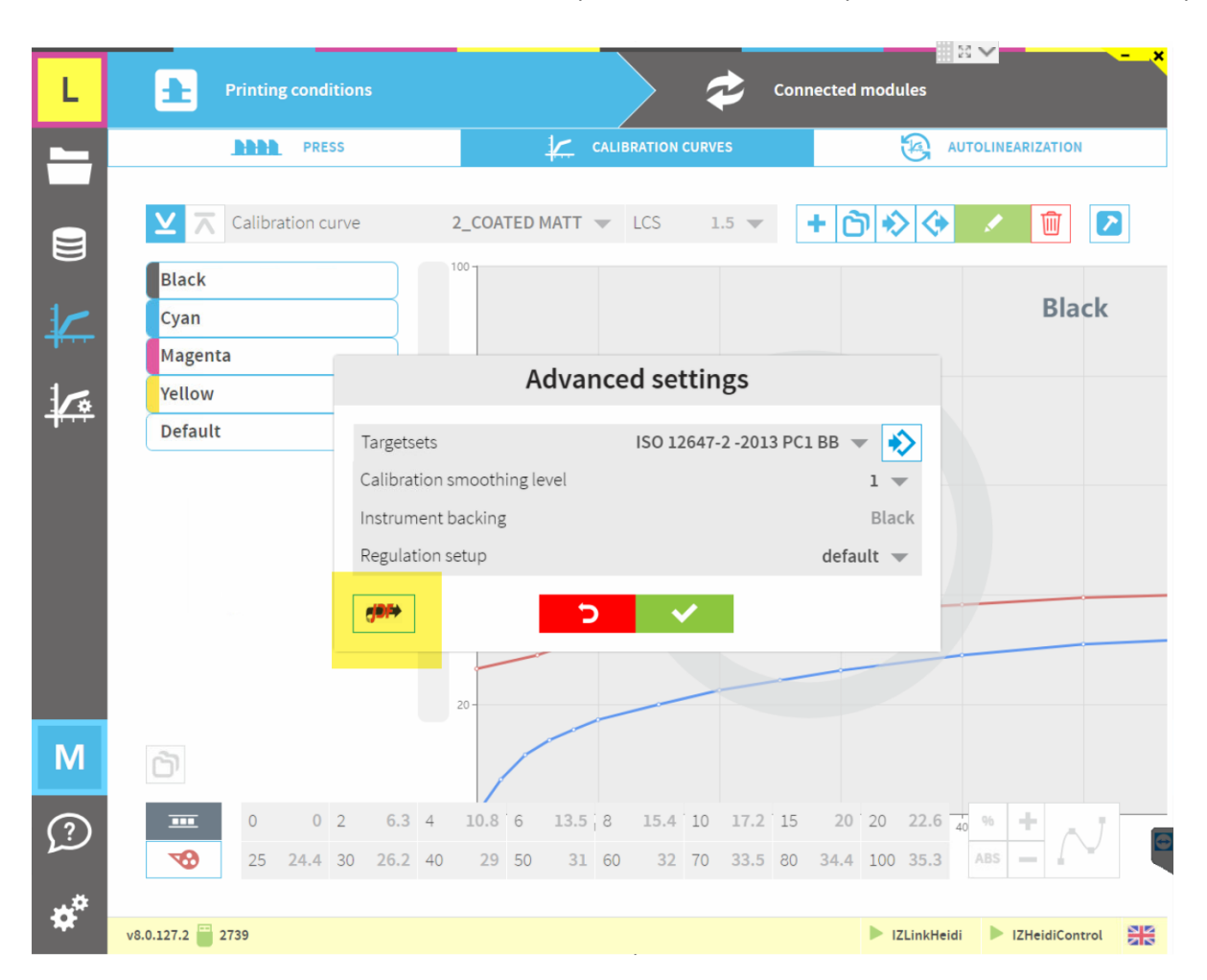

The manual setup (legacy):

1. Go to the database and login with inkzone / testing: [http://localhost:5984/photon/\\_design/photon/index.html#inkzone-central](http://localhost:5984/photon/_design/photon/index.html#inkzone-central)

2. Look for the database document starting with JDF. Apply a search like:

# **InkZone Digital Information**

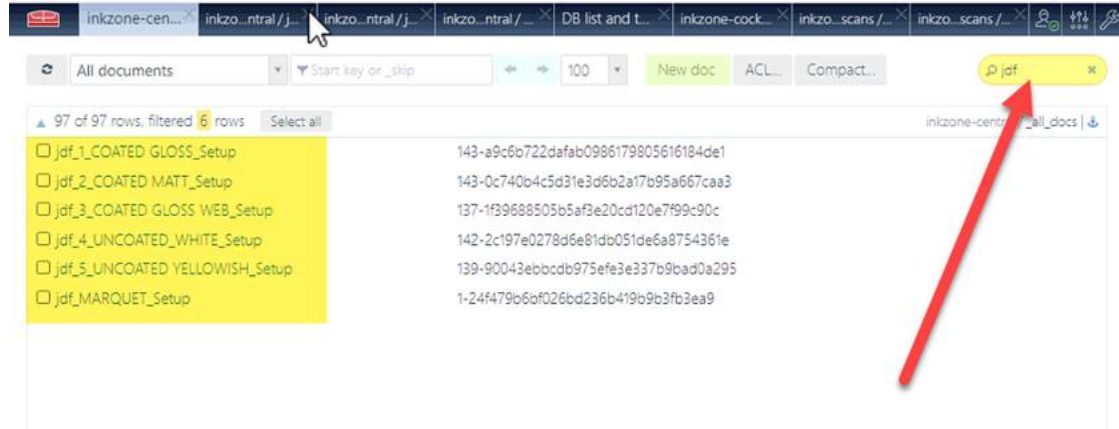

- 3. Edit the entries for the Paper and Black, Cyan, Magenta, Yellow and the spot color setup:
- a) Color name within the JDF. It's the color name expected by X-Rite or Expresso software
- b) Colorbook name
- c) Lab values

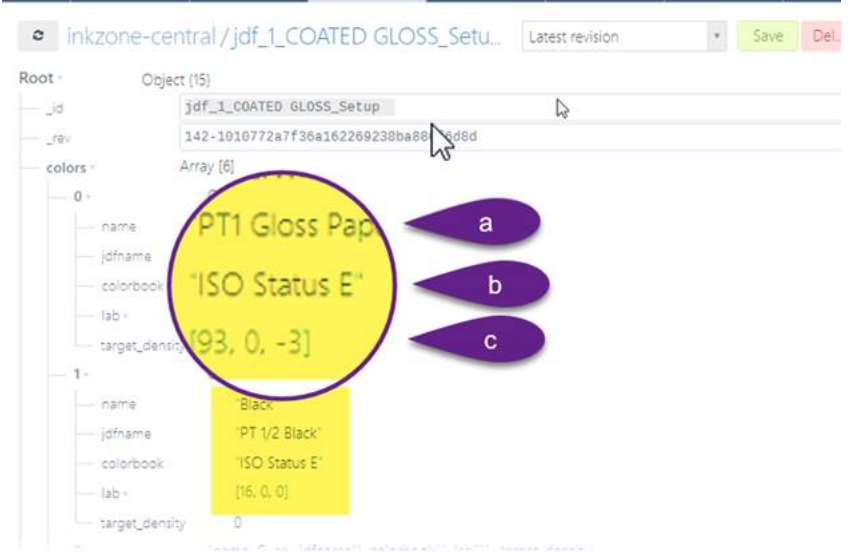

Sample Expresso 4.2:

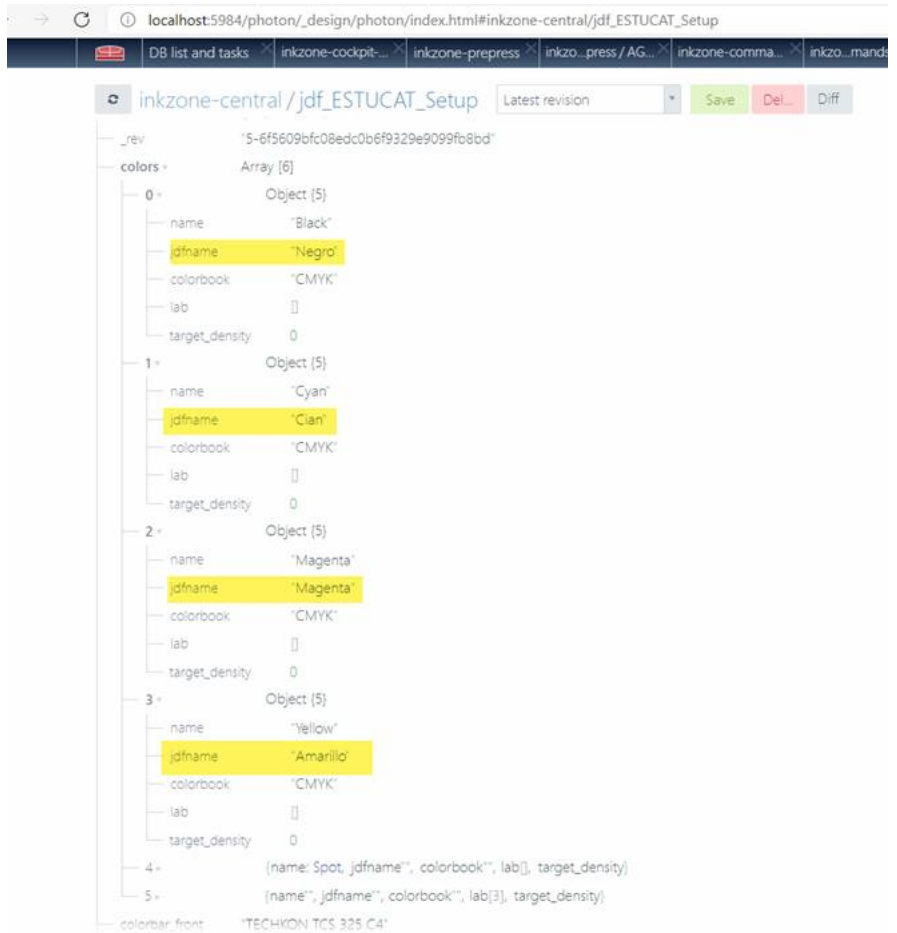

- 4. Edit the entries for the colorbar name and the scan instrument setup setup:
- d) Colorbar front and colorbar back
- e) Instrument parameter settings

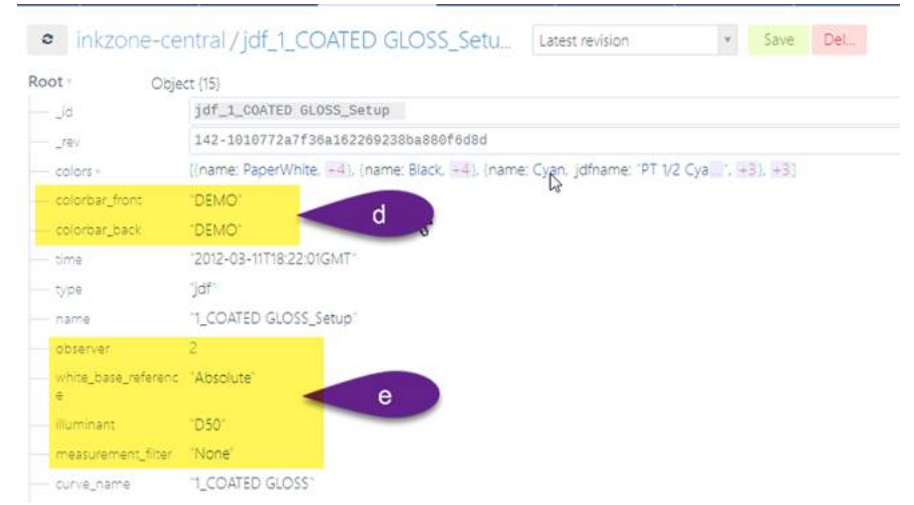

5. Store the changes

12.523

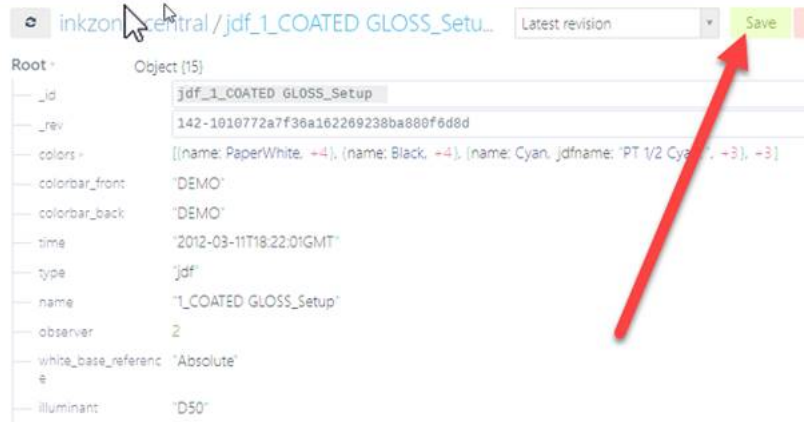

6. Enable JDF creation in IZLoop setting. Select the JDF export path:

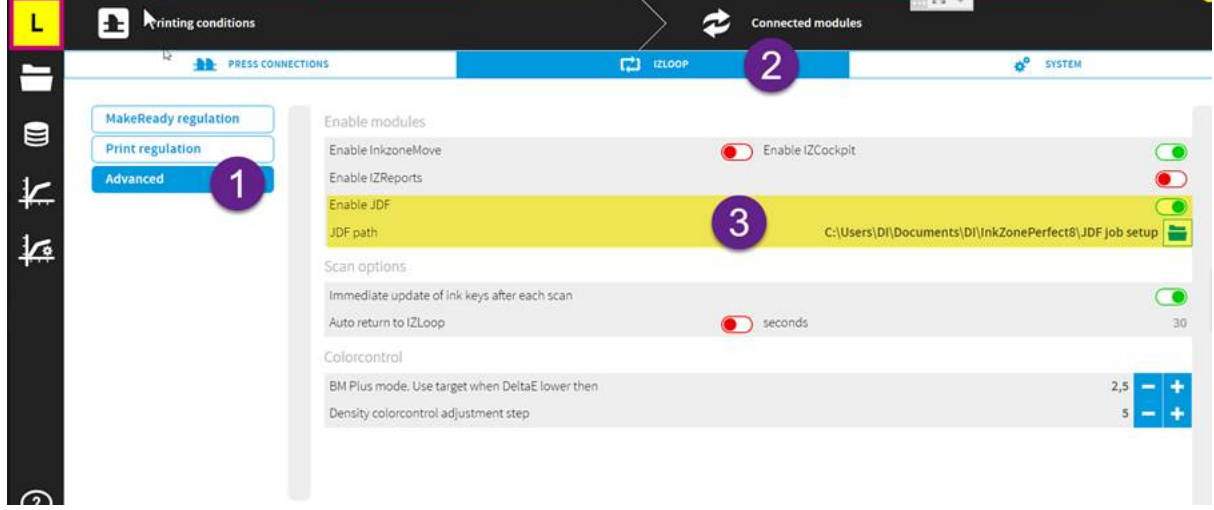